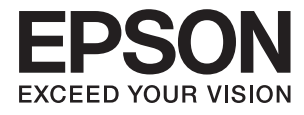

# **Guide de l'administrateur**

## *Table des matières*

## *[Copyright](#page-3-0)*

## *[Marques commerciales](#page-4-0)*

## *[À propos du présent manuel](#page-5-0)*

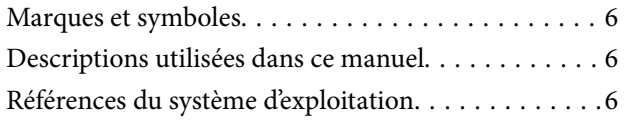

## *[Introduction](#page-7-0)*

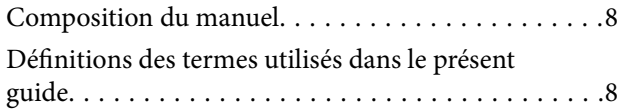

## *[Préparation](#page-9-0)*

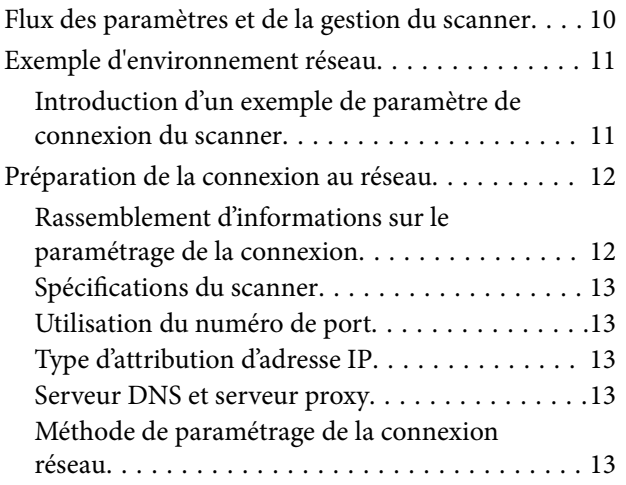

## *[Connexion](#page-14-0)*

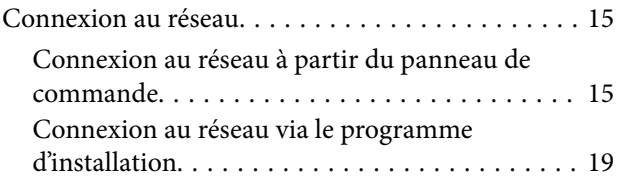

## *[Paramètres des fonctions](#page-21-0)*

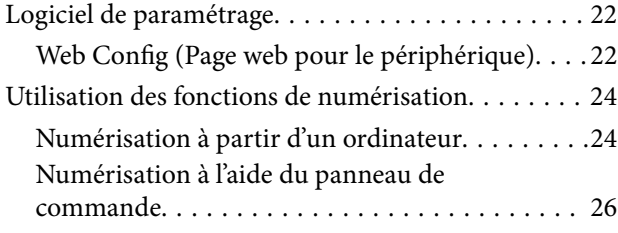

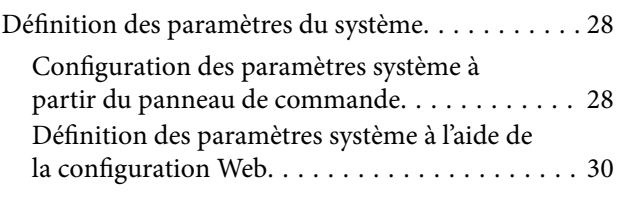

## *[Paramètres de sécurité de base](#page-32-0)*

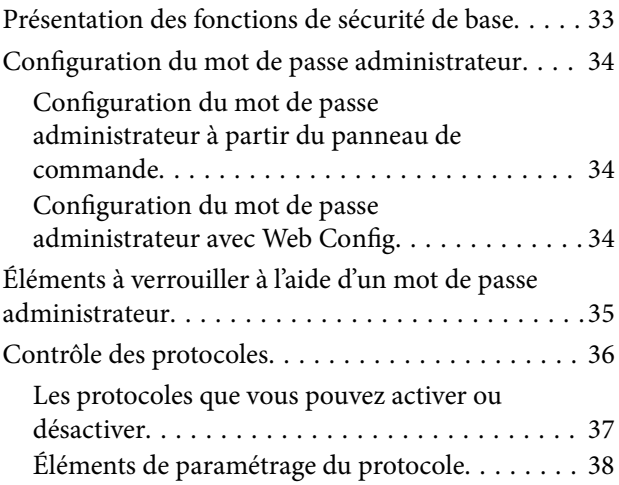

## *[Paramètres d'utilisation et de gestion](#page-40-0)*

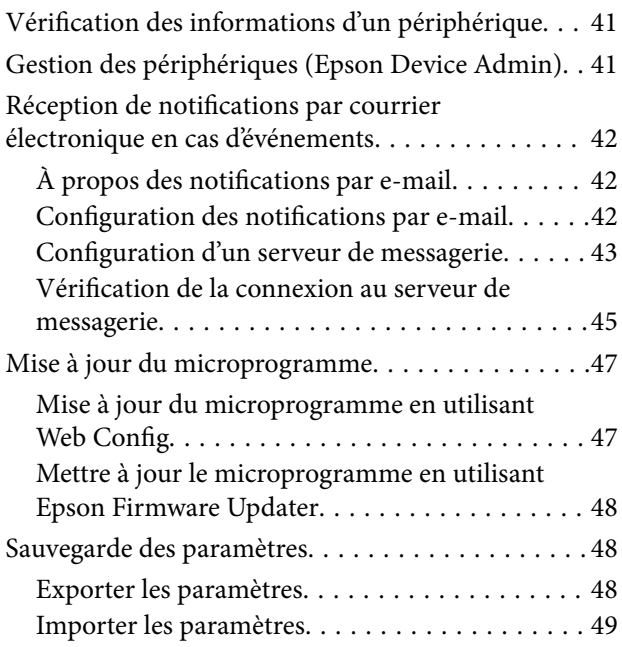

## *[Dépannage](#page-49-0)*

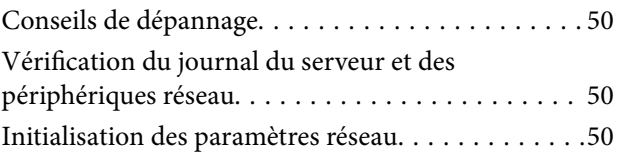

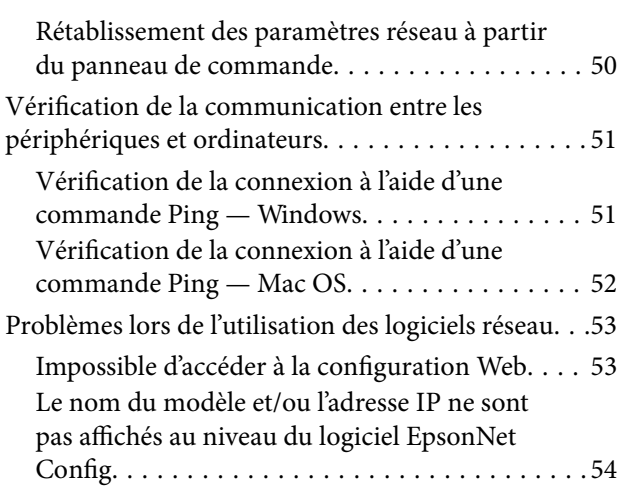

## *[Annexe](#page-55-0)*

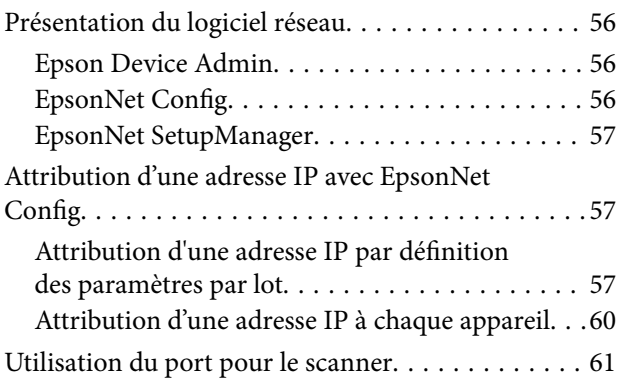

## *[Paramètres de sécurité avancés pour](#page-62-0)  [les entreprises](#page-62-0)*

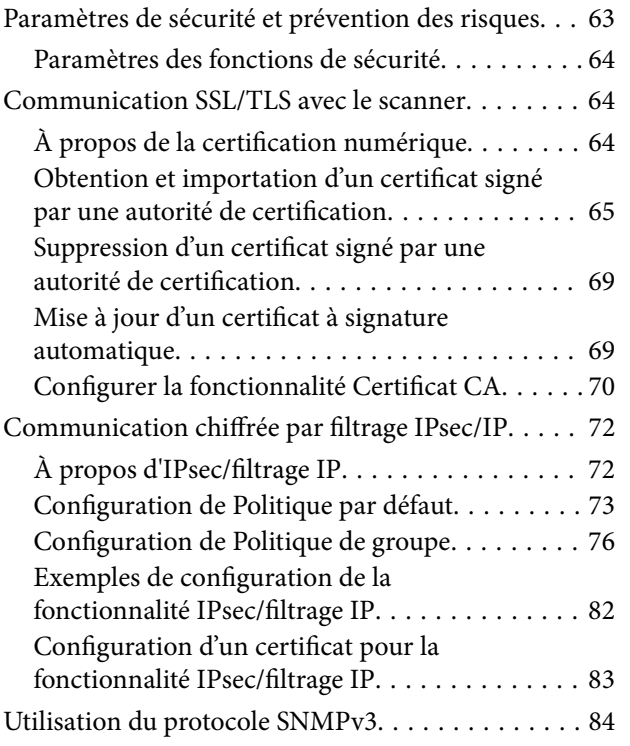

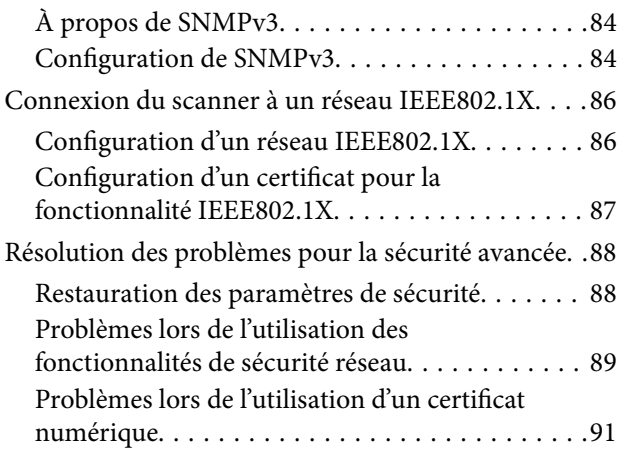

# <span id="page-3-0"></span>**Copyright**

Aucune partie de cette publication ne peut être reproduite, stockée dans un système de système de récupération de données, ni transmise, sous quelque forme que ce soit ni par aucun procédé électronique ou mécanique, y compris la photocopie, l'enregistrement ou autrement, sans le consentement écrit préalable de Seiko Epson Corporation. Aucune responsabilité ne sera engagée relative à l'utilisation des informations contenues dans ce manuel. Aucune responsabilité n'est assumée pour les dommages résultant des informations contenues dans ce manuel. L'information contenue dans la présente ne peut être utilisée qu'avec ce produit Epson. Epson décline toute responsabilité de l'utilisation de ces informations appliquées à d'autres produits.

Neither Seiko Epson Corporation et ses filiales ne peuvent être tenus responsables par l'acheteur de ce produit ou des tiers de tout dommage, perte, coût ou dépense encourus par l'acheteur ou des tiers à la suite d'un accident, d'une mauvaise utilisation, d'un abus ou des modifications, réparations ou altérations non autorisées de ce produit, ou (sauf aux États-Unis) le non-respect strict des instructions d'exploitation et de maintenance de Seiko Epson Corporation.

Seiko Epson Corporation et ses filiales ne peuvent être tenus responsables des dommages ou des problèmes découlant de l'utilisation d'options ou de consommables autres que ceux désignés comme des produits Epson authentiques approuvés par Seiko Epson Corporation.

Seiko Epson Corporation ne pourra être tenu pour responsable des dommages résultant des interférences électromagnétiques dues à l'utilisation de câbles d'interface autres que ceux désignés comme produits Epson approuvés par Seiko Epson Corporation.

©Seiko Epson Corporation 2016.

Le contenu de ce manuel et les caractéristiques de ce produit sont modifiables sans préavis.

# <span id="page-4-0"></span>**Marques commerciales**

- ❏ EPSON® est une marque commerciale déposée et EPSON EXCEED YOUR VISION ou EXCEED YOUR VISION est une marque commerciale de Seiko Epson Corporation.
- ❏ Epson Scan 2 software is based in part on the work of the Independent JPEG Group.
- ❏ Google Cloud Print™, Chrome™, Chrome OS™, and Android™ are trademarks of Google Inc.
- ❏ Microsoft®, Windows®, Windows Server®, and Windows Vista® are registered trademarks of Microsoft Corporation.
- ❏ Apple, Macintosh, Mac OS, OS X, AirMac, Bonjour, and Safari are trademarks of Apple Inc., registered in the U.S. and other countries. AirPrint is a trademark of Apple Inc.
- ❏ Avis général : les autres noms de produit utilisés dans ce manuel sont donnés uniquement à titre d'identification et peuvent être des noms de marque de leur détenteur respectif. Epson dénie toute responsabilité vis-à-vis de ces marques.

# <span id="page-5-0"></span>**À propos du présent manuel**

## **Marques et symboles**

## !*Attention:*

Instructions à suivre à la lettre pour éviter des blessures corporelles.

#### c*Important:*

Instructions à respecter pour éviter d'endommager votre équipement.

#### *Remarque:*

Conseils utiles et limitations portant sur le fonctionnement du scanner.

#### **Informations connexes**

& Cliquez sur cette icône pour obtenir des informations connexes.

## **Descriptions utilisées dans ce manuel**

- ❏ Les captures d'écran du pilote du scanner et les écrans d'Epson Scan 2 (pilote du scanner) proviennent de Windows 10 ou OS X El Capitan. Le contenu affiché sur les écrans dépend du modèle et de la situation.
- ❏ Les illustrations utilisées dans ce manuel sont fournies à titre d'exemple seulement. Bien qu'il puisse y avoir de légères différences selon le modèle, la méthode de fonctionnement est identique.
- ❏ Certaines options de menu affichées sur l'écran LCD varient selon le modèle et les paramètres.

## **Références du système d'exploitation**

#### **Windows**

Dans ce manuel, des termes tels que « Windows 10 », « Windows 8.1 », « Windows 8 », « Windows 7 », « Windows Vista », « Windows XP », « Windows Server 2016 », « Windows Server 2012 R2 », « Windows Server 2012 », « Windows Server 2008 R2 », « Windows Server 2008 », « Windows Server 2003 R2 », et « Windows Server 2003 » sont utilisés pour faire référence aux systèmes d'exploitation suivants. De plus, « Windows » est utilisé pour faire référence à toutes les versions.

- ❏ Système d'exploitation Microsoft® Windows® 10
- ❏ Système d'exploitation Microsoft® Windows® 8.1
- ❏ Système d'exploitation Microsoft® Windows® 8
- ❏ Système d'exploitation Microsoft® Windows® 7
- ❏ Système d'exploitation Microsoft® Windows Vista®
- ❏ Système d'exploitation Microsoft® Windows® XP

## **À propos du présent manuel**

- ❏ Système d'exploitation Microsoft® Windows® XP Professional x64 Edition
- ❏ Système d'exploitation Microsoft® Windows Server® 2016
- ❏ Système d'exploitation Microsoft® Windows Server® 2012 R2
- ❏ Système d'exploitation Microsoft® Windows Server® 2012
- ❏ Système d'exploitation Microsoft® Windows Server® 2008 R2
- ❏ Système d'exploitation Microsoft® Windows Server® 2008
- ❏ Système d'exploitation Microsoft® Windows Server® 2003 R2
- ❏ Système d'exploitation Microsoft® Windows Server® 2003

## **Mac OS**

Dans ce manuel, « Mac OS » est utilisé pour faire référence à « macOS Sierra », « OS X El Capitan », « OS X Yosemite », « OS X Mavericks », « OS X Mountain Lion », « Mac OS X v10.7.x », et « Mac OS X v10.6.8 ».

# <span id="page-7-0"></span>**Introduction**

# **Composition du manuel**

Ce manuel s'adresse à l'administrateur de périphérique chargé de connecter l'imprimante ou le scanner au réseau. Il explique comment définir les paramètres nécessaires à l'utilisation des fonctions.

Pour des informations sur l'utilisation des fonctions, voir le Guide d'utilisation.

#### **Préparation**

Présente les tâches de l'administrateur, comment paramétrer les périphériques et le logiciel de gestion.

## **Connexion**

Explique comment connecter un périphérique au réseau ou à une ligne téléphonique. Présente également l'environnement réseau, notamment l'utilisation d'un port pour le périphérique et apporte des informations sur le serveur DNS et proxy.

#### **Paramètres des fonctions**

Explique les paramètres de chaque fonction du périphérique.

#### **Paramètres de sécurité de base**

Présente les paramètres de chaque fonction, notamment pour l'impression, la numérisation et la télécopie.

#### **Paramètres d'utilisation et de gestion**

Présente les opérations à effectuer lorsque l'utilisation des périphériques a commencé, comme la consultation des informations et la maintenance.

#### **Résolution des problèmes**

Explique l'initialisation des paramètres et le dépannage du réseau.

#### **Paramètres de sécurité avancés pour les entreprises**

Explique comment paramétrer le périphérique pour renforcer sa sécurité, notamment comment utiliser un certificat d'autorité de certification, la communication SSL/TLS et le filtrage IPsec/IP.

Selon le modèle, certaines des fonctions indiquées dans ce chapitre peuvent ne pas être disponibles.

## **Définitions des termes utilisés dans le présent guide**

Les termes suivants sont utilisés dans le présent guide.

#### **Administrateur**

Personne chargée d'installer et configurer le périphérique ou le réseau d'un bureau ou d'une organisation. Dans les petites organisations, cette personne peut être chargée de l'administration du périphérique et de celle du réseau. Dans les grandes organisations, les administrateurs sont responsables du réseau ou des périphériques d'un groupe

d'un service ou d'une division, tandis que les administrateurs réseau sont responsables des paramètres de communication à l'extérieur de l'organisation, notamment sur Internet.

## **Administrateur réseau**

Personne chargée de contrôler les communications réseau. Elle doit paramétrer le routeur, le serveur proxy, le serveur DNS et le serveur de messagerie pour contrôler les communications par Internet ou par le réseau.

## **Utilisateur**

Personne qui utilise des périphériques tels qu'imprimantes et scanners.

## **Web Config (page web du périphérique)**

Serveur Web intégré au périphérique. Il est appelé Web Config. Il permet de contrôler et modifier l'état du périphérique à l'aide du navigateur.

## **Outil**

Terme générique désignant un logiciel servant à installer ou gérer un périphérique, tel que Epson Device Admin, EpsonNet Config, EpsonNet SetupManager, etc.

## **Numérisation poussée**

Terme générique désignant la numérisation depuis le panneau de commande du périphérique.

## **ASCII (American Standard Code for Information Interchange)**

Un des codes de caractères standard. 128 caractères sont définis, tels que ceux de l'alphabet (a–z, A–Z), chiffres arabes (0–9), symboles, caractères d'espacement et caractères de contrôle. Lorsqu'il est mentionné dans ce guide, « ASCII » désigne les caractères 0x20–0x7E (nombres hexadécimaux) indiqués ci-dessous et ne comprend pas les caractères de contrôle.

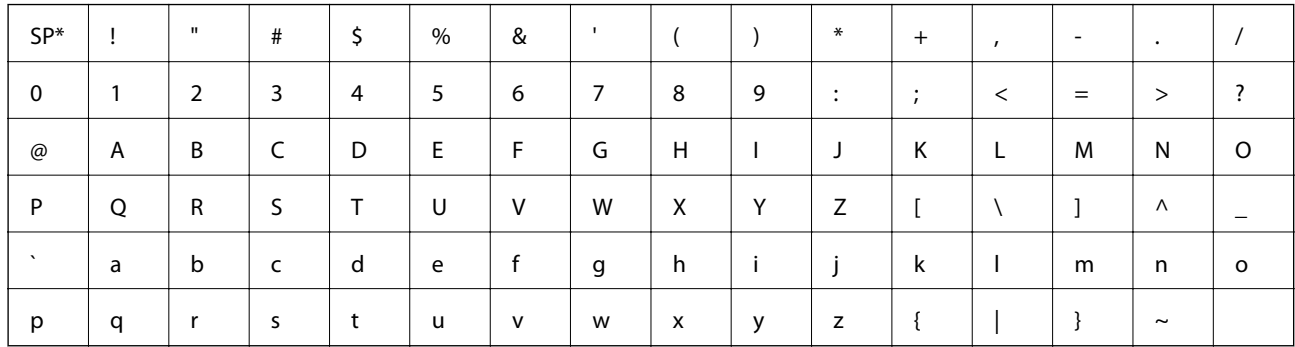

Caractère espace.

## **Unicode (UTF-8)**

Code standard international couvrant les principales langues du monde. Lorsqu'il est mentionné dans ce guide, « UTF-8 » désigne les caractères de codage au format UTF-8.

# <span id="page-9-0"></span>**Préparation**

Ce chapitre précise le rôle de l'administrateur et la préparation requise avant définition des paramètres.

# **Flux des paramètres et de la gestion du scanner**

L'administrateur définit les paramètres de la connexion réseau, procède à l'installation initiale et à la maintenance du scanner afin qu'ils soient accessibles aux utilisateurs.

- 1. Préparation
	- ❏ Collecte des informations de paramétrage de la connexion
	- ❏ Choix de la méthode de connexion
- 2. Connexion
	- ❏ Connexion réseau à partir du panneau de commande du scanner
- 3. Paramétrage des fonctions
	- ❏ Paramètres du pilote du scanner
	- ❏ Autres paramètres avancés
- 4. Paramètres de sécurité
	- ❏ Paramètres administrateur
	- ❏ SSL/TLS
	- ❏ Contrôle de protocole
	- ❏ Paramètres de sécurité avancés (option)
- 5. Utilisation et gestion
	- ❏ Vérification du statut de l'imprimante
	- ❏ Gestion des évènements
	- ❏ Sauvegarde des paramètres du périphérique

#### **Informations connexes**

- & « Préparation » à la page 10
- & [« Connexion » à la page 15](#page-14-0)
- & [« Paramètres des fonctions » à la page 22](#page-21-0)
- & [« Paramètres de sécurité de base » à la page 33](#page-32-0)
- & [« Paramètres d'utilisation et de gestion » à la page 41](#page-40-0)

<span id="page-10-0"></span>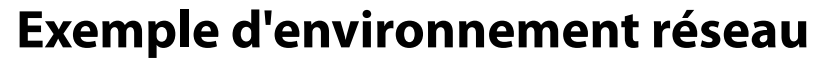

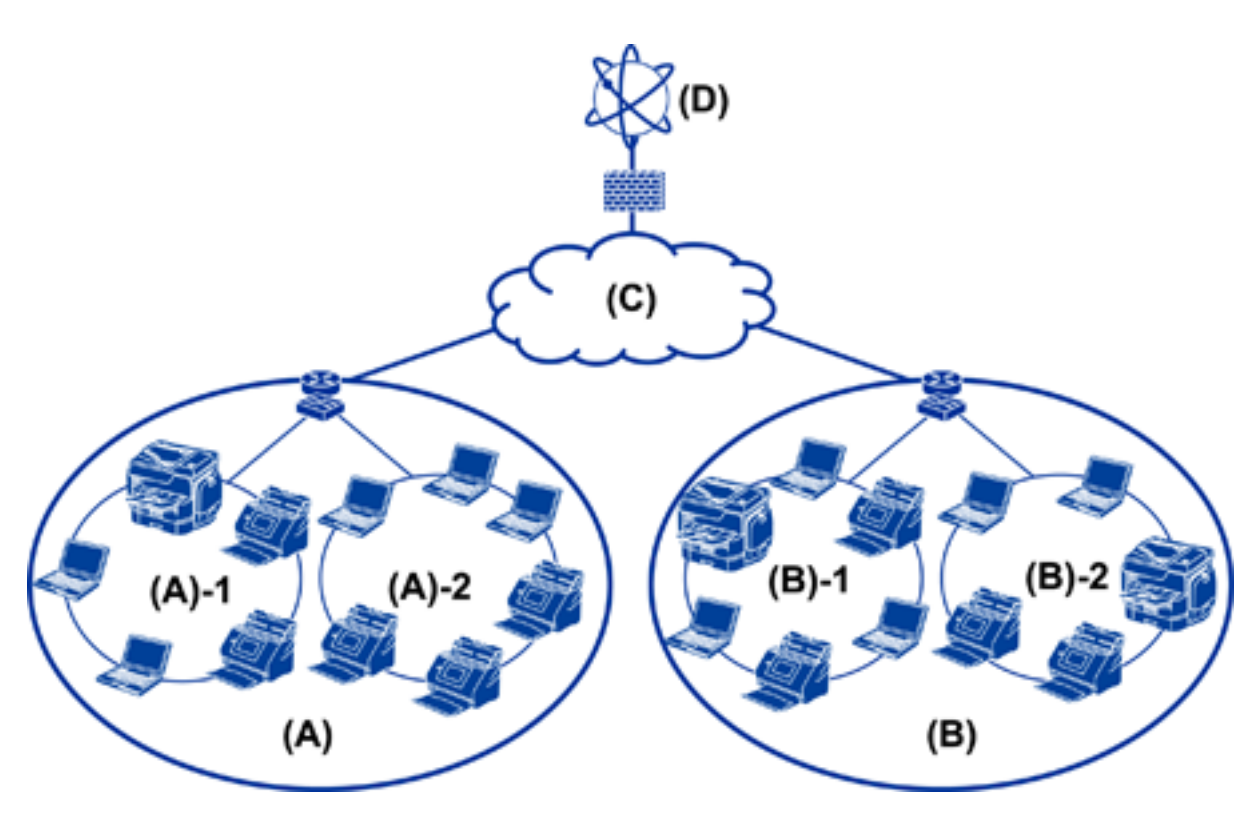

- (A) : bureau 1
- ❏ (A) 1 : réseau local 1
- ❏ (A) 2 : réseau local 2
- (B) : bureau 2
- ❏ (B) 1 : réseau local 1
- $\Box$  (B) 2 : réseau local 2
- (C) : réseau étendu
- (D) : Internet

## **Introduction d'un exemple de paramètre de connexion du scanner**

Il existe deux types de connexion principaux selon l'utilisation du scanner. Les deux utilisent le concentrateur pour connecter le scanner en réseau avec l'ordinateur.

- ❏ Connexion serveur/client (scanner à l'aide du serveur Windows, gestion des tâches)
- ❏ Connexion peer-to-peer (connexion directe via l'ordinateur client)

## **Informations connexes**

- & [« Connexion serveur/client » à la page 12](#page-11-0)
- & [« Connexion peer-to-peer » à la page 12](#page-11-0)

## <span id="page-11-0"></span>**Connexion serveur/client**

Centralisez la gestion du scanner et des tâches avec Document Capture Pro Server installé sur le serveur. Cela est plus adapté à une tâche qui utilise plusieurs scanners afin de numériser un grande nombre de documents dans un format donné.

#### **Informations connexes**

& [« Définitions des termes utilisés dans le présent guide » à la page 8](#page-7-0)

## **Connexion peer-to-peer**

Utilisez un scanner individuel avec un pilote de scanner installé sur l'ordinateur client, tel que Epson Scan 2. L'installation de Document Capture Pro (Document Capture) sur l'ordinateur client vous permet d'exécuter des tâches sur les ordinateurs clients individuels du scanner.

## **Informations connexes**

& [« Définitions des termes utilisés dans le présent guide » à la page 8](#page-7-0)

# **Préparation de la connexion au réseau**

## **Rassemblement d'informations sur le paramétrage de la connexion**

Vous devez avoir une adresse IP, une adresse de passerelle, etc. pour la connexion réseau. Vérifiez ce qui suit à l'avance.

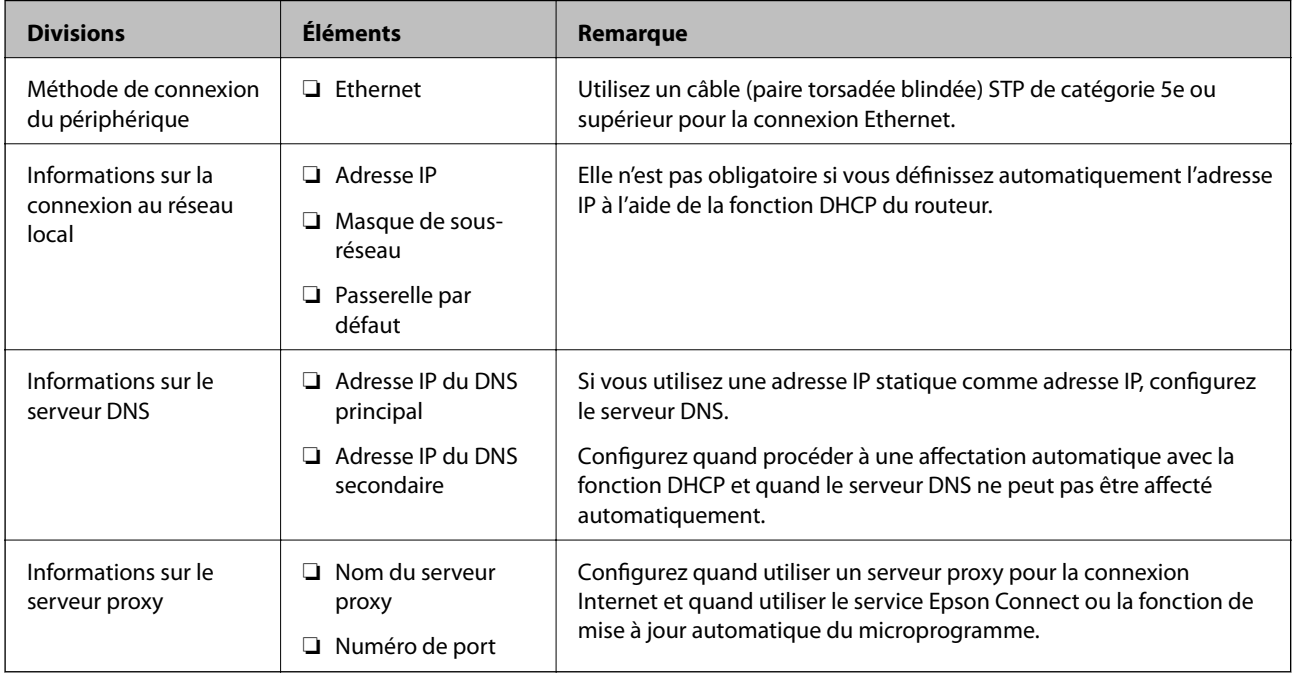

## <span id="page-12-0"></span>**Spécifications du scanner**

Pour connaître les spécifications prises en charge par le scanner en mode standard et avec connexion, consultez le Guide d'utilisation.

## **Utilisation du numéro de port**

Pour le numéro de port utilisé par le scanner, reportez-vous à l'annexe.

## **Informations connexes**

& [« Utilisation du port pour le scanner » à la page 61](#page-60-0)

## **Type d'attribution d'adresse IP**

Il y a deux types d'attribution d'une adresse IP au scanner.

## **Adresse IP statique :**

Attribuer au scanner l'adresse IP unique prédéterminée.

L'adresse IP n'est pas modifiée, même lorsque le scanner ou le routeur sont arrêtés, et vous pouvez donc gérer le périphérique à partir de son adresse IP.

Ce type d'adresse convient pour un réseau où sont gérés un grand nombre de scanners, comme un grand bureau ou une école.

#### **Attribution automatique par la fonction DHCP :**

L'adresse IP correcte est automatiquement attribuée lorsque la communication est établie entre le scanner et le routeur prenant en charge la fonction DHCP.

S'il n'est pas pratique de modifier l'adresse IP d'un périphérique particulier, réservez à l'avance l'adresse IP puis attribuez-la.

## **Serveur DNS et serveur proxy**

Si vous utilisez un service de connexion Internet, configurez le serveur DNS. Si vous ne le configurez pas, vous devez indiquer l'adresse IP utilisée pour l'accès sinon la résolution du nom pourrait échouer.

Le serveur proxy est placé au niveau de la passerelle entre le réseau et Internet, et il communique avec l'ordinateur, le scanner et Internet (serveur opposé) pour le compte de chacun d'eux. Le serveur opposé communique uniquement avec le serveur proxy. Par conséquent, des informations sur le scanner telles que l'adresse IP et le numéro de port ne peuvent être lues et une sécurité renforcée est attendue.

Vous pouvez interdire l'accès à une URL spécifique en utilisant la fonction de filtrage, étant donné que le serveur proxy est capable de contrôler le contenu de la communication.

## **Méthode de paramétrage de la connexion réseau**

Pour les paramètres de connexion de l'adresse IP, du masque de sous-réseau et de la passerelle par défaut du scanner, procédez comme suit.

#### **Depuis le panneau de commande :**

Configurez les paramètres depuis le panneau de commande de chaque scanner. Connectez-vous au réseau après avoir configuré les paramètres de connexion du scanner.

## **À l'aide du programme d'installation :**

Si vous utilisez le programme d'installation, le réseau et l'ordinateur client du scanner sont définis automatiquement. Le paramètre est disponible en suivant les instructions du programme d'installation, même si vous n'avez qu'une connaissance superficielle du fonctionnement du réseau.

## **À l'aide d'un outil :**

Utilisez un outil de l'ordinateur de l'administrateur. Vous pouvez rechercher un scanner puis le paramétrer ou créer un fichier SYLK pour appliquer des paramètres par lot aux scanners. Vous pouvez définir un grand nombre de scanners mais ils doivent être connectés physiquement au moyen d'un câble Ethernet avant d'être paramétrés. Cette méthode est donc conseillée si vous pouvez mettre en place un Ethernet pour le paramètre.

#### **Informations connexes**

- & [« Connexion au réseau à partir du panneau de commande » à la page 15](#page-14-0)
- & [« Connexion au réseau via le programme d'installation » à la page 19](#page-18-0)
- & [« Attribution d'une adresse IP avec EpsonNet Config » à la page 57](#page-56-0)

# <span id="page-14-0"></span>**Connexion**

Ce chapitre présente l'environnement ou la procédure de connexion du scanner au réseau.

# **Connexion au réseau**

## **Connexion au réseau à partir du panneau de commande**

Connectez le scanner au réseau à l'aide du panneau de commande du scanner. Pour plus d'informations sur le panneau de commande du scanner, voir le Guide d'utilisation.

## **Attribution de l'adresse IP**

Définissez des éléments de base tels que Adresse IP, Masque de s-réseau, et Passerelle par défaut.

- 1. Mettez le scanner sous tension.
- 2. Effleurez l'écran vers la gauche sur le panneau de commande du scanner, puis appuyez sur **Param.**.

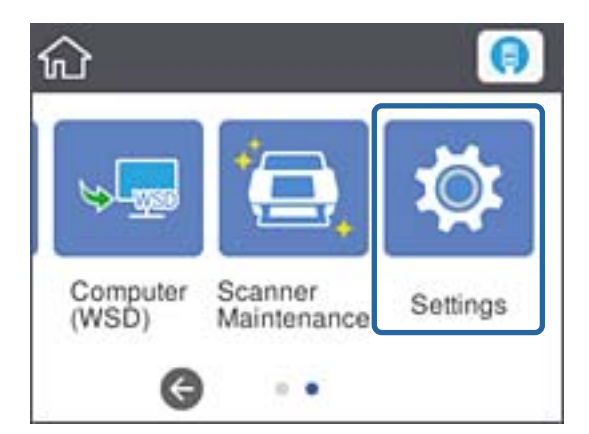

3. Appuyez sur **Paramètres réseau** > **Modifier les param.**.

Si l'élément ne s'affiche pas, effleurez l'écran vers le haut pour l'afficher.

4. Appuyez sur **TCP/IP**.

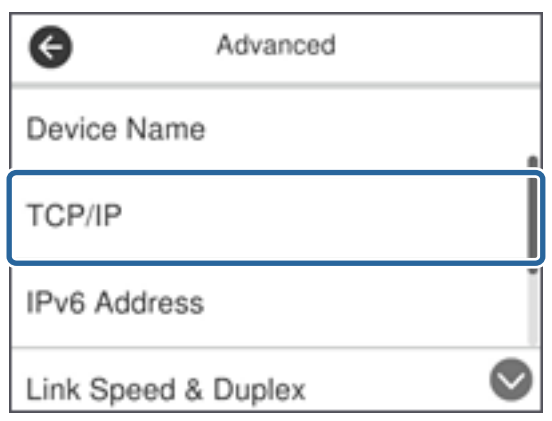

5. Sélectionnez **Manuel** pour **Obtenir l'adresse IP**.

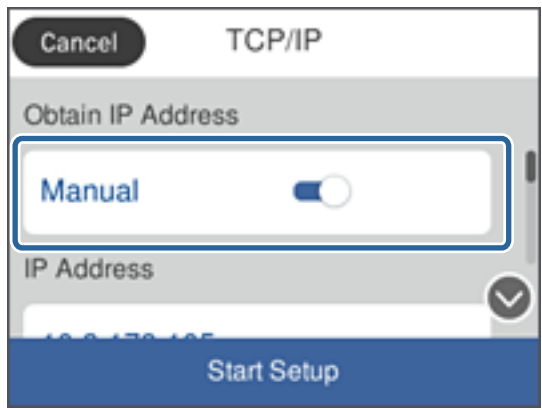

#### *Remarque:*

Lorsque vous définissez l'adresse IP automatiquement à l'aide de la fonction DHCP du routeur, sélectionnez *Auto*. Dans ce cas, les paramètres *Adresse IP*, *Masque de s-réseau*, et *Passerelle par défaut* des étapes 6 à 7 sont également définis automatiquement. Passez à l'étape 8.

6. Appuyez sur le champ **Adresse IP**, saisissez l'adresse IP sur le clavier affiché à l'écran et appuyez sur **OK**.

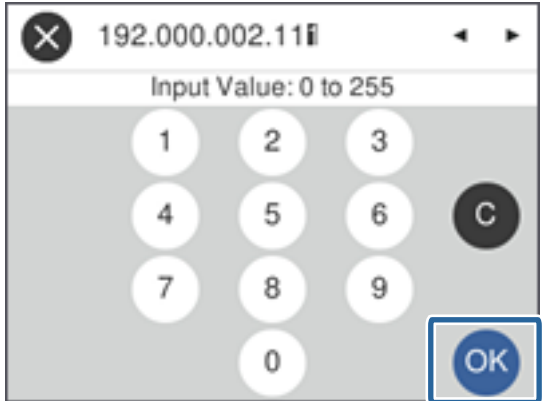

Vérifiez la valeur indiquée sur l'écran précédent.

7. Définissez les options **Masque de s-réseau** et **Passerelle par défaut**.

Vérifiez la valeur indiquée sur l'écran précédent.

#### *Remarque:*

Si la combinaison de paramètres Adresse IP, Masque de s-réseau et Passerelle par défaut est incorrecte, *Démarrer configuration* est inactif et ne peut pas poursuivre le paramétrage. Vérifiez que vous n'avez fait aucune erreur de saisie.

8. Appuyez sur le champ **DNS primaire** pour le **Serveur DNS**, saisissez l'adresse IP du serveur DNS principal sur le clavier affiché à l'écran et appuyez sur **OK**.

Vérifiez la valeur indiquée sur l'écran précédent.

#### *Remarque:*

Lorsque vous sélectionnez *Auto* pour les paramètres d'attribution de l'adresse IP, vous pouvez sélectionner les paramètres du serveur DNS dans *Manuel* ou *Auto*. Si vous ne pouvez pas obtenir automatiquement l'adresse du serveur DNS, sélectionnez *Manuel* et saisissez l'adresse du serveur DNS. Ensuite, saisissez directement l'adresse du serveur DNS secondaire. Si vous sélectionnez *Auto*, passez à l'étape 10.

9. Appuyez sur le champ **DNS secondaire**, saisissez l'adresse IP du serveur DNS secondaire sur le clavier affiché à l'écran et appuyez sur **OK**.

Vérifiez la valeur indiquée sur l'écran précédent.

- 10. Appuyez sur **Démarrer configuration**.
- 11. Sélectionnez **Fermer** sur l'écran de confirmation.

L'écran se ferme automatiquement après une durée spécifique si vous n'appuyez pas sur **Fermer**.

## **Connexion à Ethernet**

Connectez le scanner au réseau à l'aide du câble Ethernet et vérifiez la connexion.

1. Connectez le scanner et le concentrateur (commutateur L2) à l'aide d'un câble Ethernet.

L'icône de l'écran d'accueil devient

2. Appuyez sur au niveau de l'écran d'accueil.

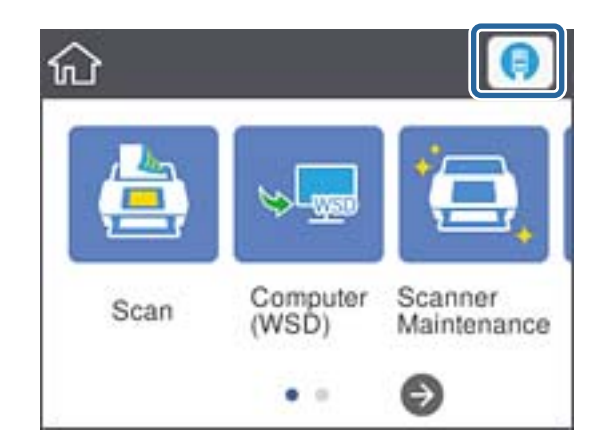

3. Penchez l'écran vers le haut, puis vérifiez l'état de la connexion et l'adresse IP.

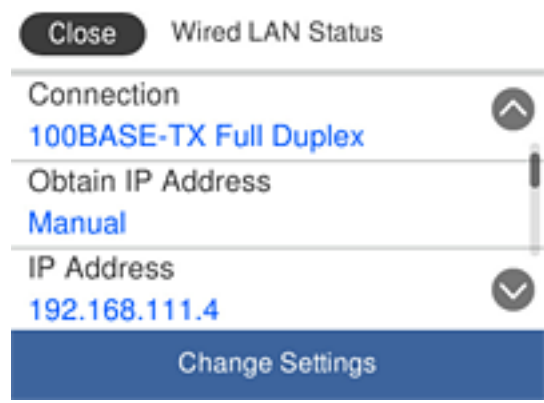

## **Paramétrage du serveur proxy**

Il est impossible de définir le serveur proxy sur le panneau. Configurez à l'aide de Web Config.

- 1. Accédez à Web Config et sélectionnez **Paramètres réseau** > **De base**.
- 2. Sélectionnez **Utiliser** dans **Paramètre de Serveur proxy**.
- 3. Définissez le serveur proxy avec une adresse IPv4 ou au format FQDN **Serveur Proxy**, puis saisissez le numéro de port dans **Num. port serveur Proxy**.

Pour les serveurs proxy nécessitant une authentification, saisissez le nom d'utilisateur et le mot de passe d'authentification du serveur proxy.

<span id="page-18-0"></span>4. Cliquez sur le bouton **Suivant**.

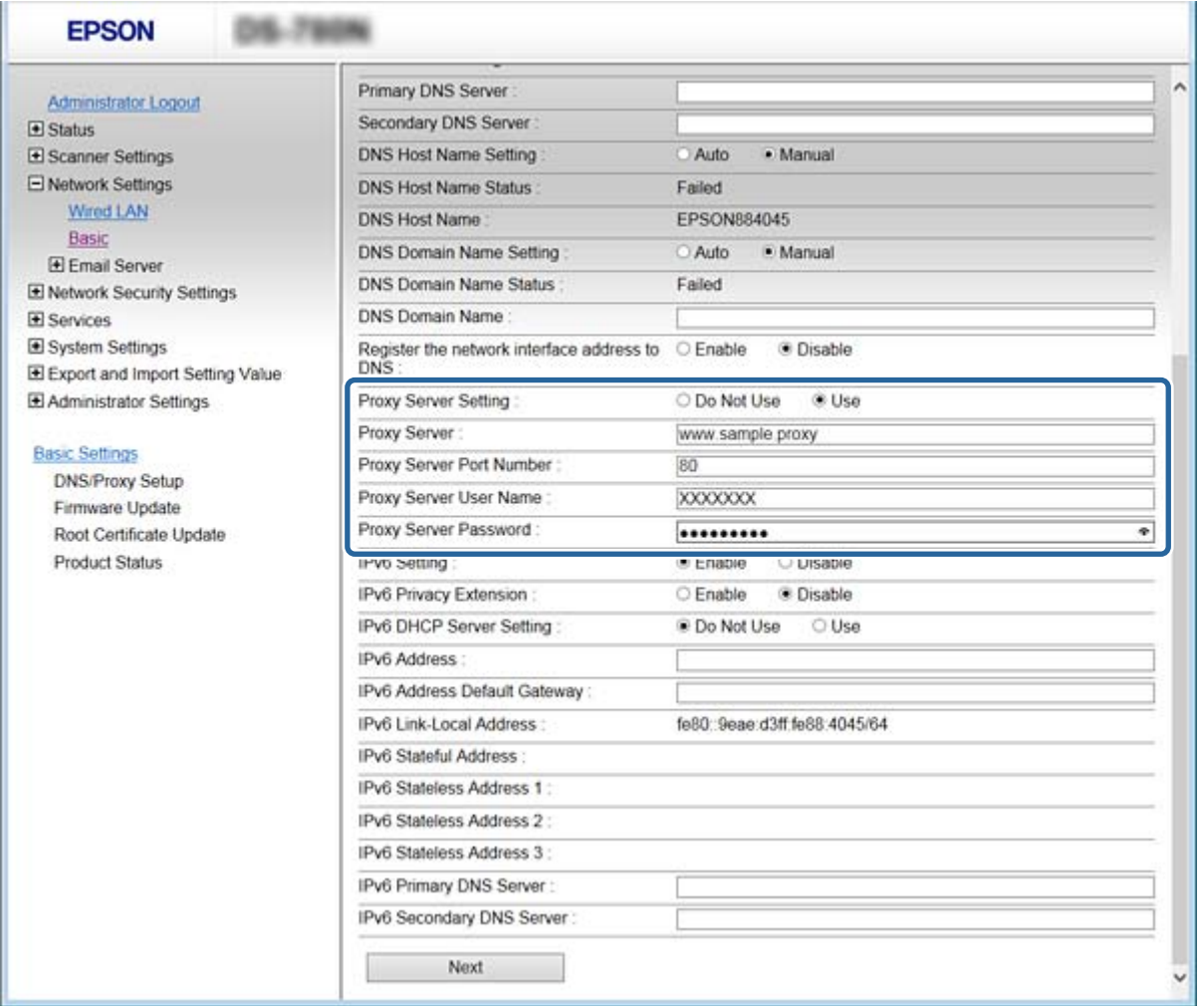

5. Confirmez les paramètres, puis cliquez **Param.**.

#### **Informations connexes**

& [« Accès au logiciel Web Config » à la page 23](#page-22-0)

## **Connexion au réseau via le programme d'installation**

Nous vous conseillons d'utiliser le programme d'installation pour connecter le scanner à un ordinateur. Vous pouvez exécuter le programme d'installation de l'une des manières suivantes.

❏ Configuration à partir du site Web

Accédez au site web suivant, puis saisissez le nom du produit. Allez dans **Installation**, puis lancez la configuration.

[http://epson.sn](http://epson.sn/?q=2)

❏ Configuration depuis le CD du logiciel (uniquement pour les modèles fournis avec un CD et pour les utilisateurs dont les ordinateurs sont équipés de lecteurs de CD).

Insérez le CD dans l'ordinateur, puis suivez les instructions affichées à l'écran.

#### **Sélection des méthodes de connexion**

Suivez les instructions à l'écran jusqu'à ce que l'écran suivant s'affiche puis sélectionnez la méthode de connexion du scanner à l'ordinateur.

#### ❏ Windows

Sélectionnez le type de connexion puis cliquez sur **Suivant**.

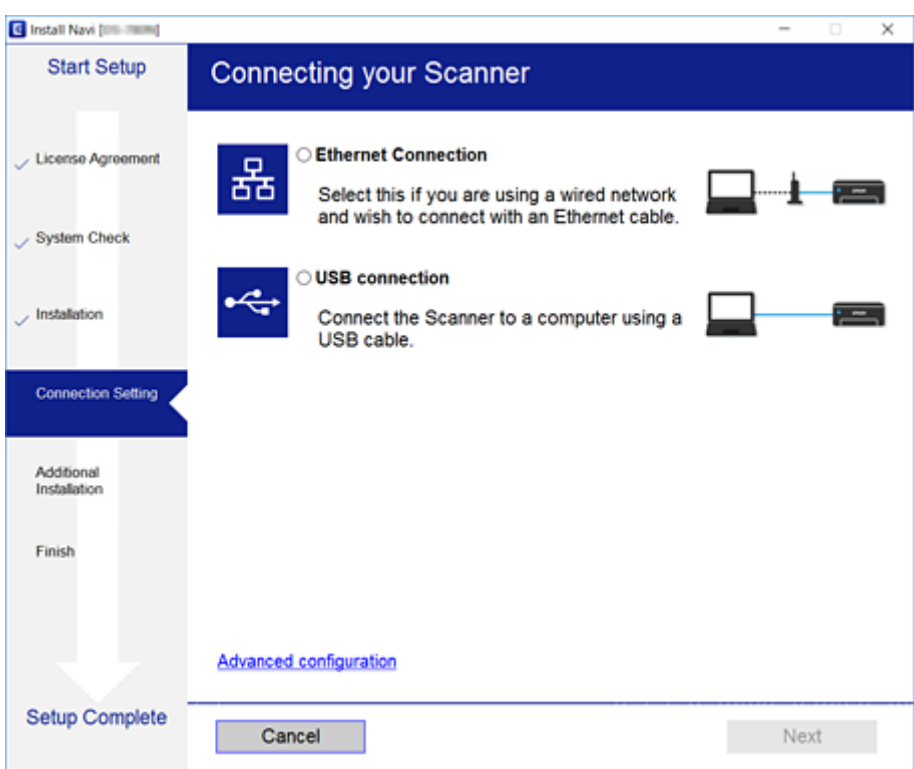

## ❏ Mac OS

Sélectionnez le type de connexion.

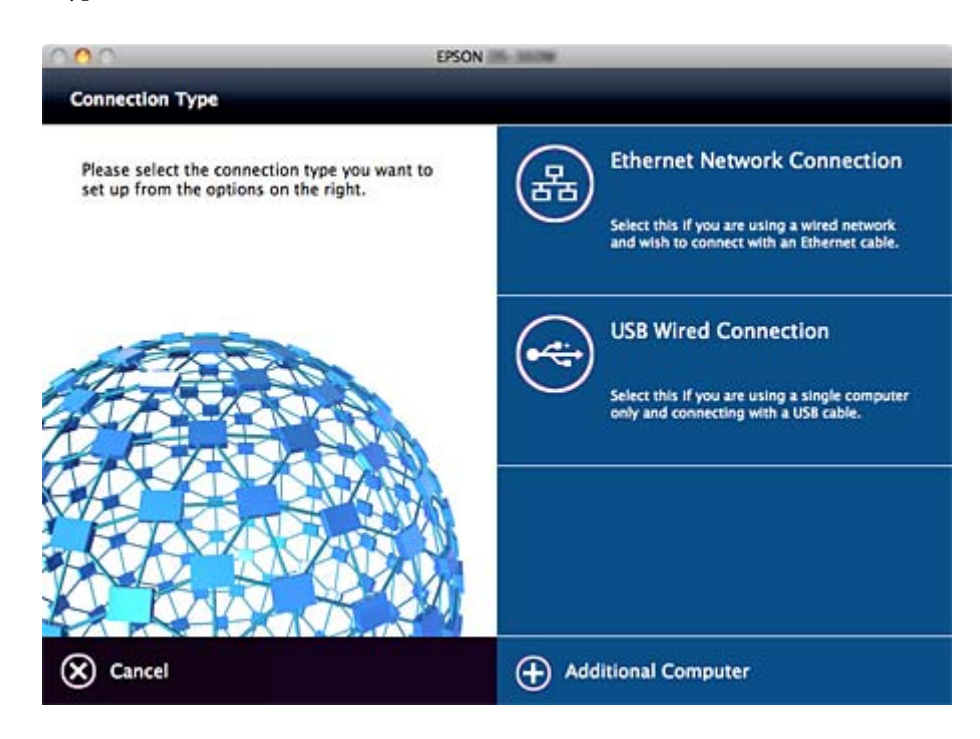

## **Connexion**

Suivez les instructions affichées à l'écran. Le logiciel nécessaire est installé.

# <span id="page-21-0"></span>**Paramètres des fonctions**

Ce chapitre présente les premiers paramètres à définir pour utiliser chaque fonction du périphérique.

# **Logiciel de paramétrage**

Cette section explique la procédure à suivre pour effectuer des paramétrages à partir de l'ordinateur de l'administrateur, en utilisant Web Config.

## **Web Config (Page web pour le périphérique)**

## **À propos d'Web Config**

Web Config est une application basée sur un navigateur qui permet de configurer les paramètres du scanner.

Pour accéder au logiciel Web Config, vous devez d'abord attribuer une adresse IP au scanner.

#### *Remarque:*

Vous pouvez verrouiller les paramètres en configurant le mot de passe administrateur du scanner.

Les deux pages de paramétrage suivantes sont disponibles.

#### ❏ **Paramètres de base**

Vous permet de configurer les paramètres de base du scanner.

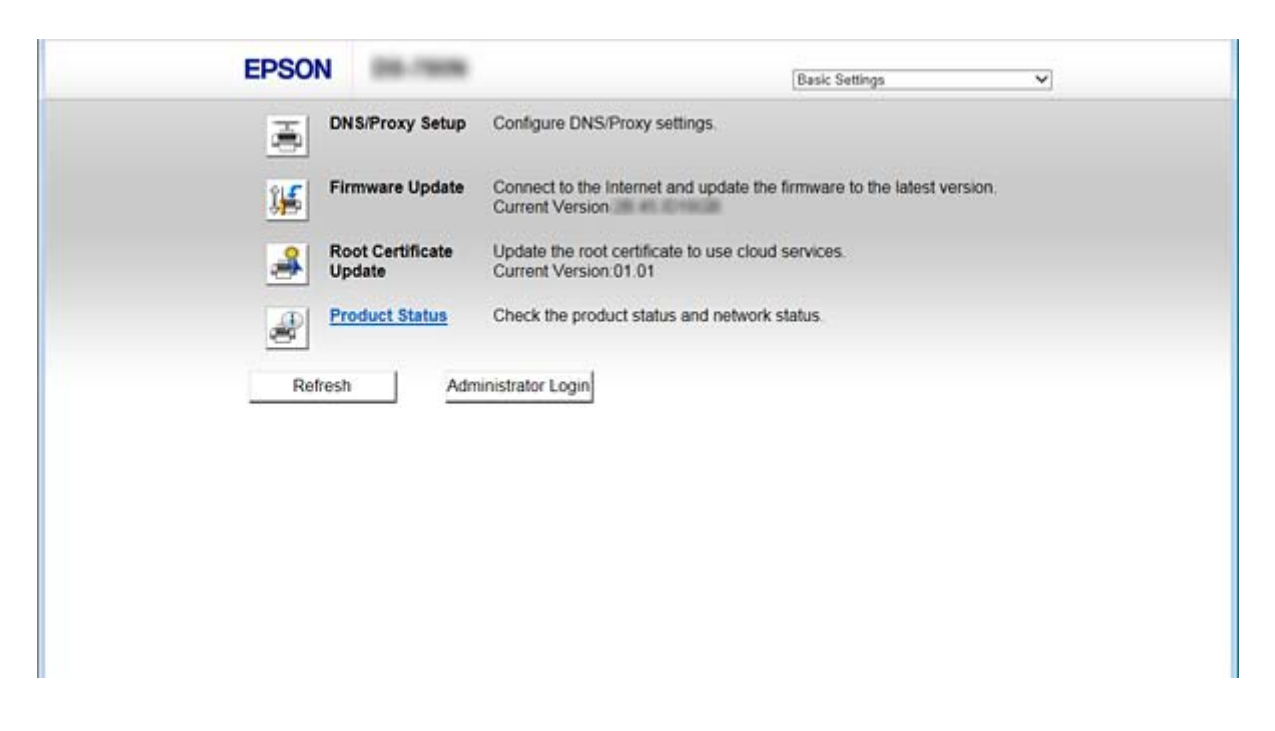

#### <span id="page-22-0"></span>❏ **Paramètres avancés**

Vous permet de configurer les paramètres avancés du scanner. Cette page est essentiellement destinée aux administrateurs.

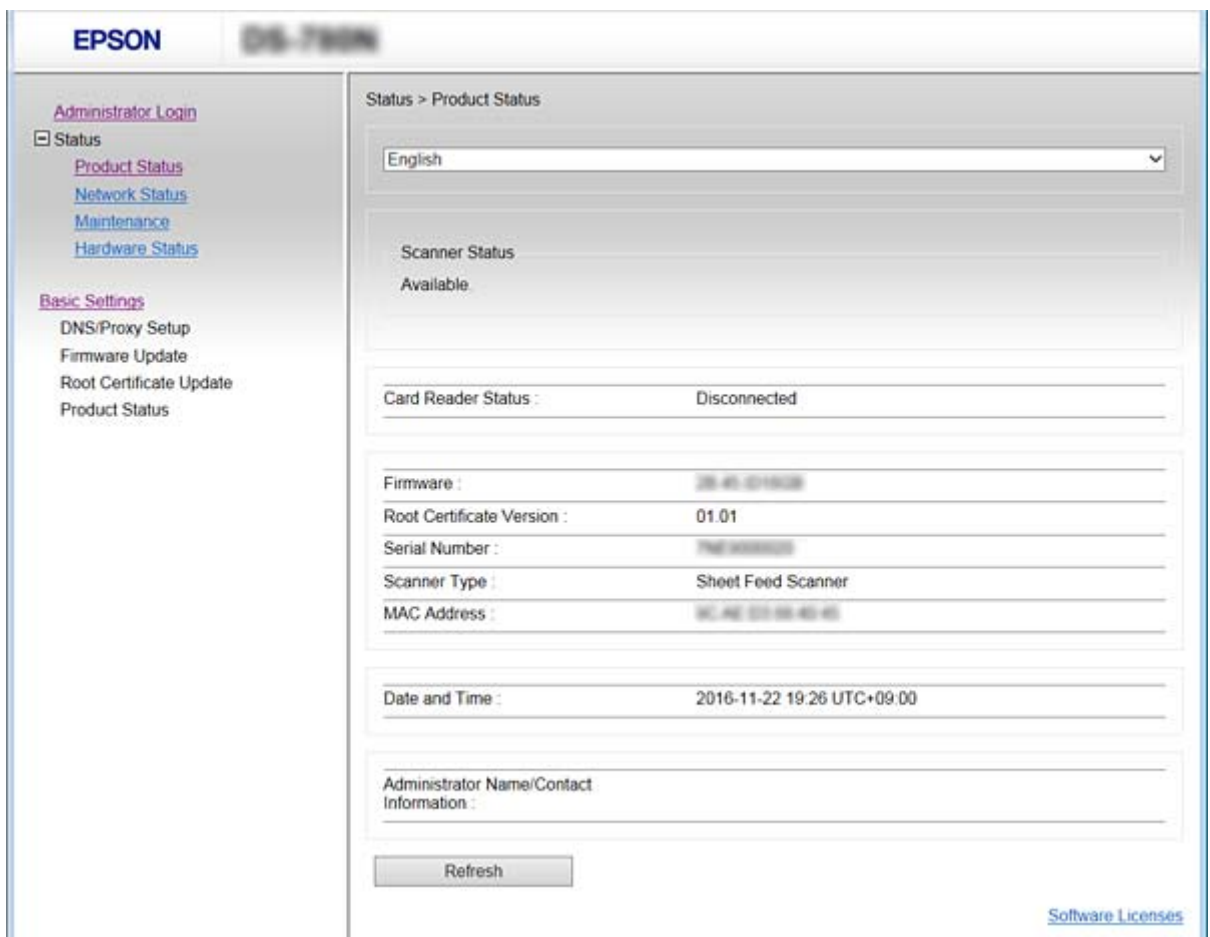

## **Accès au logiciel Web Config**

Saisissez l'adresse IP du scanner dans le navigateur Web. JavaScript doit être activé. Lorsque vous accédez à Web Config via HTTPS, un message d'avertissement s'affiche dans le navigateur du fait qu'un certificat à signature automatique, conservé sur le scanner, est utilisé.

❏ Accès via HTTPS

IPv4 : https://<adresse IP du scanner> (sans les < >)

```
IPv6 : https://[adresse IP du scanner]/ (sans les [ ])
```

```
❏ Accès via HTTP
```
IPv4 : http://<adresse IP du scanner> (sans les < >)

IPv6 : http://[adresse IP du scanner]/ (sans les [ ])

## <span id="page-23-0"></span>*Remarque:*

❏ Exemples  $IPv4$ https://192.0.2.111/ http://192.0.2.111/  $IPv6$ : https://[2001:db8::1000:1]/ http://[2001:db8::1000:1]/

❏ Si le nom du scanner a été enregistré à l'aide du serveur DNS, vous pouvez utiliser ce nom plutôt que l'adresse IP.

## **Informations connexes**

- & [« Communication SSL/TLS avec le scanner » à la page 64](#page-63-0)
- & [« À propos de la certification numérique » à la page 64](#page-63-0)

# **Utilisation des fonctions de numérisation**

Selon la façon dont vous utilisez le scanner, installez les logiciels suivants et définissez les paramètres en conséquence.

- ❏ **Numériser à partir d'un ordinateur**
	- ❏ Confirmez la validité du service de numérisation réseau à l'aide de Web Config (valide à la sortie de l'usine).
	- ❏ Installez Epson Scan 2 sur votre ordinateur et définissez l'adresse IP
	- ❏ Si vous utilisez des tâches pour numériser, installez Document Capture Pro (Document Capture) et définissez les paramètres des tâches.

#### ❏ **Numériser à partir du panneau de commande**

❏ Si vous utilisez Document Capture Pro or Document Capture Pro Server :

Installez Document Capture Pro ou Document Capture Pro Server

Paramètre DCP (mode serveur, mode client).

❏ Si vous utilisez le protocole WSD :

Confirmez la validité de WSD sur Web Config ou le panneau de commande (valide à la sortie de l'usine) Paramètres de périphérique supplémentaires (ordinateur Windows).

## **Numérisation à partir d'un ordinateur**

Installez le logiciel et vérifiez que le service de numérisation réseau pour numériser depuis un ordinateur via le réseau est activé.

#### **Informations connexes**

- & [« Logiciel devant être installé » à la page 25](#page-24-0)
- & [« Activation de la numérisation réseau » à la page 25](#page-24-0)

## <span id="page-24-0"></span>**Logiciel devant être installé**

❏ Epson Scan 2

Ceci est un pilote de scanner. Si vous utilisez le périphérique depuis un ordinateur, installez le pilote sur chaque ordinateur client. Si Document Capture Pro/Document Capture est installé, vous pouvez réaliser les opérations attribuées aux boutons du périphérique.

Avec EpsonNet SetupManager, les pilotes d'imprimante peuvent également être distribués sous la forme de paquets.

❏ Document Capture Pro (Windows)/Document Capture (Mac OS)

Installez sur l'ordinateur client. Vous pouvez appeler et exécuter des tâches enregistrées sur un ordinateur avec Document Capture Pro/Document Capture installé sur le réseau à partir de l'ordinateur et du panneau de commande du scanner.

Vous pouvez également numériser à partir de l'ordinateur via le réseau. Epson Scan 2 est exigé pour la numérisation.

#### **Informations connexes**

& [« EpsonNet SetupManager » à la page 57](#page-56-0)

## **Définissez l'adresse IP du scanner sur Epson Scan 2**

Indiquez l'adresse IP du scanner de sorte que ce dernier puisse être utilisé sur le réseau.

1. Démarrez **Epson Scan 2 Utility** à partir de **Start** > **Tous les programmes** > **EPSON** > **Epson Scan 2**.

Si un autre scanner est déjà enregistré, passez à l'étape 2.

Si aucun n'est enregistré, passez à l'étape 4.

- 2. Cliquez sur  $\nabla$  on **Scanner**.
- 3. Cliquez sur **Paramètre**.
- 4. Cliquez sur **Activer la modification**, puis sur **Ajouter**.
- 5. Sélectionnez le nom du modèle de scanner **Modèle**.
- 6. Sélectionnez l'adresse IP du scanner pour être utilisé à **Adresse** in **Rechercher un réseau**.

Cliquez sur pour mettre à jour la liste. Si vous ne trouvez pas l'adresse IP du scanner, sélectionnez **Saisir adresse** et saisissez l'adresse IP.

- 7. Cliquez sur **Ajouter**.
- 8. Cliquez sur **OK**.

## **Activation de la numérisation réseau**

Vous pouvez définir le service de numérisation réseau lorsque vous numérisez depuis un ordinateur client du réseau. Le paramètre par défaut est activé.

- <span id="page-25-0"></span>1. Accédez à la configuration Web et sélectionnez **Services** > **Numérisation en réseau**.
- 2. Assurez-vous que **Activer la numérisation** est sélectionné dans **EPSON Scan**. Si ce paramètre est sélectionné, la tâche est terminée. Fermez la configuration Web. Si elle est vierge, sélectionnez-la et passez à l'étape suivante.
- 3. Cliquez sur **Suivant**.
- 4. Cliquez sur **OK**.

Le réseau est reconnecté puis les paramètres sont activés.

## **Informations connexes**

& [« Accès au logiciel Web Config » à la page 23](#page-22-0)

## **Numérisation à l'aide du panneau de commande**

La fonction de numérisation vers un dossier ou un e-mail utilisée via le panneau de commande du scanner, de même que le transfert de résultats de numérisation vers un e-mail, des dossiers, etc. est réalisée par l'exécution d'une tâche à partir de l'ordinateur.

Si vous transférez des résultats de numérisation, définissez la tâche dans Document Capture Pro Server ou Document Capture Pro.

Pour plus d'informations sur les paramètres et la définition de la tâche, consultez la documentation ou l'aide de Document Capture Pro Server ou Document Capture Pro.

#### **Informations connexes**

- & [« Paramètres de Document Capture Pro Server/Document Capture Pro » à la page 27](#page-26-0)
- & [« Paramétrage des serveurs et dossiers » à la page 27](#page-26-0)

## **Logiciel à installer sur l'ordinateur**

#### ❏ **Document Capture Pro Server**

Ceci est la version serveur de Document Capture Pro. Installez-le sur un serveur Windows. Plusieurs périphériques et tâches peuvent être gérés de manière centralisée par le serveur. Les tâches peuvent être exécutées simultanément de plusieurs scanners.

L'utilisation de la version certifiée de Document Capture Pro Server vous permet de gérer des tâches et l'historique de numérisations liées aux utilisateurs et aux groupes.

Pour plus d'informations sur Document Capture Pro Server, contactez votre bureau local Epson.

#### ❏ **Document Capture Pro (Windows)/Document Capture (Mac OS)**

De la même manière qu'une numérisation à partir d'un ordinateur, vous pouvez appeler les tâches enregistrées sur l'ordinateur à partir du panneau de commande pour les exécuter. Il est impossible d'exécuter simultanément des tâches d'ordinateur depuis plusieurs scanners.

## <span id="page-26-0"></span>**Paramètres de Document Capture Pro Server/Document Capture Pro**

Définissez les paramètres d'utilisation de la fonction de numérisation à partir du panneau de commande du scanner.

- 1. Accédez à Web Config et sélectionnez **Services** > **Document Capture Pro**.
- 2. Sélectionnez **Mode Opération**.
	- ❏ Mode serveur :

Sélectionnez ce mode uniquement si vous utilisez Document Capture Pro Server ou Document Capture Pro pour les tâches définies pour un ordinateur spécifique.

❏ Mode client :

Sélectionnez ce mode si vous sélectionnez le paramètre de tâche de Document Capture Pro (Document Capture) installé sur chaque ordinateur client du réseau sans spécifier l'ordinateur.

- 3. Définissez les paramètres suivants en fonction du mode sélectionné.
	- ❏ Mode serveur :

Dans **Adresse serveur**, spécifiez le serveur sur lequel Document Capture Pro Server est installé. Il peut être compris entre 2 et 252 caractères au format IPv4, IPv6, nom d'hôte ou FQDN. Dans le format FQDN, les lettres US-ASCII, les chiffres, les alphabets et les tirets (à l'exception des tirets de devant ou derrière) peuvent être utilisés.

❏ Mode client :

Spécifiez **Paramètres de groupe** pour utiliser un groupe de scanners spécifié dans Document Capture Pro (Document Capture).

4. Cliquez sur **Param.**.

#### **Informations connexes**

& [« Accès au logiciel Web Config » à la page 23](#page-22-0)

## **Paramétrage des serveurs et dossiers**

Document Capture Pro et Document Capture Pro Server enregistrent une fois les données numérisées sur l'ordinateur serveur ou client et utilisent la fonction de transfert pour exécuter les fonctions de numérisation vers un dossier ou e-mail.

Vous devez avoir l'autorisation et les informations nécessaires au transfert depuis l'ordinateur sur lequel Document Capture Pro, Document Capture Pro Server est installé vers l'ordinateur ou le service de cloud.

Préparez les informations de la fonction que vous allez utiliser en vous référant aux instructions suivantes.

Vous pouvez paramétrer ces fonctions à l'aide de Document Capture Pro ou Document Capture Pro Server. Pour plus d'informations sur les paramètres, consultez la documentation ou l'aide de Document Capture Pro Server ou Document Capture Pro.

<span id="page-27-0"></span>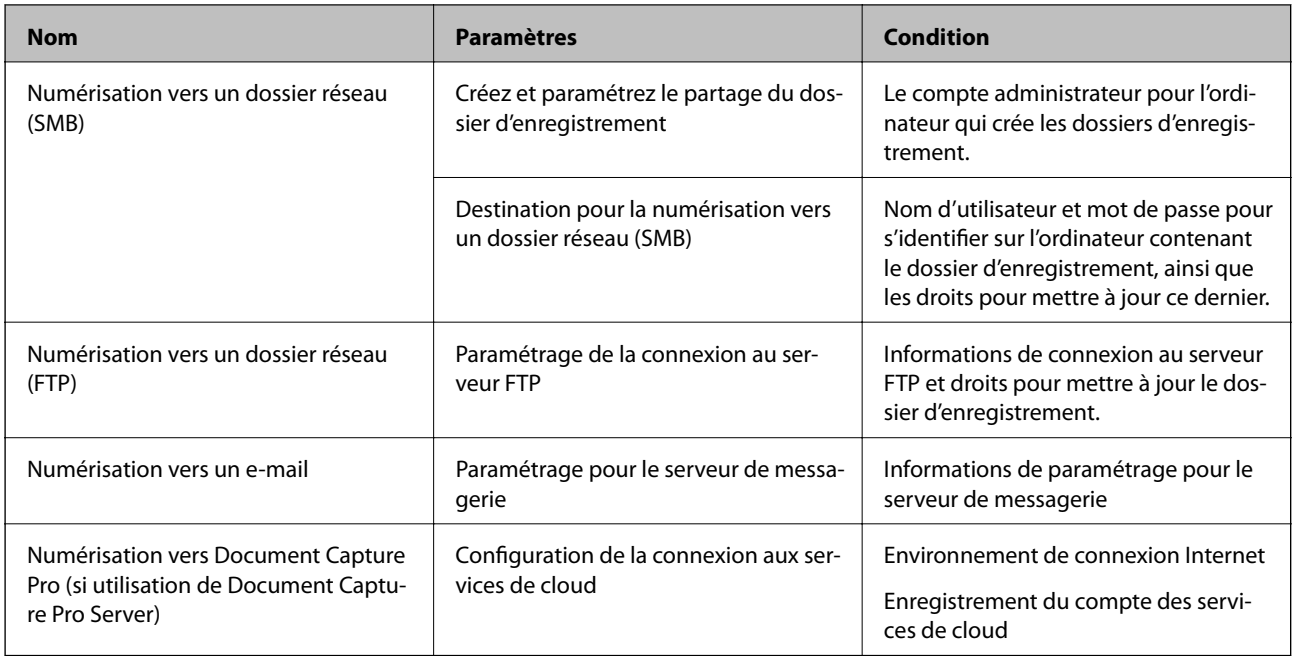

## **Utilisez la numérisation WSD (Windows uniquement)**

Si l'ordinateur utilise Windows Vista ou une version ultérieure, vous pouvez utiliser la numérisation WSD.

Lorsque le protocole WSD peut être utilisé, le menu **Ordi (WSD)** s'affichera sur le panneau de commande du scaner.

- 1. Accédez à Web Config et sélectionnez **Services** > **Protocole**.
- 2. Confirmez que **Activer WSD** est coché dans **Paramètres WSD**.

Si cette case est cochée, votre tâche est terminée et vous pouvez fermer Web Config.

Si cette case n'est pas cochée, cochez-la et passez à l'étape suivante.

- 3. Cliquez sur le bouton **Suivant**.
- 4. Confirmez les paramètres et cliquez sur **Param.**.

# **Définition des paramètres du système**

## **Configuration des paramètres système à partir du panneau de commande**

## **Définition de la luminosité de l'écran**

Définissez la luminosité de l'écran LCD.

1. Appuyez sur **Param.** au niveau de l'écran d'accueil.

- 2. Appuyez sur **Param. communs** > **Luminosité LCD**.
- 3. Appuyez sur  $\bigoplus$  ou  $\bigoplus$  pour ajuster la luminosité. Vous pouvez l'ajuster de 1 à 9.
- 4. Appuyez sur **OK**.

## **Définition du son**

Définissez le son et le son d'erreur sur le panneau de commande.

- 1. Appuyez sur **Param.** au niveau de l'écran d'accueil.
- 2. Appuyez sur **Param. communs** > **Son**.
- 3. Définissez les éléments suivants selon les besoins.
	- ❏ Son de fonctionnement

Définissez le volume du son de fonctionnement sur le panneau de commande.

- ❏ Son d'erreur Définissez le volume du son d'erreur.
- 4. Appuyez sur **OK**.

#### **Informations connexes**

& [« Accès au logiciel Web Config » à la page 23](#page-22-0)

## **Détection d'une double alimentation d'un original**

Découvrez la fonction permettant de détecter une double alimentation d'un document à numériser et arrêter la numérisation lorsque cela se produit.

Pour numériser des originaux devant être alimenté en une seule fois, tels que des enveloppes ou du papier à autocollants, désactivez-la.

#### *Remarque:*

Elle peut également être définie dans Web Config oy Epson Scan 2.

- 1. Appuyez sur **Param.** au niveau de l'écran d'accueil.
- 2. Appuyez sur **Paramètres de numérisation externes** > **Détection par ultrasons de double alim**.
- 3. Appuyez sur **Détection par ultrasons de double alim** pour l'activer ou le désactiver.
- 4. Appuyez sur **Fermer**.

## <span id="page-29-0"></span>**Définition du mode de vitesse lente**

Définissez le mode de vitesse lente de sorte qu'aucun bourrage papier ne se produise lors de la numérisation de fins documents, tels que des bordereaux.

- 1. Appuyez sur **Param.** au niveau de l'écran d'accueil.
- 2. Appuyez sur **Paramètres de numérisation externes** > **Lent**.
- 3. Appuyez sur **Lent** pour l'activer ou le désactiver.
- 4. Appuyez sur **Fermer**.

## **Définition des paramètres système à l'aide de la configuration Web**

## **Paramètres d'économie d'énergie en période d'inactivité**

Définissez les paramètres d'économie d'énergie à appliquer lorsque le scanner est inactif. Définissez le délai en fonction de votre environnement d'utilisation.

#### *Remarque:*

Vous pouvez également définir les paramètres d'économie d'énergie sur le panneau de commande du scanner.

- 1. Accédez à Web Config et sélectionnez **Paramètres système** > **Économie d'énergie**.
- 2. Saisissez le délai du **Minut. veille** au bout duquel basculer en mode économie d'énergie en cas d'inactivité. Vous pouvez paramétrer une durée allant jusqu'à 240 minutes à la minute près.
- 3. Sélectionnez le délai d'extinction du **Minuterie d'arrêt alim**.
- 4. Cliquez sur **OK**.

#### **Informations connexes**

& [« Accès au logiciel Web Config » à la page 23](#page-22-0)

## **Paramétrage du panneau de commande**

Paramétrage pour le panneau de commande du scanner. Pour effectuer le paramétrage, vous pouvez procéder comme suit.

- 1. Accédez à Web Config et sélectionnez **Paramètres système** > **Panneau de commande**.
- 2. Définissez les éléments suivants selon les besoins.
	- ❏ Langue

Sélectionnez la langue d'affichage sur le panneau de commande.

❏ Verrouillage du panneau

Si vous sélectionnez **MARCHE**, le mot de passe administrateur est demandé si vous effectuez une opération exigeant des droits administrateur. Si le mot de passe administrateur n'est pas défini, le panneau de verrouillage est désactivé.

❏ Expiration opération

Si vous sélectionnez **MARCHE**, lorsque vous vous connectez en tant qu'administrateur, vous serez automatiquement déconnecté et renvoyé à l'écran initial s'il n'y a eu aucune activité pendant un certain laps de temps.

Vous pouvez définir un délai compris entre 10 secondes et 240 minutes.

3. Cliquez sur **OK**.

## **Informations connexes**

& [« Accès au logiciel Web Config » à la page 23](#page-22-0)

## **Définition des limitations d'interface externe**

Vous pouvez limiter la connexion USB depuis l'ordinateur. Cela a pour effet de limiter les numérisations hors du réseau.

- 1. Accédez à Web Config et sélectionnez **Paramètres système** > **Interface externe**.
- 2. Sélectionnez **Activer** ou **Désactiver**.

Sélectionnez **Désactiver** pour restreindre.

3. Appuyez sur **OK**.

## **Synchronisation de la date et de l'heure avec un serveur horaire**

Si vous utilisez un certificat d'autorité de certification, vous pouvez éviter les problèmes liés à l'heure.

- 1. Accédez à Web Config et sélectionnez **Paramètres système** > **Date et heure** > **Serveur d'heure**.
- 2. Sélectionnez **Utiliser** pour **Utiliser le serveur d'heure**.
- 3. Saisissez l'adresse du serveur horaire pour **Adresse du serveur d'heure**.

Vous pouvez utiliser le format IPv4, IPv6 ou FQDN. Saisissez 252 caractères ou moins. Si vous ne donnez pas cette information, laissez la zone vide.

4. Saisissez le paramètre **Intervalle de mise à jour (min)**.

Vous pouvez paramétrer une durée allant jusqu'à 10 800 minutes à la minute près.

5. Cliquez sur **OK**.

#### *Remarque:*

Vous pouvez confirmer l'état de la connexion avec le serveur horaire sur *État du serveur d'heure*.

## **Paramètres des fonctions**

## **Informations connexes**

 $\blacktriangleright$ [« Accès au logiciel Web Config » à la page 23](#page-22-0)

# <span id="page-32-0"></span>**Paramètres de sécurité de base**

Ce chapitre présente les paramètres de sécurité de base qui n'exigent aucun environnement spécial.

# **Présentation des fonctions de sécurité de base**

Voici une présentation des fonctions de fonctions de sécurité de base du périphérique.

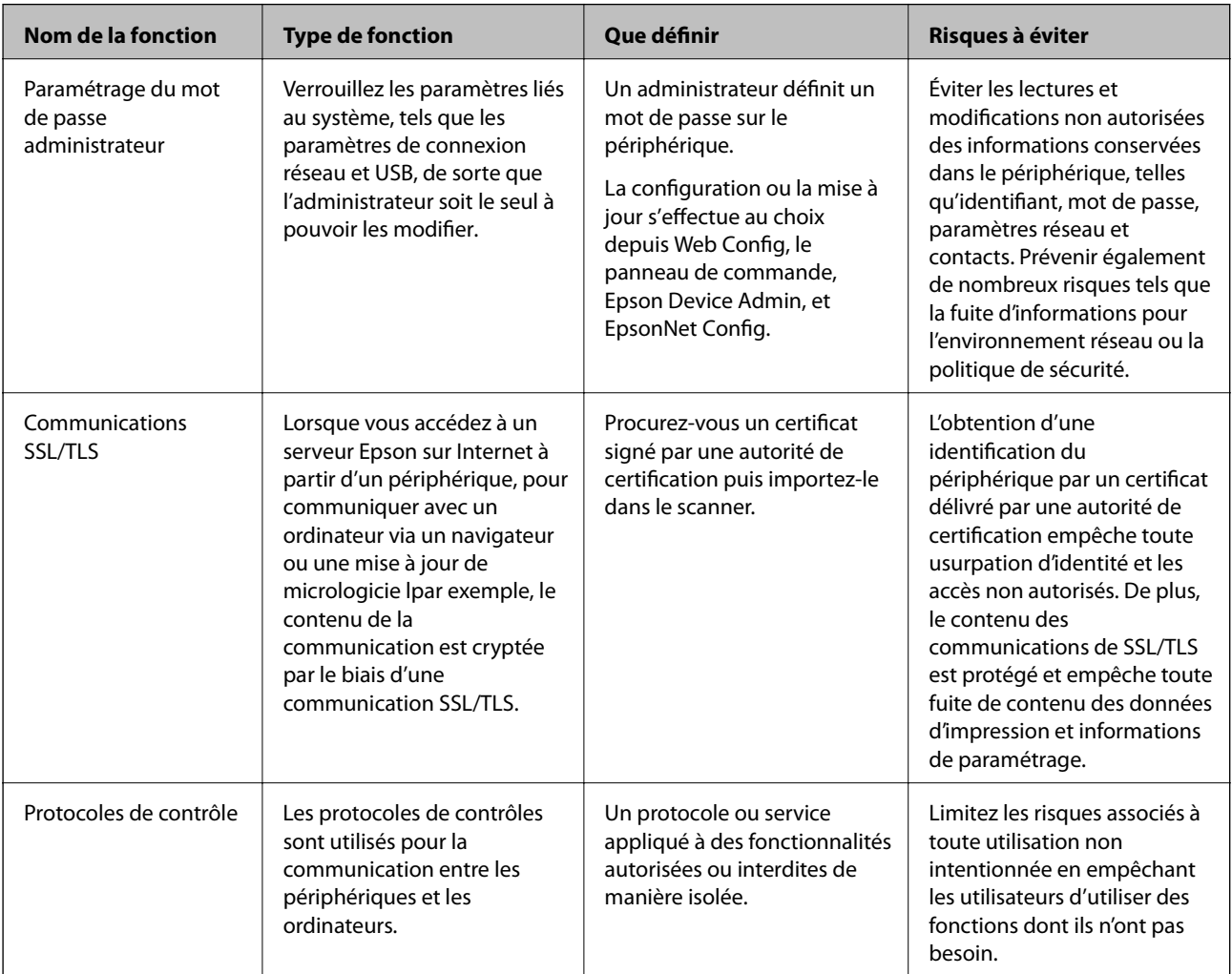

## **Informations connexes**

- & [« À propos d'Web Config » à la page 22](#page-21-0)
- & [« EpsonNet Config » à la page 56](#page-55-0)
- & [« Epson Device Admin » à la page 56](#page-55-0)
- & [« Configuration du mot de passe administrateur » à la page 34](#page-33-0)
- & [« Contrôle des protocoles » à la page 36](#page-35-0)

# <span id="page-33-0"></span>**Configuration du mot de passe administrateur**

Lorsque vous définissez le mot de passe administrateur, les utilisateurs qui ne sont pas administrateurs ne peuvent pas modifier les paramètres d'administration du système. Vous pouvez définir et modifier le mot de passe administrateur en utilisant Web Config, le panneau de commande du scanner ou le logiciel (Epson Device Admin ou EpsonNet Config). Si vous utilisez le logiciel, consultez sa documentation.

#### **Informations connexes**

- & « Configuration du mot de passe administrateur à partir du panneau de commande » à la page 34
- & « Configuration du mot de passe administrateur avec Web Config » à la page 34
- & [« EpsonNet Config » à la page 56](#page-55-0)
- & [« Epson Device Admin » à la page 56](#page-55-0)

## **Configuration du mot de passe administrateur à partir du panneau de commande**

Vous pouvez définir le mot de passe administrateur depuis le panneau de commande du scanner.

- 1. Appuyez sur **Param.** au niveau de l'écran d'accueil.
- 2. Appuyez sur **Administration système** > **Param admin**.

Si l'élément ne s'affiche pas, effleurez l'écran vers le haut pour l'afficher.

- 3. Appuyez sur **Mot de passe Admin** > **Enreg.**.
- 4. Saisissez le nouveau mot de passe, puis appuyez sur **OK**.
- 5. Saisissez de nouveau le mot de passe, puis appuyez sur **OK**.
- 6. Sélectionnez **OK** sur l'écran de confirmation.

L'écran des paramètres administrateur s'affiche.

7. Appuyez sur **Verrouiller le réglage**, puis appuyez sur **OK** dans l'écran de confirmation.

Verrouiller le réglage est défini sur **On**, et le mot de passe administrateur sera demandé lorsque vous utiliserez l'élément de menu verrouillé.

#### *Remarque:*

- ❏ Si vous définissez *Param.* > *Param. communs* > *Expiration opération* sur *On*, le scanner vous déconnecte au bout d'une période d'inactivité sur le panneau de commande.
- ❏ Vous pouvez modifier ou supprimer le mot de passe administrateur lorsque vous sélectionnez *Changer* ou *Réinitialiser* sur l'écran *Mot de passe Admin* et saisissez le mot de passe administrateur.

## **Configuration du mot de passe administrateur avec Web Config**

Vous pouvez définir le mot de passe administrateur avec Web Config.

1. Accédez à Web Config et sélectionnez **Paramètres administrateur** > **Modifier les informations d'authentification de l'administrateur**.

<span id="page-34-0"></span>2. Saisissez un mot de passe dans les champs **Nouveau MdPasse** et **Confirmez le nouveau MdPasse**. Si nécessaire, saisissez le nom d'utilisateur.

Si vous voulez changer de mot de passe, saisissez un mot de passe en cours.

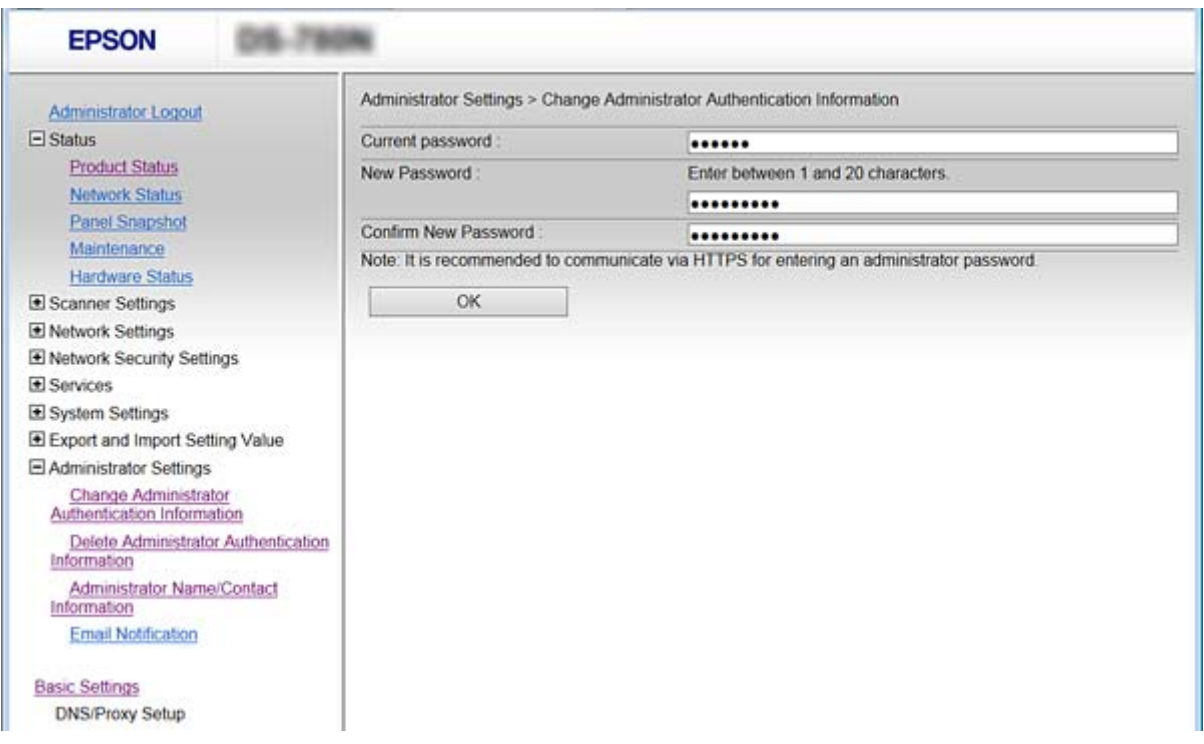

3. Sélectionnez **OK**.

#### *Remarque:*

- ❏ Pour définir ou modifier les éléments de menu verrouillés, cliquez sur *Connexion administrateur* puis saisissez le mot de passe administrateur.
- ❏ Pour supprimer le mot de passe administrateur, cliquez sur *Paramètres administrateur* > *Supprimer les informations d'authentification de l'administrateur*, puis saisissez le mot de passe administrateur.

#### **Informations connexes**

& [« Accès au logiciel Web Config » à la page 23](#page-22-0)

# **Éléments à verrouiller à l'aide d'un mot de passe administrateur**

Les administrateurs ont le droit de définir et modifier toutes les fonctions des périphériques.

Si vous définissez le mot de passe administrateur sur le périphérique, vous pouvez également le verrouiller afin que vous ne puissiez pas modifier des éléments liés à la gestion des périphériques.

L'administrateur peut contrôler les éléments suivants.

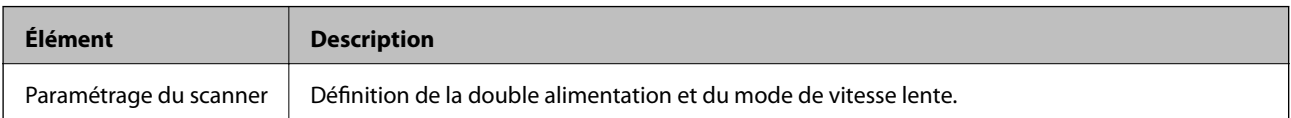

<span id="page-35-0"></span>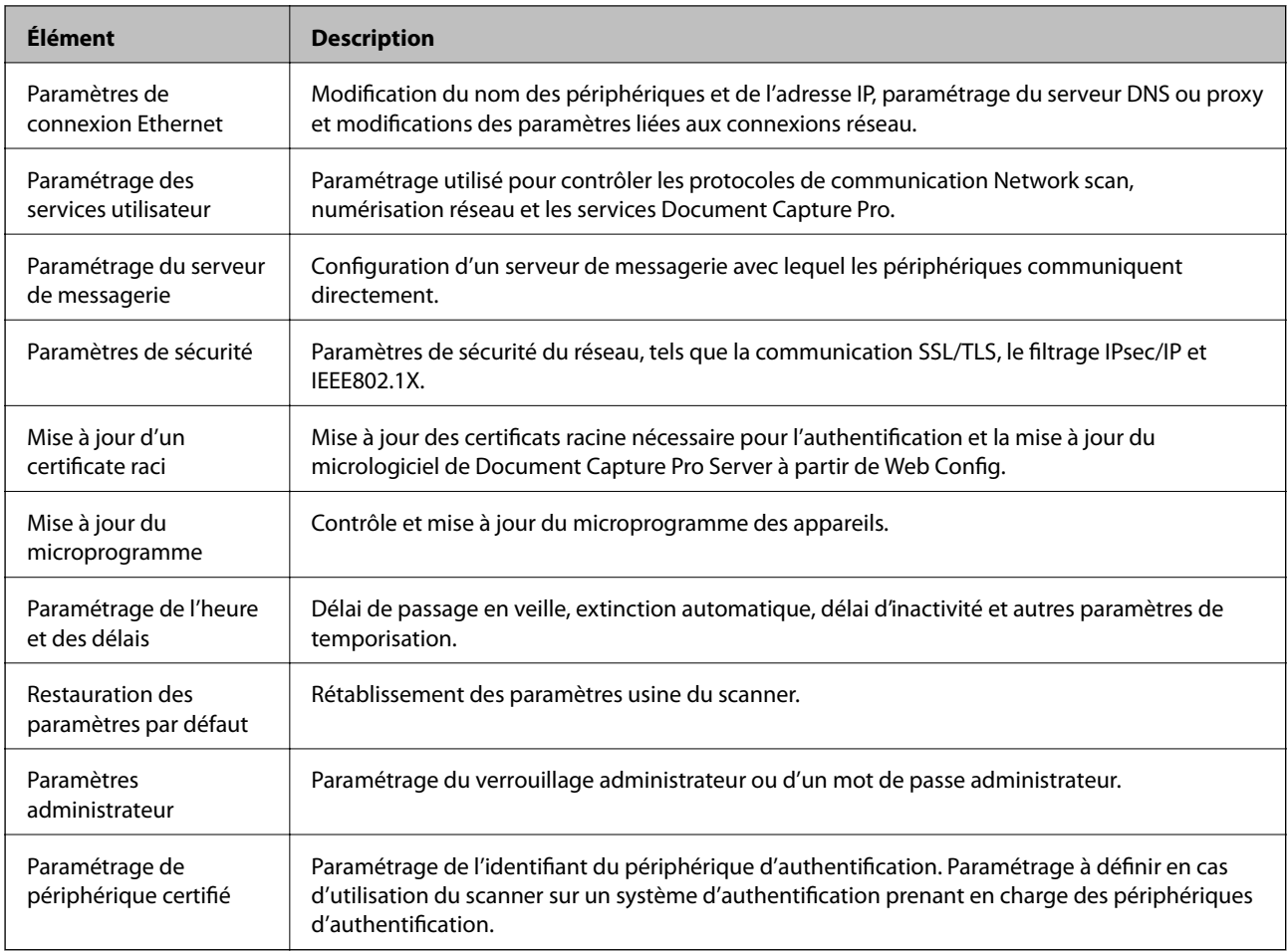

# **Contrôle des protocoles**

Vous pouvez procéder à la numérisation en utilisant divers chemins et protocoles. Vous pouvez également utiliser la numérisation réseau sur un nombre indéterminé d'ordinateurs du réseau. L'utilisation de voies et de protocoles pour numériser est autorisée, par exemple. Vous pouvez réduire les risques pour la sécurité en limitant la numérisation à certains chemins ou en contrôlant les fonctions disponibles.

Configurez les paramètres de protocole.

- 1. Accédez à Web Config et sélectionnez **Services** > **Protocole**.
- 2. Configurez chaque élément.
- 3. Cliquez sur **Suivant**.
- 4. Cliquez sur **OK**.

Les paramètres sont appliqués au scanner.

#### **Informations connexes**

- & [« Accès au logiciel Web Config » à la page 23](#page-22-0)
- & [« Les protocoles que vous pouvez activer ou désactiver » à la page 37](#page-36-0)
- & [« Éléments de paramétrage du protocole » à la page 38](#page-37-0)
## <span id="page-36-0"></span>**Les protocoles que vous pouvez activer ou désactiver**

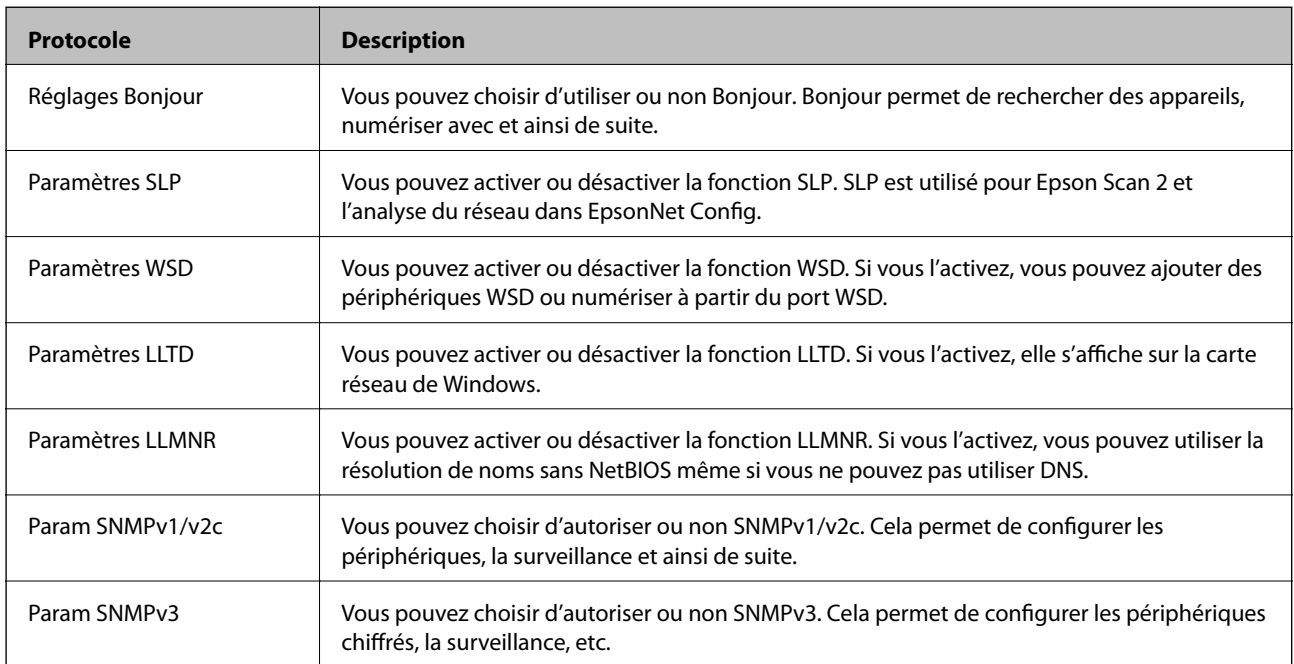

### **Informations connexes**

- & [« Contrôle des protocoles » à la page 36](#page-35-0)
- & [« Éléments de paramétrage du protocole » à la page 38](#page-37-0)

## <span id="page-37-0"></span>**Éléments de paramétrage du protocole**

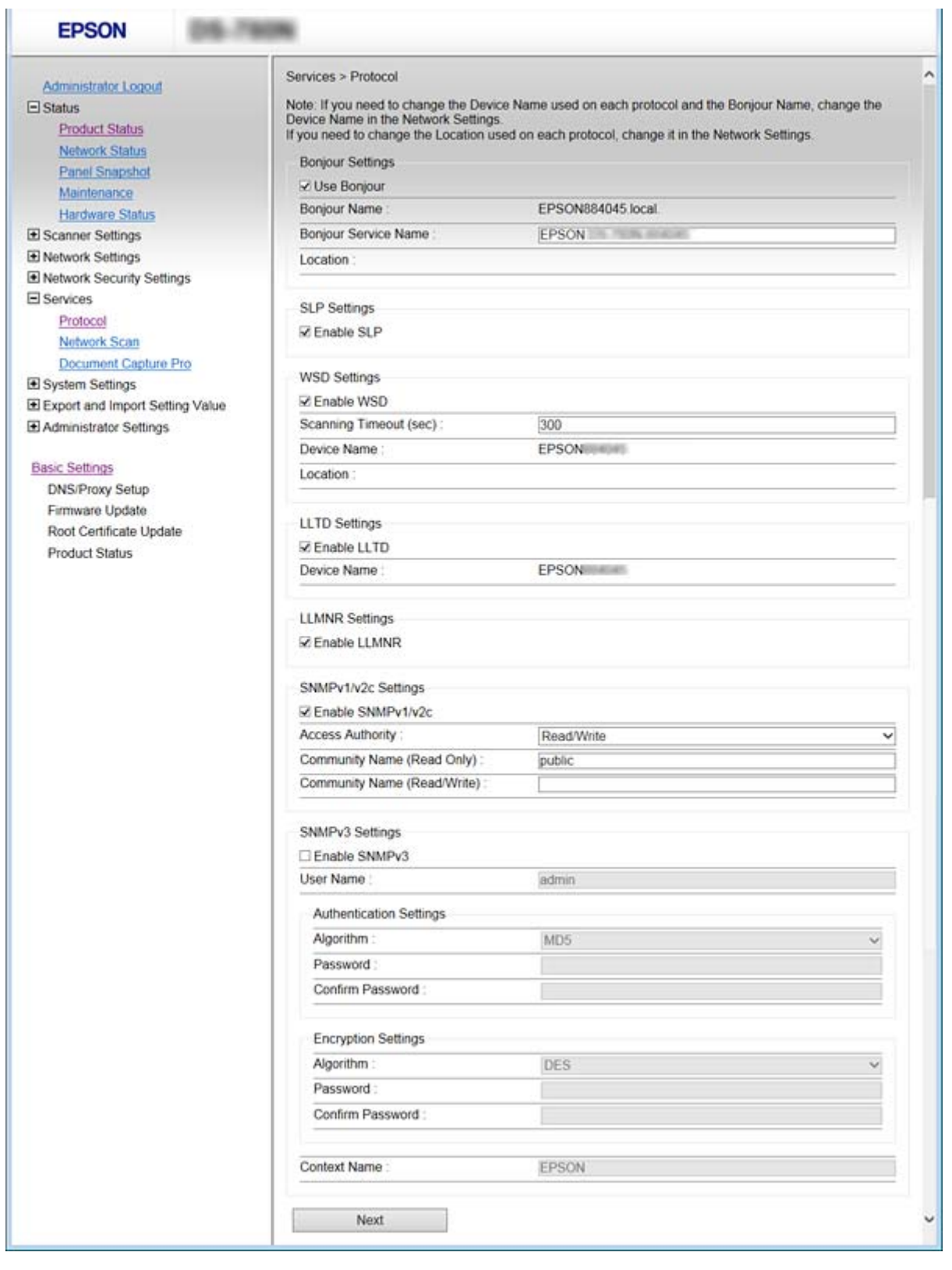

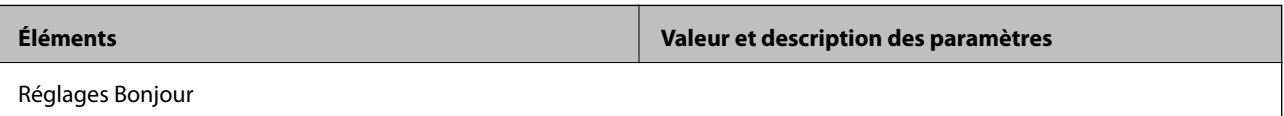

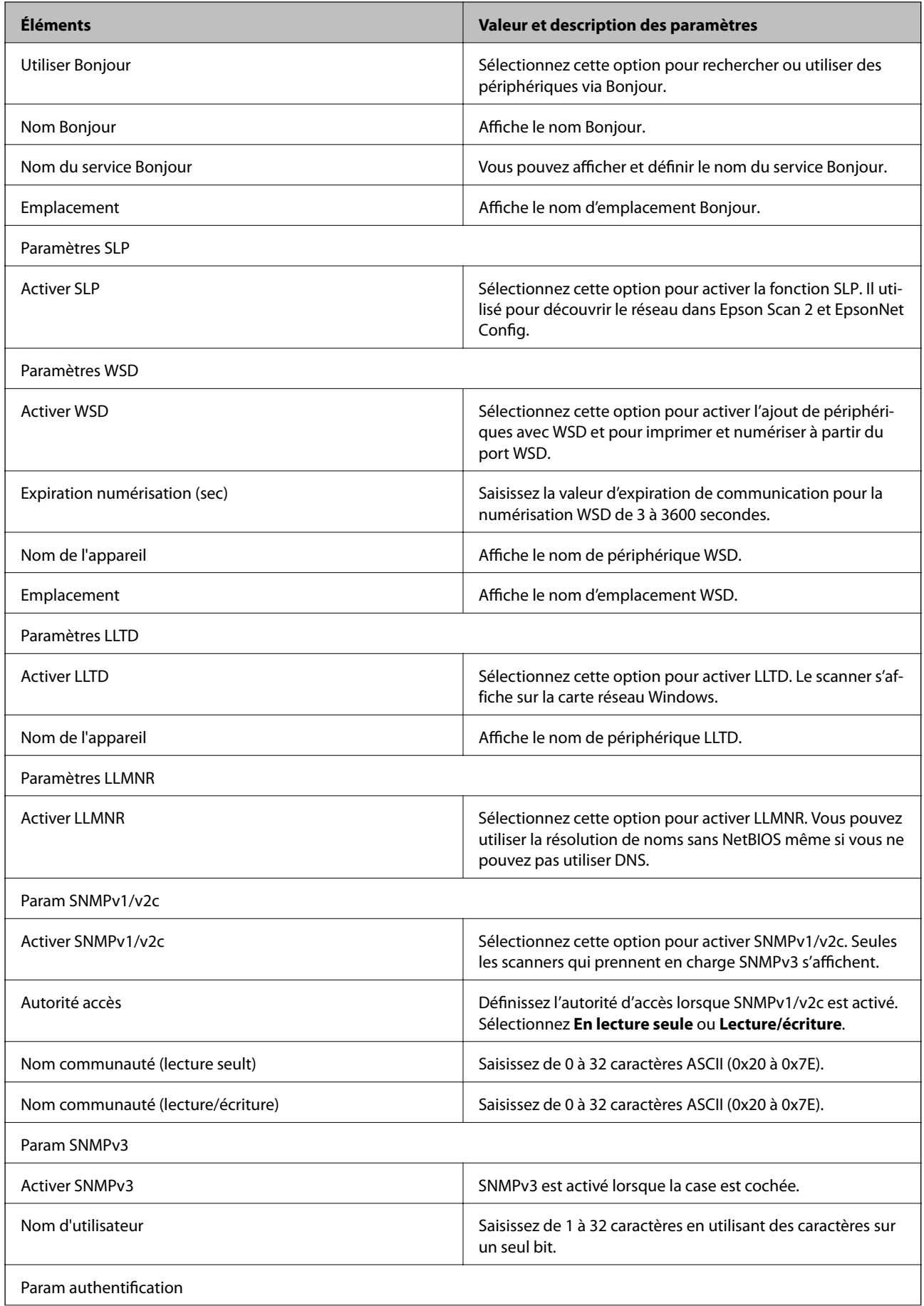

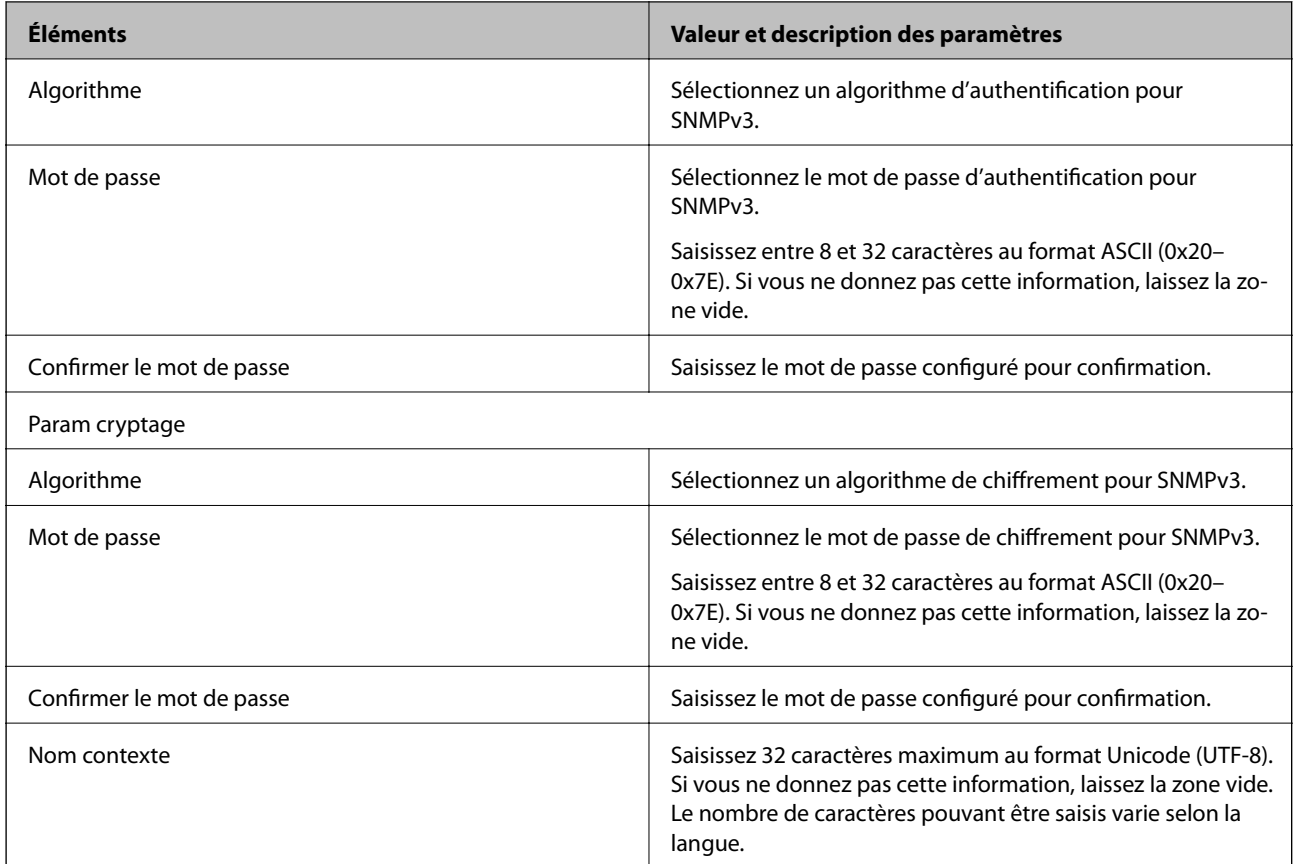

### **Informations connexes**

- & [« Contrôle des protocoles » à la page 36](#page-35-0)
- $\blacklozenge$  [« Les protocoles que vous pouvez activer ou désactiver » à la page 37](#page-36-0)

# **Paramètres d'utilisation et de gestion**

Ce chapitre présente les éléments liés aux opérations quotidiennes et à la gestion du périphérique.

# **Vérification des informations d'un périphérique**

Vous pouvez vérifier les informations suivantes du périphérique depuis **État**, en utilisant Web Config.

❏ État du produit

Vérifiez la langue, le statut, le numéro de produit, l'adresse MAC, etc.

❏ État réseau

Vérifiez les informations sur le statut de la connexion du réseau, l'adresse IP, le serveur DNS, etc.

❏ Cliché panneau

Affichez un instantané de l'écran qui apparaît sur le panneau de commande du périphérique.

❏ Entretien

Vérifiez la date de début, les informations de numérisation, etc.

❏ État matériel

Vérifiez l'état du scanner.

### **Informations connexes**

& [« Accès au logiciel Web Config » à la page 23](#page-22-0)

# **Gestion des périphériques (Epson Device Admin)**

Vous pouvez gérer et piloter plusieurs périphériques depuis Epson Device Admin. Epson Device Admin permet de gérer des périphériques appartenant à des réseaux différents. Les fonctionnalités de gestion sont présentées cidessous.

Pour plus d'informations sur les fonctions et l'utilisation du logiciel, consultez la documentation ou l'aide de Epson Device Admin.

❏ Recherche de périphériques

Vous pouvez rechercher des périphériques sur le réseau et les enregistrer dans une liste. Si des périphériques Epson tels que des imprimantes ou des scanners sont connectés au même segment de réseau que l'ordinateur de l'administrateur, vous pouvez les trouver, même s'ils n'ont pas d'adresse IP.

Vous pouvez également rechercher des périphériques connectés à des ordinateurs du réseau au moyen de câbles USB. Vous devez installer Epson Device USB Agent sur l'ordinateur.

❏ Paramétrage des périphériques

Vous pouvez créer un modèle contenant les options de paramètres, tels que l'interface réseau et le source de papier, puis l'appliquer aux autres périphériques en tant que paramètres partagés. Lorsque le périphérique est connecté au réseau, vous pouvez lui attribuer une adresse IP s'il n'en a pas encore.

#### **Paramètres d'utilisation et de gestion**

❏ Surveillance des périphériques

Vous pouvez obtenir des informations détaillées et le statut des périphériques du réseau. Vous pouvez également surveiller des périphériques connectés à des ordinateurs du réseau au moyen de câbles USB et les périphériques d'autres entreprises enregistrés dans la liste des périphériques. Pour surveiller ces appareils connectés par USB, vous devez installer Epson Device USB Agent.

❏ Gestion des alertes

Vous pouvez surveiller les alertes sur le statut des périphériques et consommables. Le système envoie automatiquement des e-mails de notification à l'administrateur en fonction des conditions définies.

❏ Gestion des rapports

Vous pouvez créer des rapports au fur et à mesure que le système accumule des données sur l'utilisation des appareils et sur les consommables. Vous pouvez ensuite enregistrer les rapports créés et les envoyer par e-mail.

**Informations connexes**

& [« Epson Device Admin » à la page 56](#page-55-0)

# **Réception de notifications par courrier électronique en cas d'événements**

### **À propos des notifications par e-mail**

Vous pouvez utiliser cette fonction pour recevoir des alertes par e-mail lorsque des événements se produisent. Vous pouvez enregistrer jusqu'à 5 adresses e-mail et choisir les événements dont vous voulez être averti.

Le serveur de messagerie doit être configuré de manière à utiliser cette fonction.

### **Informations connexes**

& [« Configuration d'un serveur de messagerie » à la page 43](#page-42-0)

### **Configuration des notifications par e-mail**

Pour utiliser la fonctionnalité, vous devez configurer un serveur de messagerie.

- 1. Accédez à Web Config et sélectionnez **Paramètres administrateur** > **Notification par email**.
- 2. Saisissez l'adresse e-mail à laquelle vous souhaitez recevoir les notifications.
- 3. Sélectionnez la langue des notifications par e-mail.

<span id="page-42-0"></span>4. Cochez les cases des notifications que vous souhaitez recevoir.

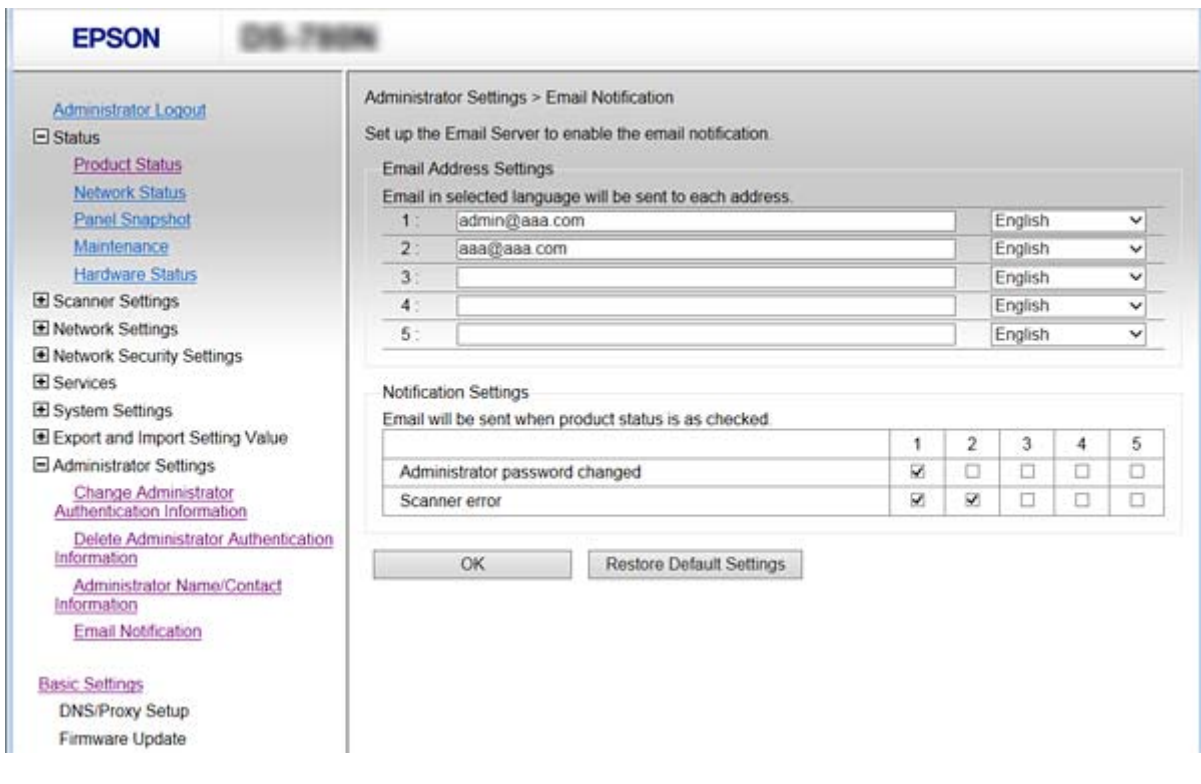

5. Cliquez sur **OK**.

#### **Informations connexes**

- & [« Accès au logiciel Web Config » à la page 23](#page-22-0)
- & « Configuration d'un serveur de messagerie » à la page 43

### **Configuration d'un serveur de messagerie**

Vérifiez ce qui suit avant la configuration.

- ❏ Le scanner est connecté à un réseau.
- ❏ Les informations du serveur de messagerie de l'ordinateur.
- 1. Accédez à Web Config et sélectionnez **Paramètres réseau** > **Serveur d'email** > **De base**.
- 2. Saisissez une valeur pour chaque élément.
- 3. Sélectionnez **OK**.

Les paramètres sélectionnés sont affichés.

### **Informations connexes**

- & [« Accès au logiciel Web Config » à la page 23](#page-22-0)
- & [« Éléments de paramétrage du serveur de messagerie » à la page 44](#page-43-0)

## <span id="page-43-0"></span>**Éléments de paramétrage du serveur de messagerie**

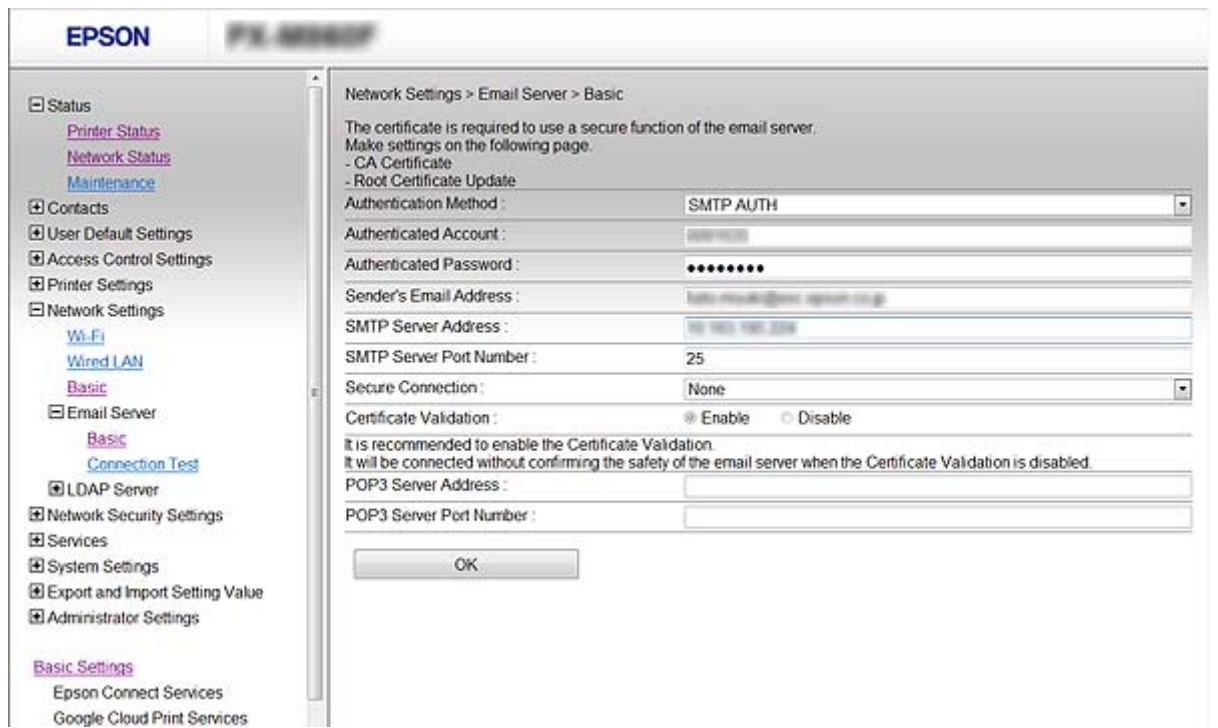

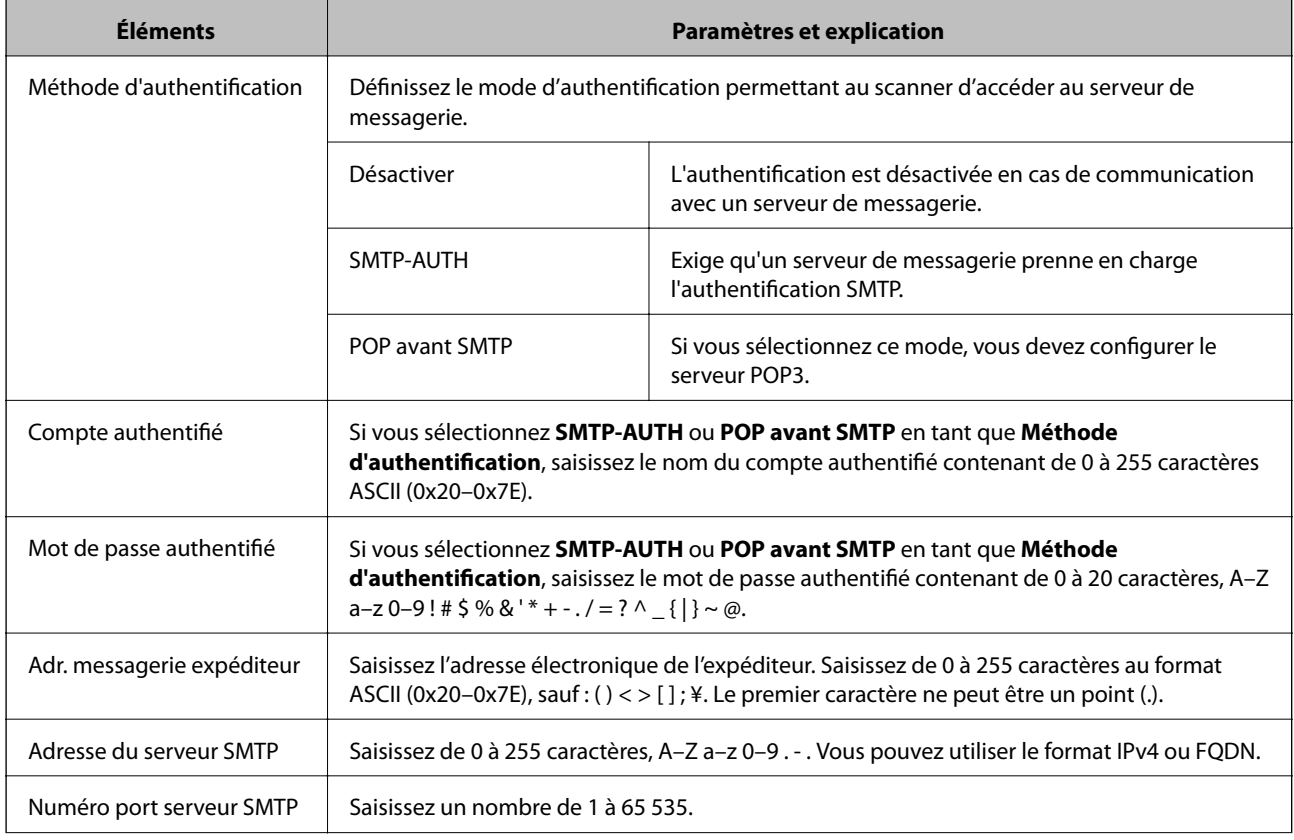

<span id="page-44-0"></span>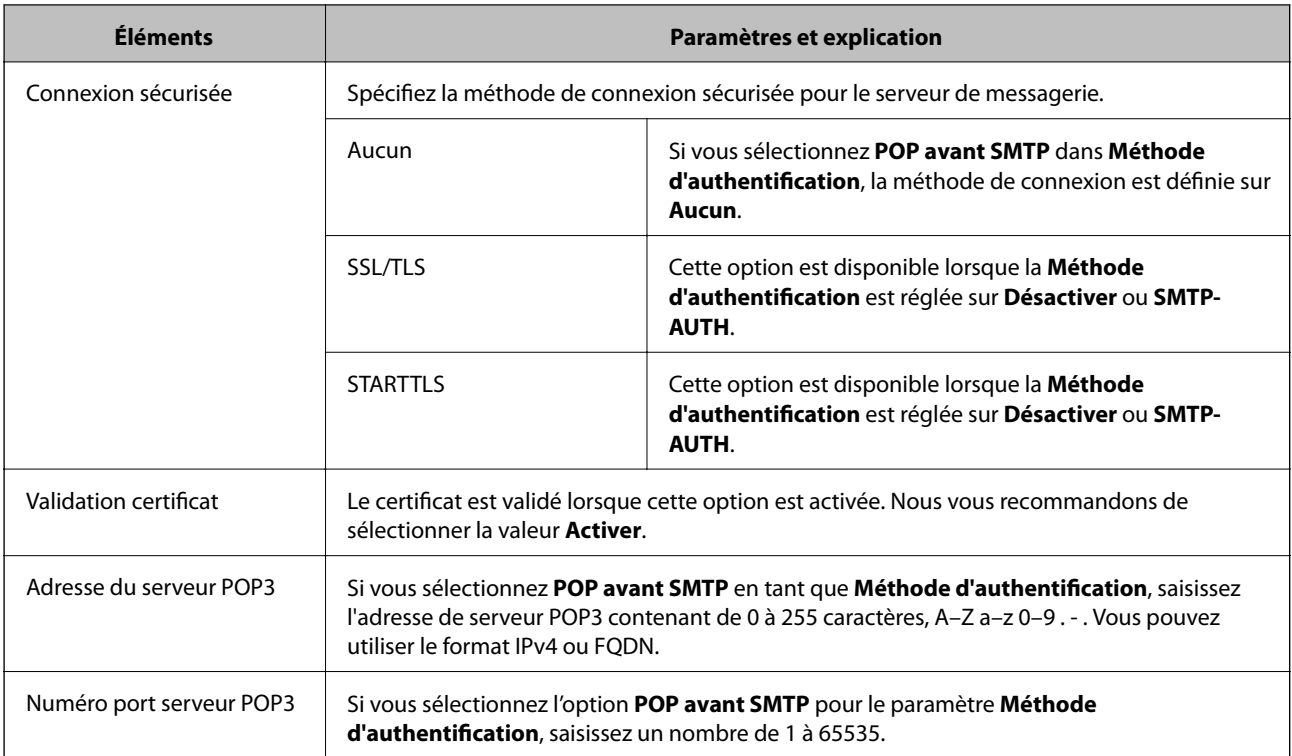

### **Informations connexes**

& [« Configuration d'un serveur de messagerie » à la page 43](#page-42-0)

## **Vérification de la connexion au serveur de messagerie**

- 1. Accédez à Web Config et sélectionnez **Paramètres réseau** > **Serveur d'email** > **Test de connexion**.
- 2. Sélectionnez **Démarrer**.

Le test de connexion au serveur de messagerie est lancé. Le rapport de vérification s'affiche une fois le test terminé.

### **Informations connexes**

- & [« Accès au logiciel Web Config » à la page 23](#page-22-0)
- & « Références du test de connexion au serveur de messagerie » à la page 45

### **Références du test de connexion au serveur de messagerie**

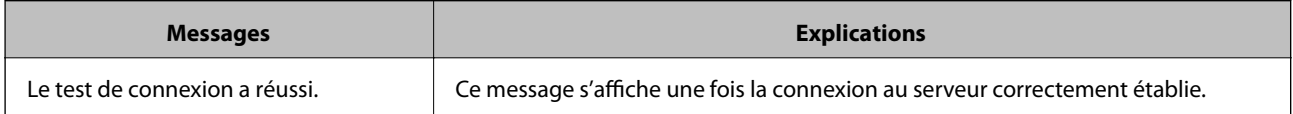

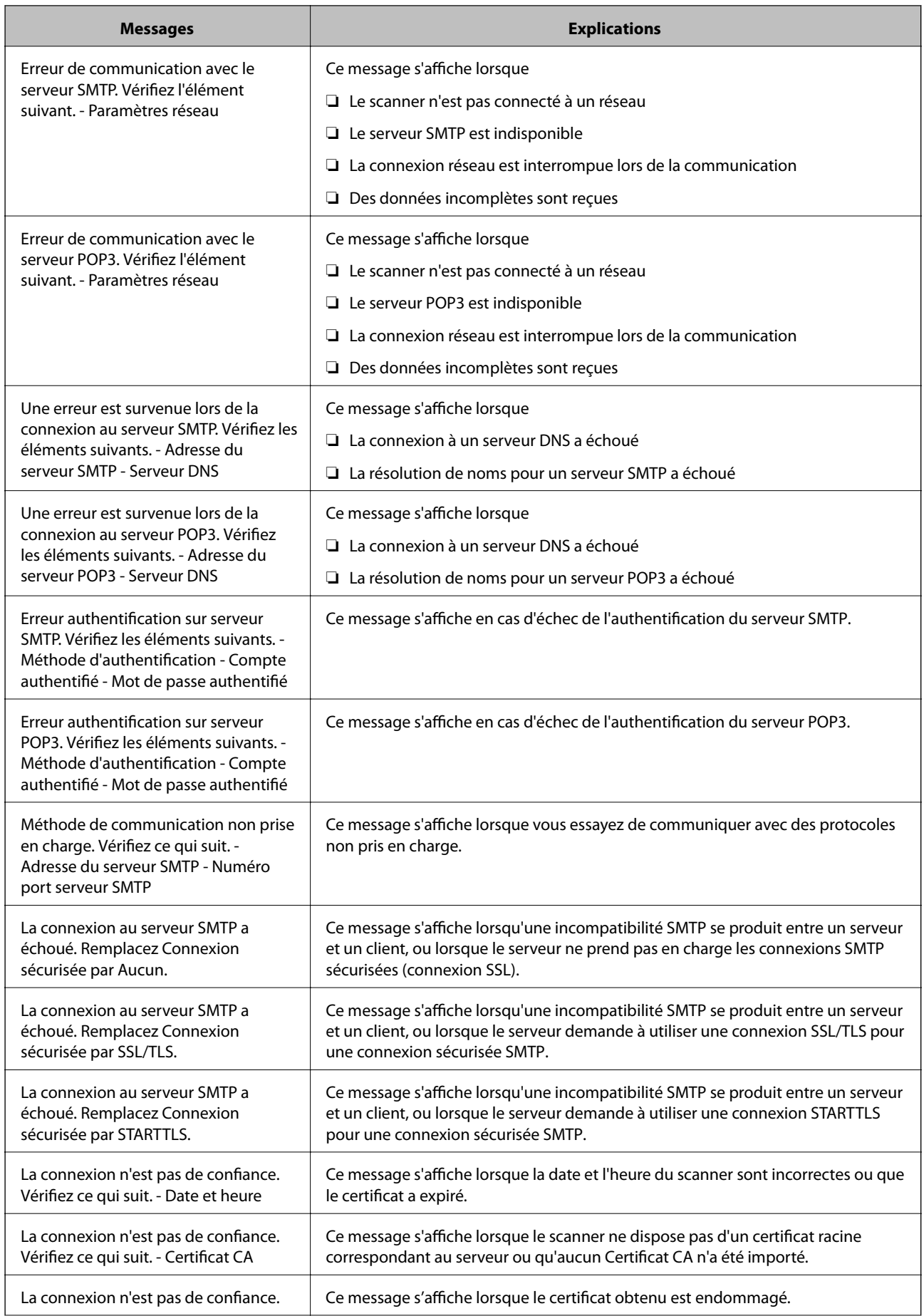

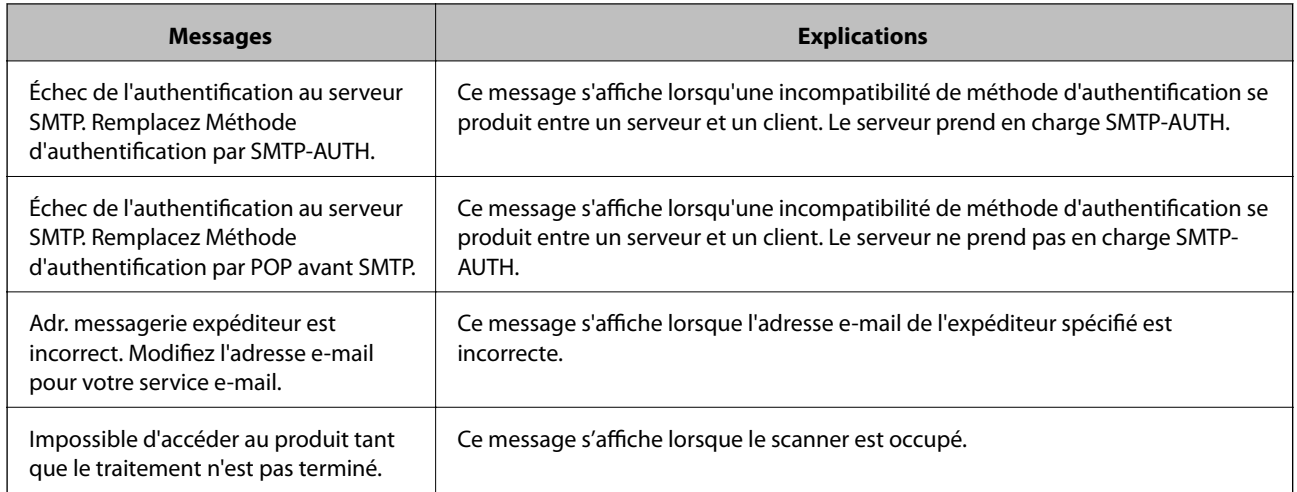

### **Informations connexes**

& [« Vérification de la connexion au serveur de messagerie » à la page 45](#page-44-0)

# **Mise à jour du microprogramme**

### **Mise à jour du microprogramme en utilisant Web Config**

Met à jour le microprogramme en utilisant Web Config. Le périphérique doit être connecté à Internet.

- 1. Accédez à Web Config et sélectionnez **Paramètres de base** > **Mise à jour du micrologiciel**.
- 2. Cliquez sur **Démarrer**.

La confirmation du microprogramme démarre, et les informations du microprogramme sont affichées s'il existe une mise à jour du microprogramme.

3. Cliquez sur **Démarrer**, puis suivez les instructions affichées à l'écran.

#### *Remarque:*

Vous pouvez également mettre à jour le microprogramme en utilisant Epson Device Admin. Vous pouvez consulter visuellement les informations de microprogramme sur la liste des périphériques. Cela est utile lorsque vous voulez mettre à jour le microprogramme de plusieurs périphériques. Pour plus de détails, reportez-vous au guide ou à l'aide d'Epson Device Admin.

### **Informations connexes**

- & [« Accès au logiciel Web Config » à la page 23](#page-22-0)
- & [« Epson Device Admin » à la page 56](#page-55-0)

## **Mettre à jour le microprogramme en utilisant Epson Firmware Updater**

Vous pouvez télécharger sur l'ordinateur le microprogramme du périphérique à partir du site web d'Epson, puis connecter le périphérique et l'ordinateur avec un câble USB afin de mettre à jour le microprogramme. Essayez cette méthode si vous ne parvenez pas à effectuer la mise à jour à partir du réseau.

- 1. Accédez au site web d'Epson et téléchargez le microprogramme.
- 2. Utilisez un câble USB pour connecter le périphérique à l'ordinateur sur lequel vous avez téléchargé le microgramme.
- 3. Double-cliquez sur le fichier .exe téléchargé.

Epson Firmware Updater démarre.

4. Suivez les instructions affichées à l'écran.

## **Sauvegarde des paramètres**

En exportant les paramètres de Web Config, vous pouvez les copier sur d'autres scanners.

### **Exporter les paramètres**

Exportez chaque paramètre du scanner.

- 1. Accédez à Web Config et sélectionnez **Exporter et importer valeur de paramètre** > **Exporter**.
- 2. Sélectionnez les paramètres que vous souhaitez exporter.

Sélectionnez les paramètres que vous souhaitez exporter. Si vous sélectionnez la catégorie parente, les souscatégories sont également sélectionnées. Cependant, les sous-catégories pouvant causer des erreurs de duplication sur un même réseau (adresses IP et ainsi de suite) ne peuvent pas être sélectionnées.

3. Saisissez le mot de passe pour chiffrer le fichier exporté.

Vous devrez disposer du mot de passe pour importer le fichier. Laissez cette option vide si vous ne souhaitez pas chiffrer le fichier.

4. Cliquez sur **Exporter**.

### c*Important:*

Si vous voulez exporter les paramètres réseau du scanner, comme son nom et son adresse IP, sélectionnez *Activez pour sélectionner les paramètres individuels de l'appareil* et sélectionnez plus d'éléments. Utilisez uniquement les valeurs sélectionnées pour le scanner de remplacement.

#### **Informations connexes**

& [« Accès au logiciel Web Config » à la page 23](#page-22-0)

### **Importer les paramètres**

Importez sur le scanner le fichier Web Config exporté.

### c*Important:*

Lors de l'importation de valeurs qui comprennent des informations individuelles, comme un nom du scanner ou une adresse IP, assurez-vous que la même adresse IP n'existe pas sur le même réseau. Si l'adresse IP existe déjà, le scanner ne reflète pas la valeur.

- 1. Accédez à Web Config et sélectionnez **Exporter et importer valeur de paramètre** > **Importer**.
- 2. Sélectionnez le fichier exporté et saisissez le mot de passe du chiffrement.
- 3. Cliquez sur **Suivant**.
- 4. Sélectionnez les paramètres à importer, puis cliquez sur **Suivant**.
- 5. Cliquez sur **OK**.

Les paramètres sont appliqués au scanner.

#### **Informations connexes**

& [« Accès au logiciel Web Config » à la page 23](#page-22-0)

# **Dépannage**

# **Conseils de dépannage**

Vous trouverez de plus amples informations dans le manuel suivant.

❏ Guide d'utilisation

Fournit des instructions pour l'utilisation du scanner, l'entretien et le dépannage.

# **Vérification du journal du serveur et des périphériques réseau**

En cas de problème avec une connexion réseau, il peut être possible d'identifier la cause en consultant le journal du serveur de messagerie, serveur LDAP, etc. et en vérifiant le journal réseau des commandes et journaux de l'équipement du système (des routeurs, par exemple).

# **Initialisation des paramètres réseau**

## **Rétablissement des paramètres réseau à partir du panneau de commande**

Vous pouvez réinitialiser tous les paramètres réseau.

- 1. Appuyez sur **Param.** au niveau de l'écran d'accueil.
- 2. Appuyez sur **Administration système** > **Rest param défaut** > **Paramètres réseau**.
- 3. Consultez le message, puis appuyez sur **Oui**.
- 4. Lorsqu'un message de finalisation s'affiche, appuyez sur **Fermer**. L'écran se ferme automatiquement après une durée spécifique si vous n'appuyez pas sur **Fermer**.

# **Vérification de la communication entre les périphériques et ordinateurs**

## **Vérification de la connexion à l'aide d'une commande Ping — Windows**

Vous pouvez utiliser une commande Ping pour vous assurer que l'ordinateur est bien connecté au scanner. Procédez comme suit pour vérifier la connexion à l'aide d'une commande Ping.

1. Vérifiez l'adresse IP du scanner pour la connexion que vous voulez contrôler.

Vous pouvez la vérifier à l'aide d'Epson Scan 2.

- 2. Affichez l'écran d'invite de commandes de l'ordinateur.
	- ❏ Windows 10

Faites un clic droit sur le bouton Démarrer ou appuyez dessus de manière prolongée et sélectionnez **Invite de commandes**.

- ❏ Windows 8.1/Windows 8/Windows Server 2012 R2/Windows Server 2012 Affichez l'écran de l'application et sélectionnez **Invite de commandes**.
- ❏ Windows 7/Windows Server 2008 R2/Windows Vista/Windows Server 2008 ou versions antérieures Cliquez sur le bouton Démarrer, sélectionnez **Tous les programmes** ou **Programmes** > **Accessoires** > **Invite de commandes**.
- 3. Saisissez la chaîne de caractères ping xxx.xxx.xxx.xxx et appuyez sur la touche Entrée. Saisissez l'adresse IP du scanner pour xxx.xxx.xxx.xxx.
- 4. Vérifiez le statut de communication.

Si le scanner et l'ordinateur communiquent, le message suivant s'affiche.

**RE** Command Prompt

```
Windows [Version 10.0.10586]
c) 2015 Microsoft Corporation. All rights reserved.
∷¥>ping XXX.XXX.XX.X
inging XXX,XXX,XX,X with 32
                             hytes of
                                       data:
     From XXX.XXX.XX.X
                                    time=87ms TTL=64
                         bytes
     from XXX.XXX.XX.X :<br>from XXX.XXX.XX.X
                                   time=8
                                          6ms TTL=64
                         bytes:
                                   time=311ms TTL=64
     from
                         bytes=
                                   time=117ms TTL=64ing statistics forXXX.XXX.XX.X
   Packets: Sent = 4, Received = 4, Lost = 0 (0% loss),
pproximate round trip times in milli-seconds:
   Minimum = 86ms, Maximum = 311ms, Average = 150ms
```
### **Dépannage**

Si le scanner et l'ordinateur ne communiquent pas, le message suivant s'affiche.

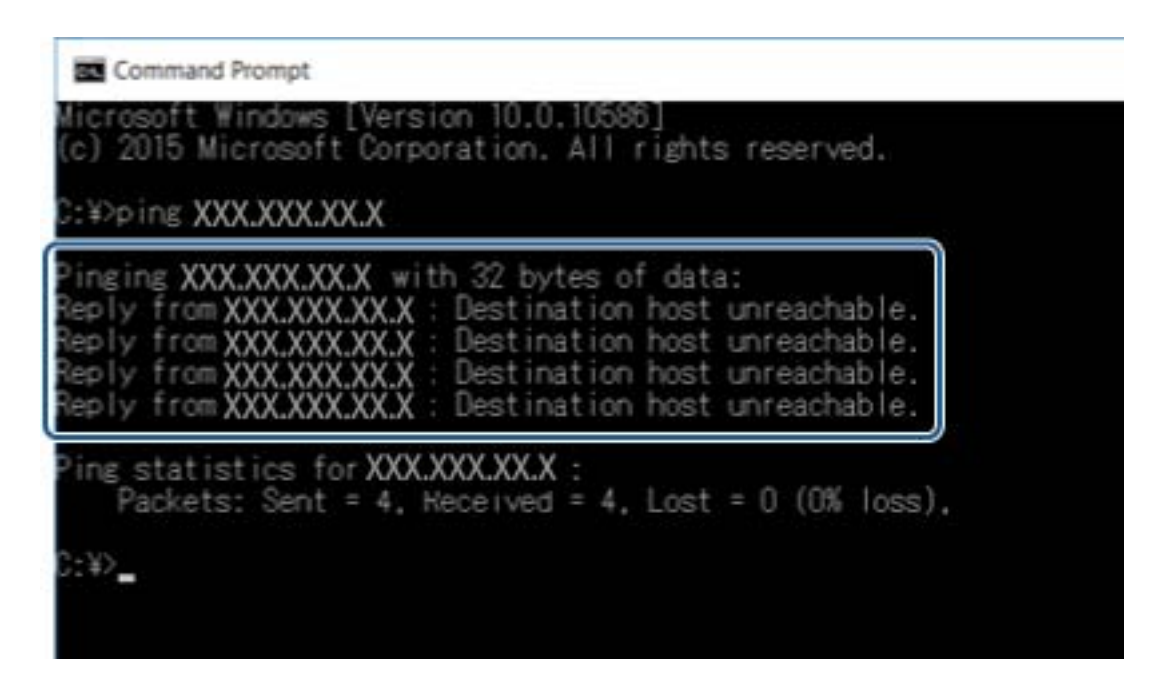

### **Vérification de la connexion à l'aide d'une commande Ping — Mac OS**

Vous pouvez utiliser une commande Ping pour vous assurer que l'ordinateur est bien connecté au scanner. Procédez comme suit pour vérifier la connexion à l'aide d'une commande Ping.

1. Vérifiez l'adresse IP du scanner pour la connexion que vous voulez contrôler.

Vous pouvez la vérifier à l'aide d'Epson Scan 2.

2. Exécutez l'utilitaire Network Utility.

Saisissez Network Utility sous **Spotlight**.

3. Cliquez sur l'onglet **Ping**, saisissez l'adresse IP vérifiée à l'étape 1, puis cliquez sur **Ping**.

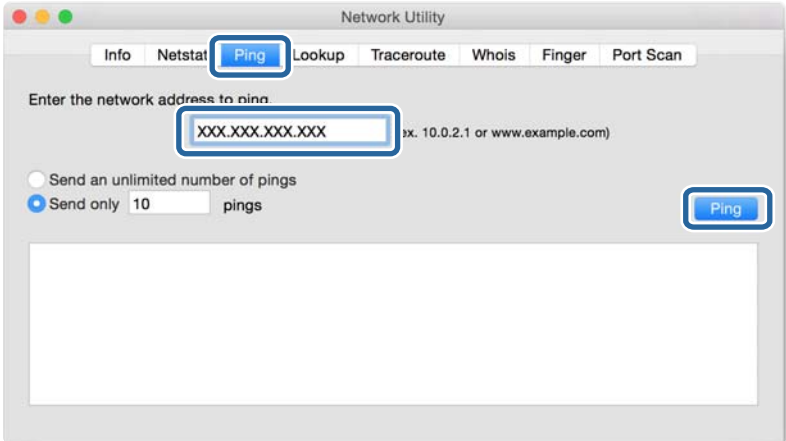

4. Vérifiez le statut de communication.

Si le scanner et l'ordinateur communiquent, le message suivant s'affiche.

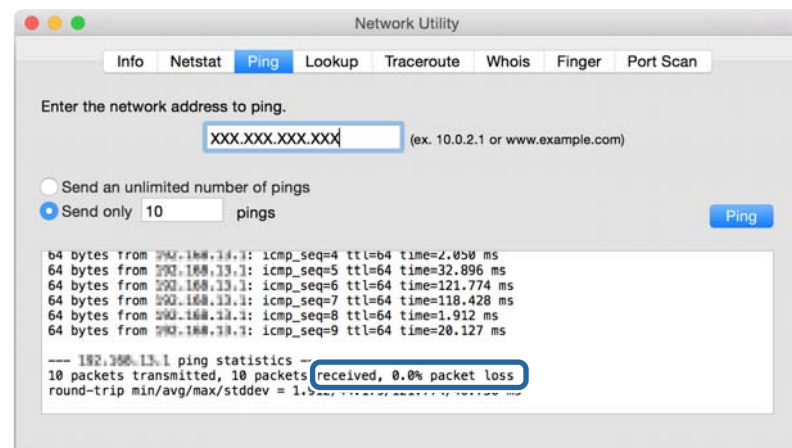

Si le scanner et l'ordinateur ne communiquent pas, le message suivant s'affiche.

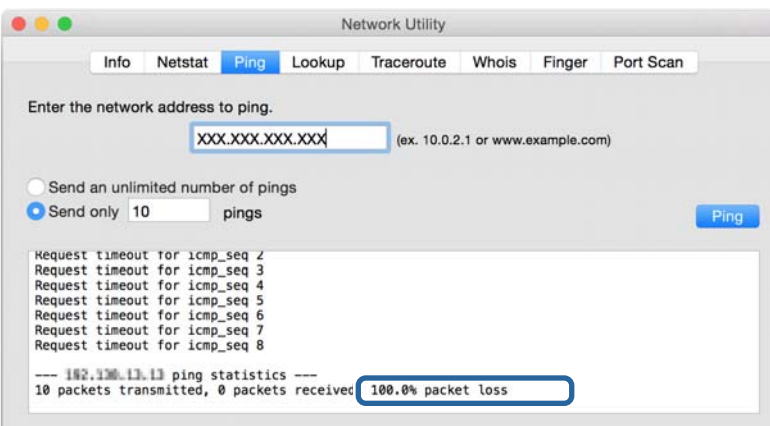

## **Problèmes lors de l'utilisation des logiciels réseau**

### **Impossible d'accéder à la configuration Web**

#### **L'adresse IP du scanner est-elle correctement configurée ?**

Configurez l'adresse IP à l'aide du logiciel Epson Device Admin ou EpsonNet Config.

### **Votre navigateur prend-il en charge les chiffrements en volume pour Force du cryptage avec le protocole SSL/TLS ?**

Les chiffrements en volume pour Force du cryptage avec le protocole SSL/TLS sont indiqués ci-dessous. Web Config est uniquement accessible dans un navigateur prenant en charge les chiffrements en volume suivants. Vérifiez le chiffrement pris en charge par le navigateur.

❏ 80 bits : AES256/AES128/3DES

❏ 112 bits : AES256/AES128/3DES

### **Dépannage**

❏ 128 bits : AES256/AES128

❏ 192 bits : AES256

❏ 256 bits : AES256

### **Le message « Pas à jour » s'affiche lorsque vous accédez au logiciel Web Config en utilisant le protocole SSL (https).**

Si le certificat n'est pas à jour, vous devez obtenir un nouveau certificat. Si le message s'affiche avant la date d'expiration du certificat, vérifiez que la date du scanner est correctement configurée.

### **Le message « Le nom du certificat de sécurité ne correspond pas··· » s'affiche lorsque vous accédez au logiciel Web Config en utilisant le protocole SSL (https).**

L'adresse IP du scanner saisie sous **Nom commun** pour la création d'un certificat à signature automatique ou d'un CSR ne correspond pas à l'adresse saisie dans le navigateur. Obtenez et importez de nouveau le certificat ou modifiez le nom du scanner.

### **Vous accédez au scanner via un serveur proxy.**

Si vous utilisez un serveur proxy avec le scanner, vous devez configurer les paramètres proxy du navigateur.

❏ Windows :

Sélectionnez **Panneau de configuration** > **Réseau et Internet** > **Options Internet** > **Connexions** > **Paramètres de réseau local** > **Serveur proxy**, puis sélectionnez l'option permettant de ne pas utiliser le serveur proxy pour les adresses locales.

 $\Box$  Mac OS  $\cdot$ 

Sélectionnez **Préférences Système** > **Réseau** > **Avancé** > **Proxys**, puis enregistrez l'adresse locale sous **Ignorer les réglages proxy pour ces hôtes et domaines**.

Exemple :

192.168.1.\* : adresse locale 192.168.1.XXX, masque de sous-réseau 255.255.255.0

192.168.\*.\* : adresse locale 192.168.XXX.XXX, masque de sous-réseau 255.255.0.0

### **Informations connexes**

- & [« Accès au logiciel Web Config » à la page 23](#page-22-0)
- & [« Attribution de l'adresse IP » à la page 15](#page-14-0)
- & [« Attribution d'une adresse IP avec EpsonNet Config » à la page 57](#page-56-0)

## **Le nom du modèle et/ou l'adresse IP ne sont pas affichés au niveau du logiciel EpsonNet Config**

### **Avez-vous sélectionné l'option Bloquer, Annuler ou Arrêter lorsque l'écran de sécurité Windows ou l'écran du pare-feu s'est affiché ?**

Si vous avez sélectionné l'option **Bloquer**, **Annuler** ou **Arrêter**, l'adresse IP et le nom du modèle ne s'affichent pas dans le logiciel EpsonNet Config ou EpsonNet Setup.

Pour corriger cela, enregistrez EpsonNet Config en tant qu'exception à l'aide du pare-feu Windows et d'un logiciel de sécurité disponible dans le commerce. Si vous utilisez un programme antivirus ou de sécurité, fermez-le et utilisez plutôt EpsonNet Config.

### **Dépannage**

### **Le réglage de l'expiration en cas d'erreur de communication est-il trop court ?**

Exécutez le logiciel EpsonNet Config et sélectionnez **Tools** > **Options** > **Timeout**, puis augmentez la durée du réglage **Communication Error**. Notez que cela peut ralentir l'exécution du logiciel EpsonNet Config.

### **Informations connexes**

- & [« Exécution du logiciel EpsonNet Config Windows » à la page 57](#page-56-0)
- & [« Exécution du logiciel EpsonNet Config Mac OS » à la page 57](#page-56-0)

# <span id="page-55-0"></span>**Annexe**

# **Présentation du logiciel réseau**

Cette section décrit le logiciel qui configure et gère les périphériques.

## **Epson Device Admin**

Epson Device Admin est une application qui vous permet d'installer des périphériques sur le réseau, puis de les configurer et de les gérer. Vous pouvez obtenir des informations supplémentaires sur ces périphériques tels que leur statut et leurs consommables, envoyer des alertes et créer des rapports d'utilisation. Vous pouvez aussi créer un modèle contenant les options de paramètres, puis l'appliquer aux autres périphériques en tant que paramètres partagés. Vous pouvez télécharger Epson Device Admin depuis le site Web de support Epson. Pour plus d'informations, reportez-vous à la documentation ou à l'aide du logiciel Epson Device Admin.

### **Exécution de Epson Device Admin (Windows uniquement)**

Sélectionnez **All Programs** > **EPSON** > **Epson Device Admin** > **Epson Device Admin**.

### *Remarque:*

Si l'alerte du pare-feu s'affiche, autorisez l'accès pour le logiciel Epson Device Admin.

## **EpsonNet Config**

Le logiciel EpsonNet Config permet à l'administrateur de configurer les paramètres réseau du scanner, tels que l'attribution d'une adresse IP et la modification du mode de connexion. La fonctionnalité de paramétrage par lot est prise en charge sous Windows. Pour plus d'informations, reportez-vous à la documentation ou à l'aide du logiciel EpsonNet Config.

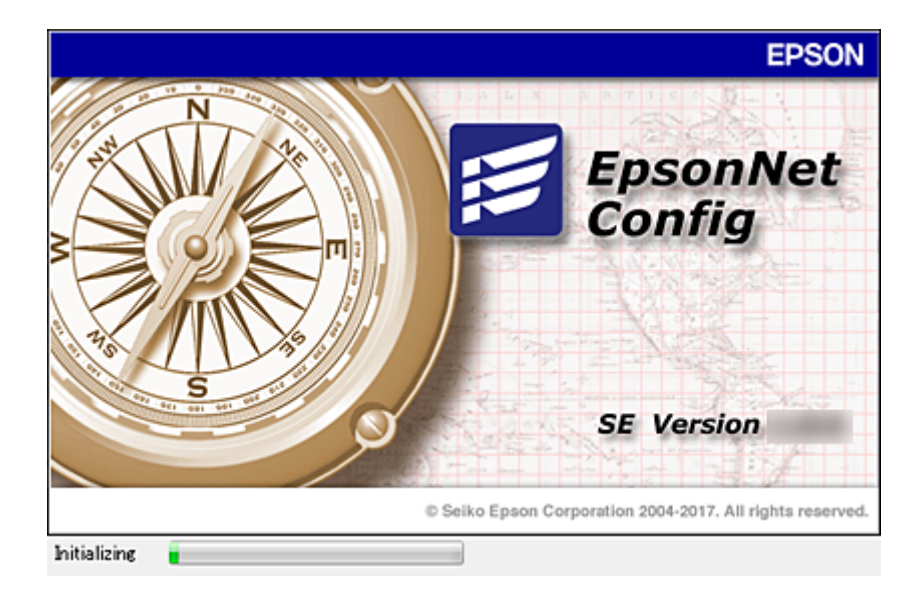

### <span id="page-56-0"></span>**Exécution du logiciel EpsonNet Config — Windows**

Sélectionnez **Tous les programmes** > **EpsonNet** > **EpsonNet Config SE** > **EpsonNet Config**.

*Remarque:* Si l'alerte du pare-feu s'affiche, autorisez l'accès pour le logiciel EpsonNet Config.

### **Exécution du logiciel EpsonNet Config — Mac OS**

Sélectionnez **Aller** > **Applications** > **Epson Software** > **EpsonNet** > **EpsonNet Config SE** > **EpsonNet Config**.

## **EpsonNet SetupManager**

EpsonNet SetupManager permet de créer un ensemble qui facilite l'installation du scanner (installation et configuration du pilote du scanner et installation de Document Capture Pro). Ce logiciel permet à l'administrateur de créer des ensembles logiciels uniques et de les distribuer aux groupes.

Pour plus d'informations, consultez le site web Epson régional.

# **Attribution d'une adresse IP avec EpsonNet Config**

Vous pouvez attribuer une adresse IP au scanner avec EpsonNet Config. EpsonNet Config permet d'affecter une adresse IP à un scanner qui n'en a pas encore après avoir été connecté à l'aide d'un câble Ethernet.

## **Attribution d'une adresse IP par définition des paramètres par lot**

### **Création du fichier des paramètres par lot**

En utilisant l'adresse MAC et le nom du modèle comme clés, vous pouvez créer un nouveau fichier SYLK pour définir l'adresse IP.

- 1. Ouvrez une application de tableur (comme Microsoft Excel) ou un éditeur de texte.
- 2. Saisissez « Info\_MACAddress », « Info\_ModelName » et « TCPIP\_IPAddress » sur la première ligne comme noms des éléments de paramétrage.

Saisissez les éléments de paramétrage pour les chaînes texte suivantes. Pour faire la distinction entre les majuscules/minuscules et les caractères sur un/deux octets, si un seul caractère est différent l'élément n'est pas reconnu.

Saisissez le nom de l'élément de paramétrage de la façon indiquée ci-dessous. Dans le cas contraire, EpsonNet Config ne peut pas reconnaître les éléments de paramétrage.

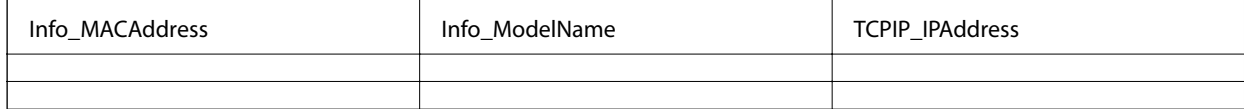

3. Saisissez l'adresse MAC, le nom de modèle et l'adresse IP de chaque interface réseau.

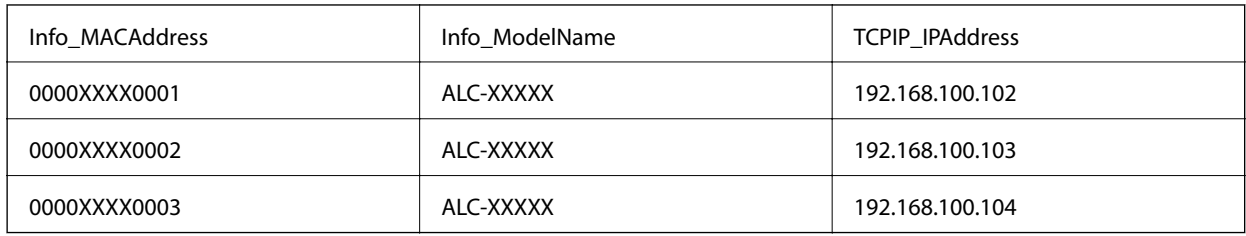

4. Saisissez un nom et enregistrez-le en tant que fichier SYLK (\*.slk).

### **Définition des paramètres par lot à l'aide du fichier de configuration**

Affectez en une seule fois les adresses IP dans le fichier de configuration (fichier SYLK). Vous devez préalablement créer le fichier de configuration.

- 1. Connectez tous les périphériques au réseau à l'aide de câbles Ethernet.
- 2. Mettez le scanner sous tension.
- 3. Lancez l'application EpsonNet Config.

Une liste des scanners du réseau s'affiche. Elle peut mettre du temps à apparaître.

- 4. Cliquez sur **Tools** > **Batch Settings**.
- 5. Cliquez sur **Open**.
- 6. Dans l'écran de sélection de fichier, sélectionnez le fichier SYLK (\*.slk) contenant les paramètres puis cliquez sur **Open**.

7. Sélectionnez les périphériques dont vous voulez définir les paramètres par lot en définissant la colonne **Status** sur **Unassigned**, et le **Process Status** sur **Assign Successful**.

Pour procéder à des sélections multiples, appuyez sur Ctrl ou Maj et cliquez ou faites glisser la souris.

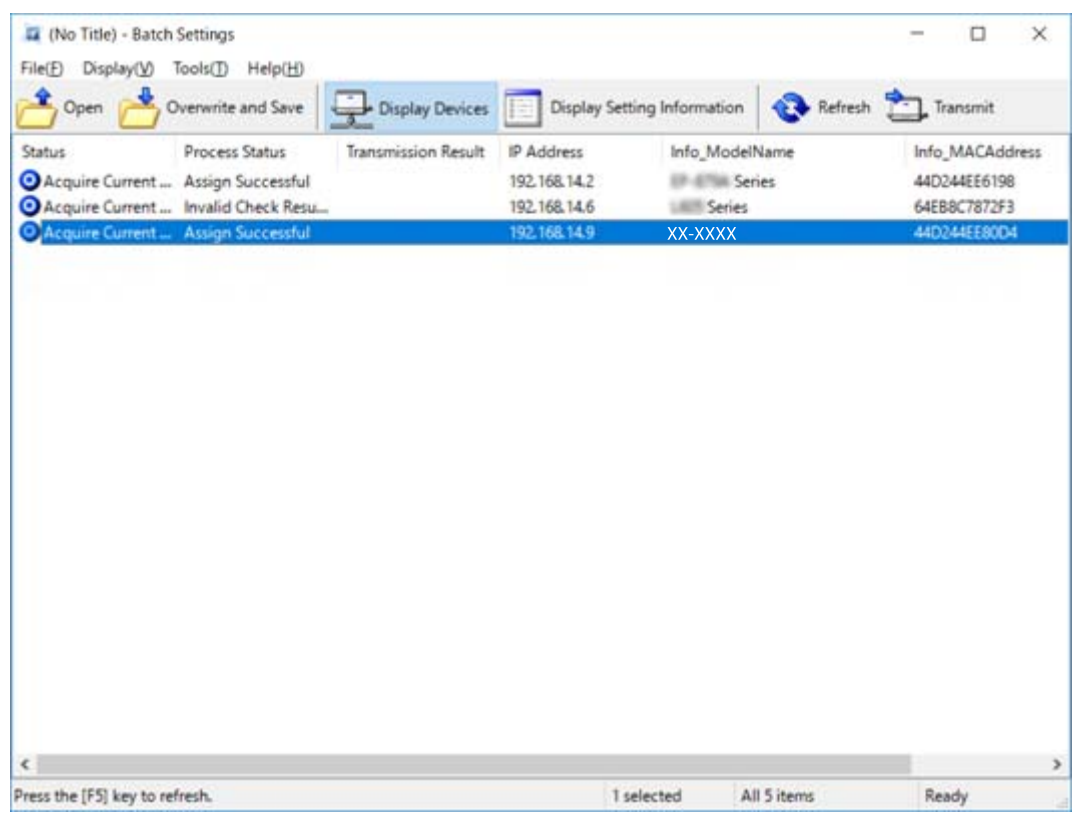

- 8. Cliquez sur **Transmit**.
- 9. Lorsque l'écran de saisie de mot de passe est affiché, entrez le mot de passe et cliquez sur **OK**.

Transmettez les paramètres.

#### *Remarque:*

Les informations sont transmises à l'interface réseau jusqu'à ce que l'indicateur de progression ait terminé. N'éteignez pas le périphérique ou l'adaptateur sans fil et n'envoyez pas de données au périphérique.

10. Sur l'écran **Transmitting Settings**, cliquez sur **OK**.

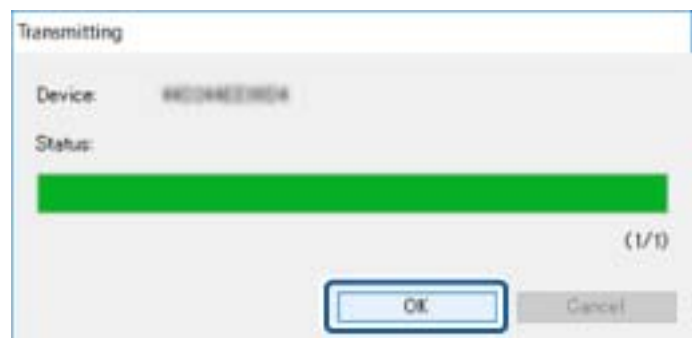

#### **Annexe**

11. Vérifiez le statut du périphérique que vous avez paramétré.

Dans le cas des périphériques qui affichent  $\bigotimes$  ou  $\bigcup$ , vérifiez le contenu du fichier de paramétrage ou assurez-vous que le périphérique a redémarré normalement.

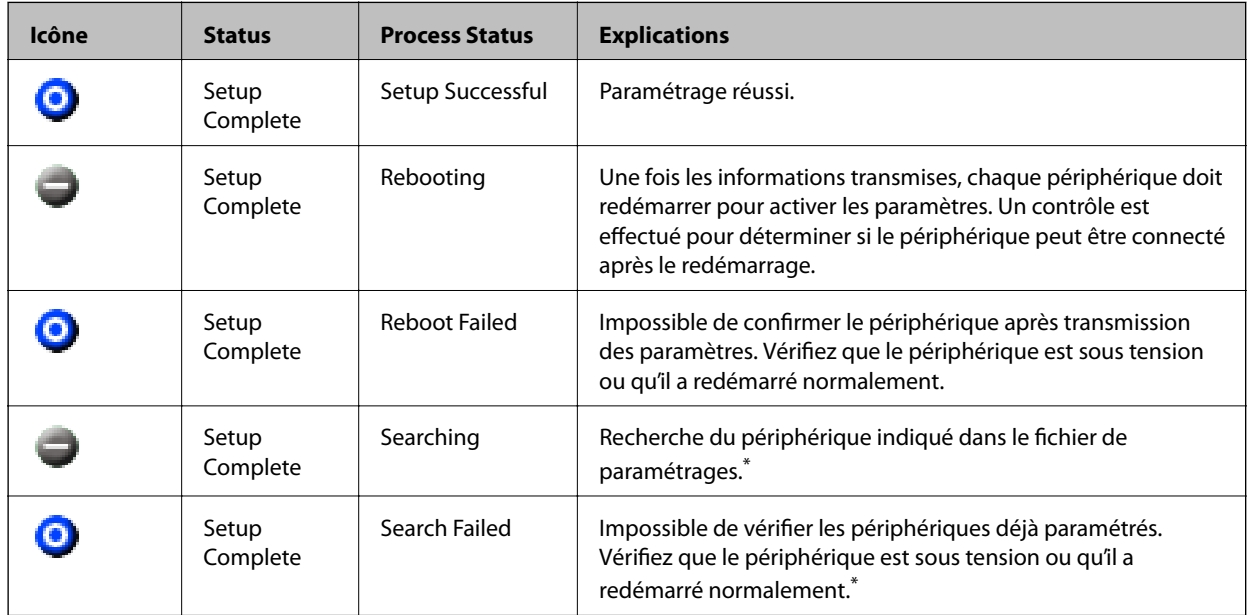

\* Seulement lorsque les informations de paramétrage sont affichées.

### **Informations connexes**

- & [« Exécution du logiciel EpsonNet Config Windows » à la page 57](#page-56-0)
- & [« Exécution du logiciel EpsonNet Config Mac OS » à la page 57](#page-56-0)

### **Attribution d'une adresse IP à chaque appareil**

Attribuez une adresse IP au scanner avec EpsonNet Config.

- 1. Mettez le scanner sous tension.
- 2. Connectez le scanner au réseau à l'aide d'un câble Ethernet.
- 3. Lancez l'application EpsonNet Config.

Une liste des scanners du réseau s'affiche. Elle peut mettre du temps à apparaître.

4. Double-cliquez sur le scanner auquel vous voulez attribuer une adresse IP.

#### *Remarque:*

Si plusieurs scanners du même modèle sont connectés, vous pouvez identifier le scanner par son adresse MAC.

5. Sélectionnez **Network** > **TCP/IP** > **Basic**.

6. Saisissez les adresses pour **IP Address**, **Subnet Mask**, et **Default Gateway**.

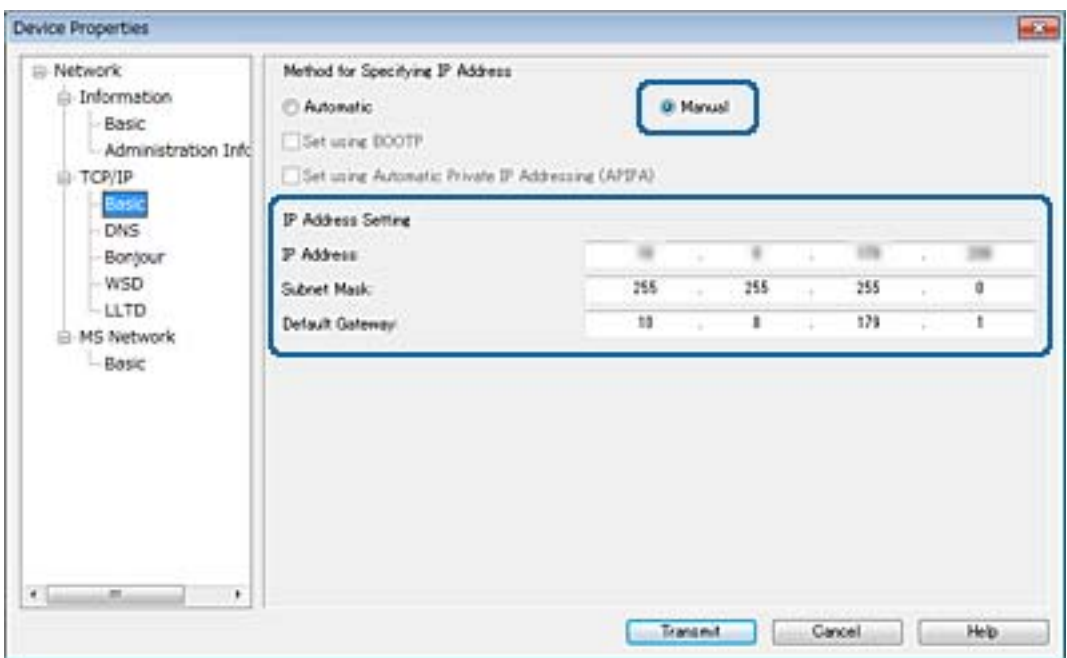

#### *Remarque:*

Saisissez une adresse statique lorsque vous connectez le scanner à un réseau sécurisé.

7. Cliquez sur **Transmit**.

L'écran confirmant la transmission des informations s'affiche.

8. Cliquez sur **OK**.

L'écran de fin de transmission s'affiche.

#### *Remarque:*

Les informations sont transmises au périphérique, puis le message « Configuration terminée. » s'affiche. N'éteignez pas le périphérique et n'envoyez pas de données au service.

9. Cliquez sur **OK**.

### **Informations connexes**

- & [« Exécution du logiciel EpsonNet Config Windows » à la page 57](#page-56-0)
- & [« Exécution du logiciel EpsonNet Config Mac OS » à la page 57](#page-56-0)

# **Utilisation du port pour le scanner**

Le scanner utilise le port suivant. L'administrateur réseau doit ouvrir ces ports pour qu'ils soient disponibles si nécessaire.

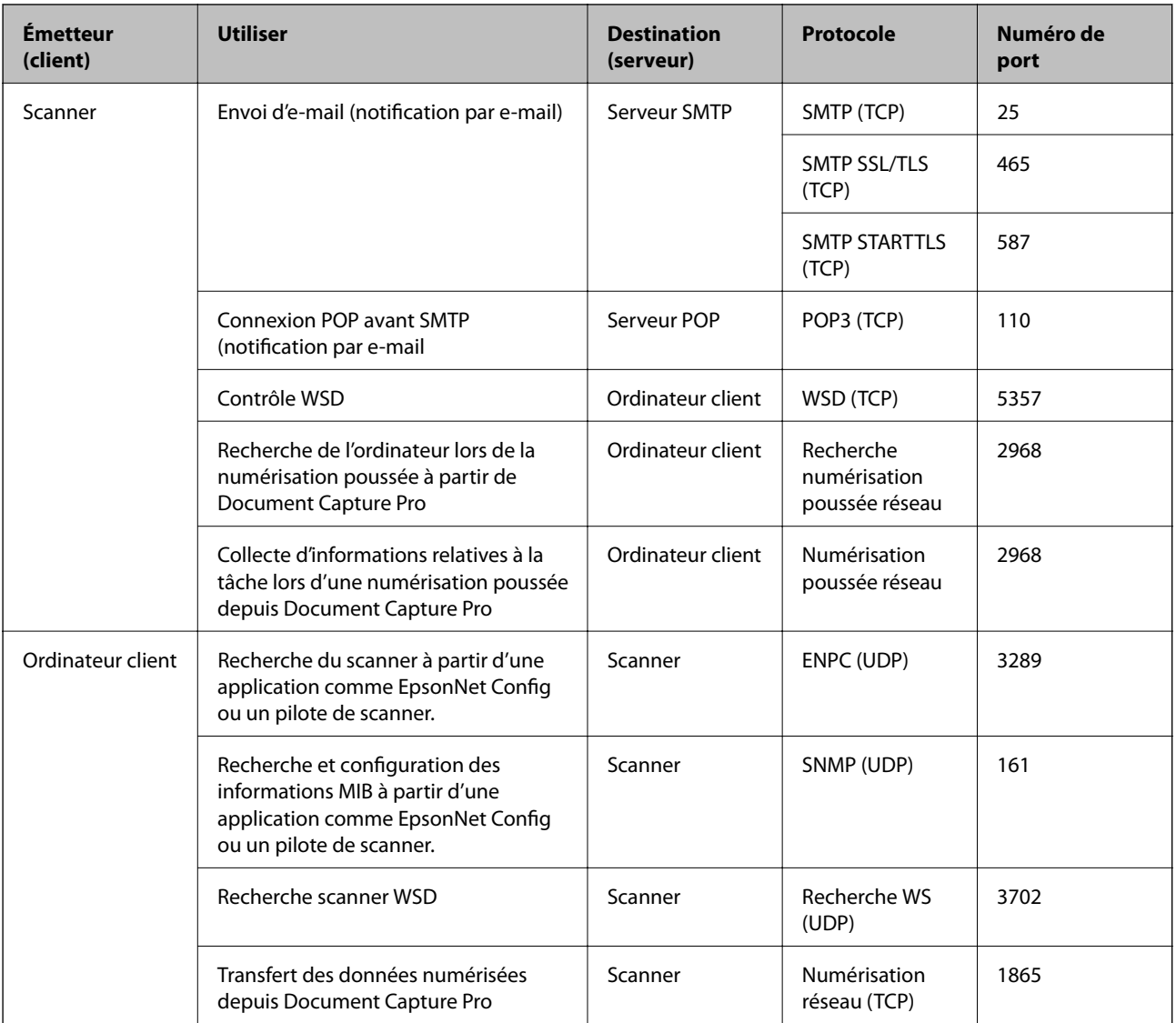

Ce chapitre décrit les fonctions de sécurité avancées.

# **Paramètres de sécurité et prévention des risques**

Lorsqu'un périphérique est connecté à un réseau, vous pouvez y accéder à distance. De plus, le périphérique peut être partagé entre plusieurs personnes pour rendre l'utilisation plus pratique et améliorer la productivité. Toutefois, ce mode d'utilisation augmente les risques d'accès non autorisé, d'utilisation abusive et de piratage des données. Si vous utilisez le périphérique dans un environnement doté d'un accès Internet, les risques sont encore plus importants.

Pour prévenir ces risques, les périphériques Epson sont dotées de plusieurs technologies de sécurité.

Paramétrez le périphérique selon les besoins en fonction des conditions de l'environnement du client.

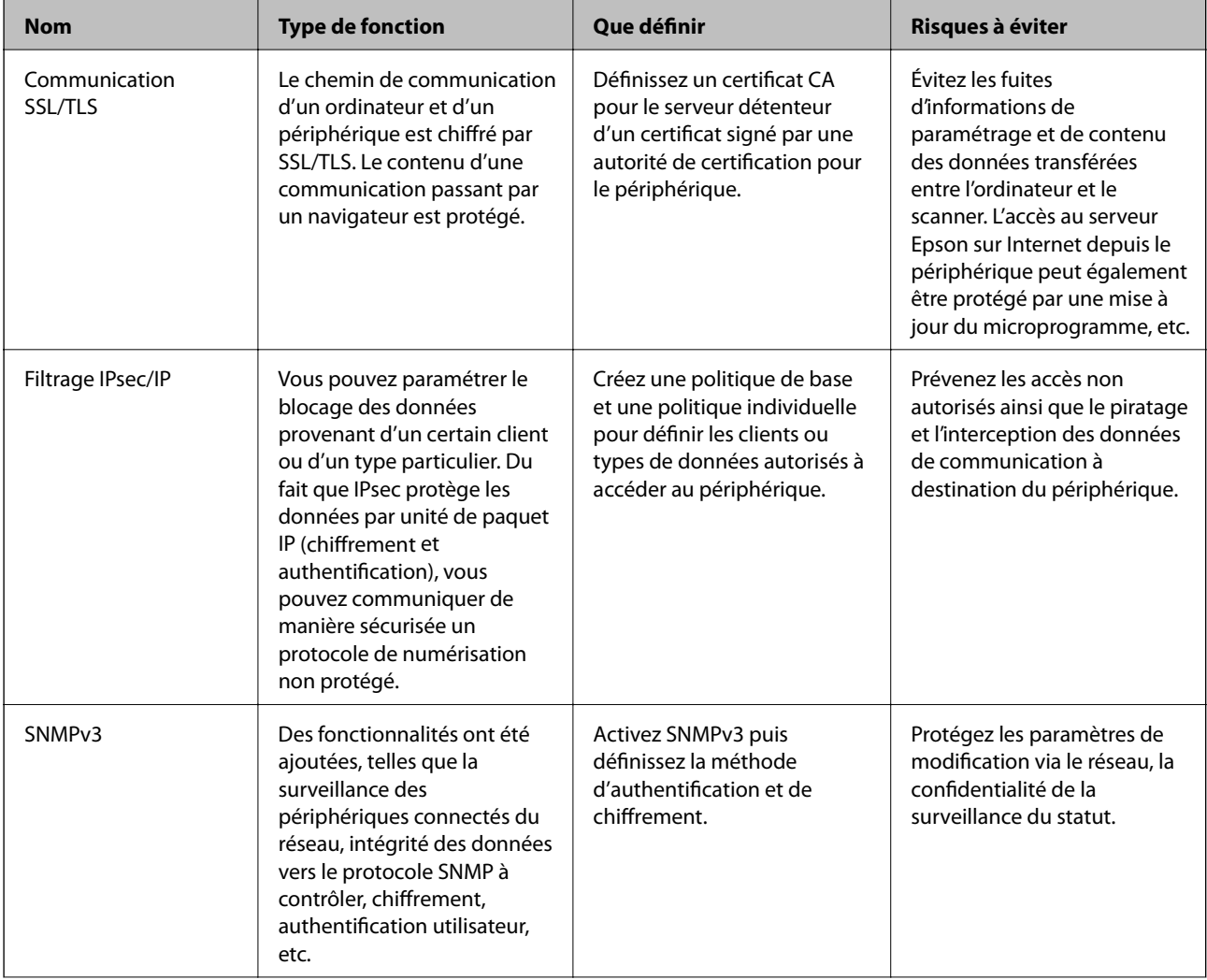

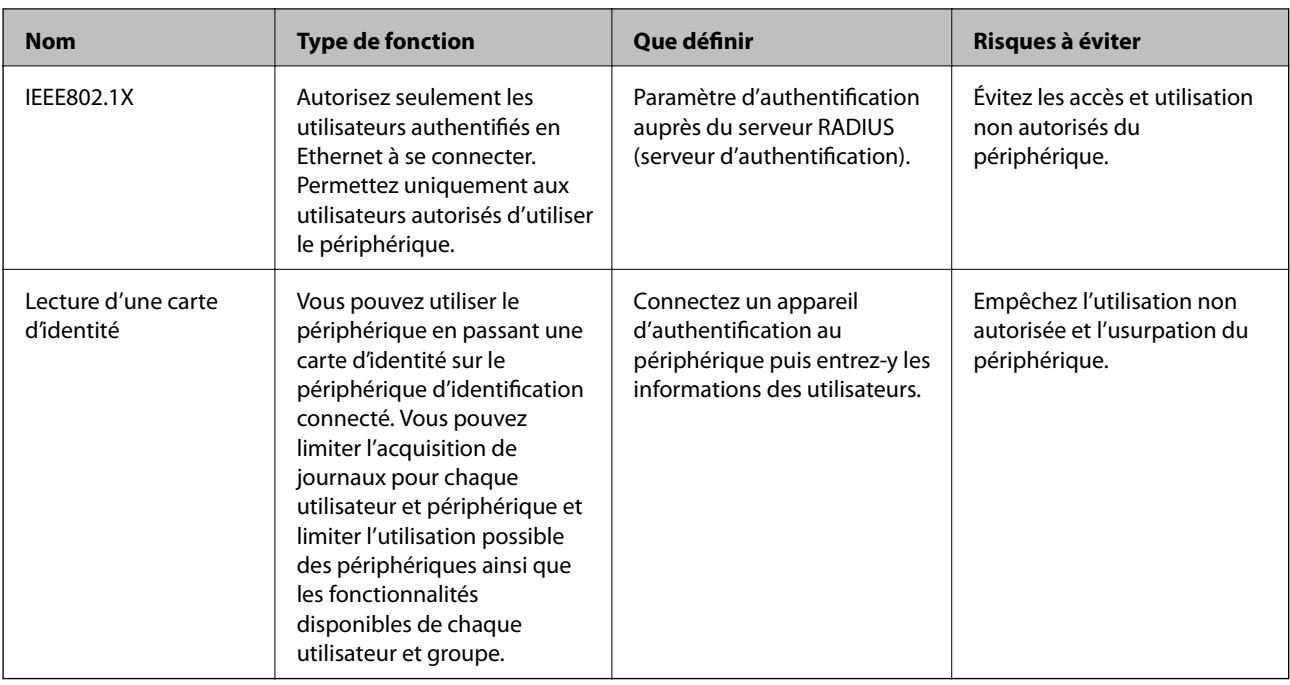

### **Informations connexes**

- & « Communication SSL/TLS avec le scanner » à la page 64
- & [« Communication chiffrée par filtrage IPsec/IP » à la page 72](#page-71-0)
- & [« Utilisation du protocole SNMPv3 » à la page 84](#page-83-0)
- & [« Connexion du scanner à un réseau IEEE802.1X » à la page 86](#page-85-0)

### **Paramètres des fonctions de sécurité**

Lorsque vous définissez le filtrage IPsec/IP ou IEEE802.1X, il est conseillé d'accéder à Web Config via SSL/TLS pour communiquer les informations de paramétrage afin de limiter les risques de sécurité tels que le piratage et l'interception.

# **Communication SSL/TLS avec le scanner**

Lorsque le certificat du serveur est défini pour utiliser des communications SSL/TLS (Secure Sockets Layer/ Transport Layer Security) avec le scanner, vous pouvez chiffrer le chemin de communication entre les ordinateurs. Procédez ainsi si vous voulez empêcher des accès à distance non autorisés.

## **À propos de la certification numérique**

❏ Certificat signé par une autorité de certification

Un certificat signé par une autorité de certification doit être obtenu auprès d'une autorité de certification. Vous pouvez sécuriser les communications en utilisant un certificat signé par une autorité de certification. Vous pouvez utiliser un certificat signé par une autorité de certification pour chaque fonctionnalité de sécurité.

<span id="page-64-0"></span>❏ Certificat d'une autorité de certification

Le certificat d'une autorité de certification indique qu'un tiers a vérifié l'identité du serveur. Il s'agit d'un composant essentiel d'une sécurité de type WOT (toile de confiance). Vous devez obtenir un certificat pour l'authentification du serveur auprès d'une autorité de certification qui émet de tels certificats.

❏ Certificat à signature automatique

Le certificat à signature automatique est un certificat que le scanner émet et signe lui-même. Ce certificat n'est pas fiable et ne permet pas d'éviter l'usurpation d'identité. Si vous utilisez ce certificat en guise de certificat SSL/ TLS, il est possible qu'une alerte de sécurité s'affiche au niveau du navigateur. Vous pouvez uniquement utiliser ce certificat pour les communications SSL/TLS.

### **Informations connexes**

- & « Obtention et importation d'un certificat signé par une autorité de certification » à la page 65
- & [« Suppression d'un certificat signé par une autorité de certification » à la page 69](#page-68-0)
- & [« Mise à jour d'un certificat à signature automatique » à la page 69](#page-68-0)

### **Obtention et importation d'un certificat signé par une autorité de certification**

### **Obtention d'un certificat signé par une autorité de certification**

Pour obtenir un certificat signé par une autorité de certification, créez une demande de signature de certificat (CSR, Certificate Signing Request) et envoyez-la à l'autorité de certification. Vous pouvez créer une CSR à l'aide du logiciel Web Config et d'un ordinateur.

Procédez comme suit pour créer une CSR et obtenir un certificat signé par une autorité de certification à l'aide du logiciel Web Config. Lors de la création de la CSR à l'aide du logiciel Web Config, le certificat est au format PEM/ DER.

- 1. Accédez à Web Config, et sélectionnez **Paramètres de sécurité réseau**. Sélectionnez ensuite **SSL/TLS** > **Certificat** ou **IPsec/filtrage IP** > **Certificat client** ou **IEEE802.1X** > **Certificat client**.
- 2. Cliquez sur **Générer** sous **CSR**.

La page de création de CSR s'affiche.

3. Saisissez une valeur pour chaque élément.

#### *Remarque:*

Les abréviations et la longueur de clé disponibles varient en fonction de l'autorité de certification. Créez la demande en fonction des règles de chaque autorité de certification.

4. Cliquez sur **OK**.

Un message de finalisation s'affiche.

5. Sélectionnez **Paramètres de sécurité réseau**. Sélectionnez ensuite **SSL/TLS** > **Certificat** ou **IPsec/filtrage IP** > **Certificat client** ou **IEEE802.1X** > **Certificat client**.

6. Cliquez sur un des boutons de téléchargement **CSR** en fonction du format défini par chaque autorité de certification pour télécharger la demande de signature de certificat sur un ordinateur.

#### c*Important:*

Ne générez pas de nouvelle demande de signature de certificat. Si vous le faites, vous pourriez ne pas être pas en mesure d'importer un Certificat signé CA émis.

- 7. Envoyez la demande de signature de certificat à une autorité de certification et obtenez un Certificat signé CA. Respectez les règles de chaque autorité de certification en ce qui concerne la forme et la méthode d'envoi.
- 8. Enregistrez le Certificat signé CA sur un ordinateur connecté au scanner.

L'obtention du Certificat signé CA est terminée une fois le certificat enregistré au niveau de la destination.

### **Informations connexes**

- & [« Accès au logiciel Web Config » à la page 23](#page-22-0)
- & « Éléments de paramétrage de la demande de signature de certificat » à la page 66
- $\rightarrow$  [« Importation d'un certificat signé par une autorité de certification » à la page 67](#page-66-0)

### *Éléments de paramétrage de la demande de signature de certificat*

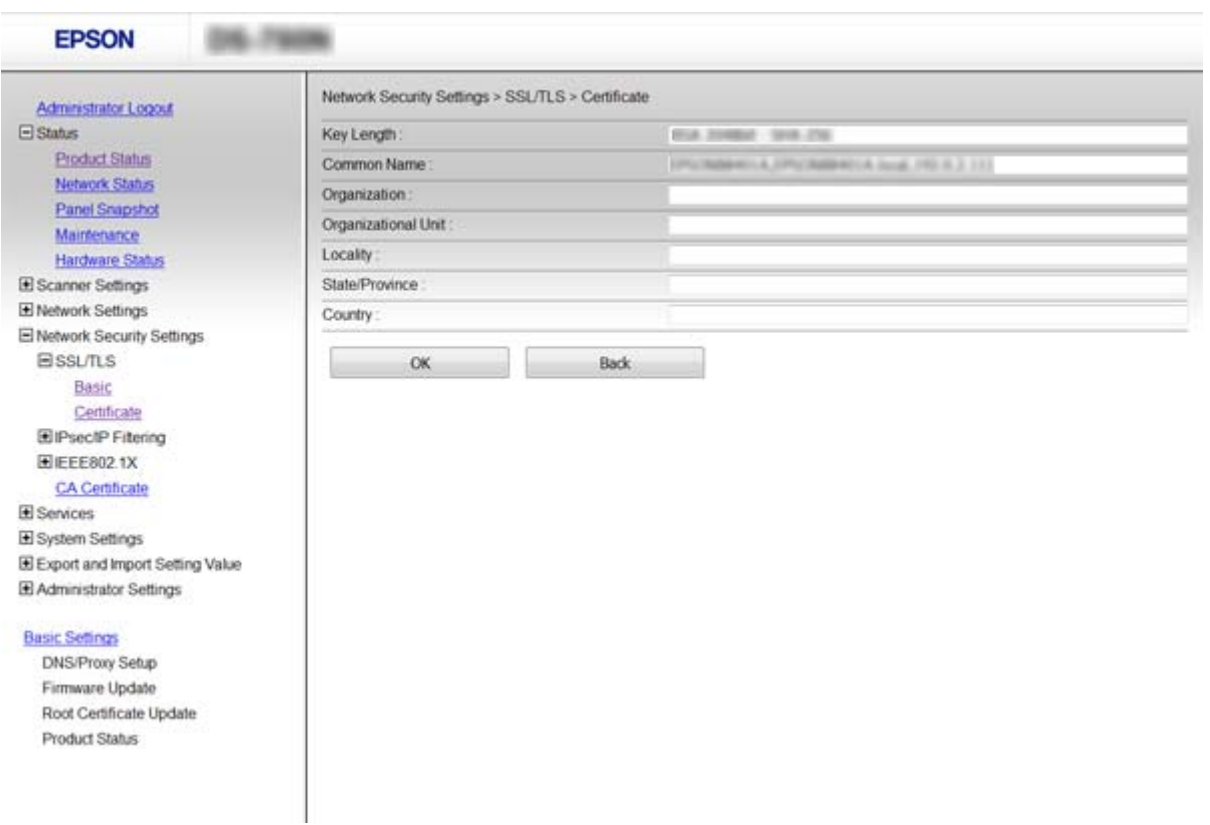

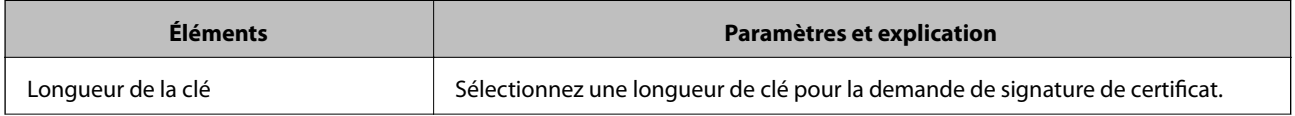

<span id="page-66-0"></span>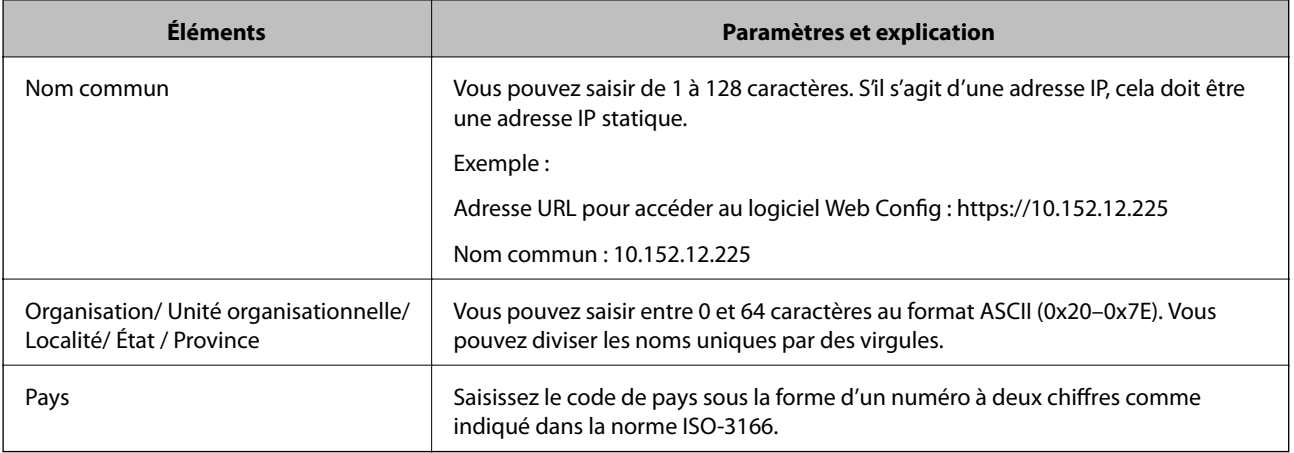

### **Informations connexes**

& [« Obtention d'un certificat signé par une autorité de certification » à la page 65](#page-64-0)

### **Importation d'un certificat signé par une autorité de certification**

### c*Important:*

- ❏ Assurez-vous que la date et l'heure du scanner sont correctement définies.
- ❏ Si vous obtenez un certificat à l'aide d'une demande de signature de certificat créée à partir du logiciel Web Config, vous pouvez importer le certificat une fois.
- 1. Accédez à Web Config et sélectionnez **Paramètres de sécurité réseau**. Sélectionnez ensuite **SSL/TLS** > **Certificat** ou **IPsec/filtrage IP** > **Certificat client** ou **IEEE802.1X** > **Certificat client**.
- 2. Cliquez sur **Importer**.

La page d'importation des certificats s'affiche.

3. Saisissez une valeur pour chaque élément.

Les paramètres requis varient selon l'emplacement de création de la demande de signature de certificat et le format de fichier du certificat. Définissez les paramètres requis conformément à ce qui suit.

- ❏ Certificat au format PEM/DER obtenu à partir du logiciel Web Config
	- ❏ **Clé privée** : ne configurez pas cette option car le scanner contient une clé privée.
	- ❏ **Mot de passe** : ne configurez pas cette option.
	- ❏ **Certificat CA 1**/**Certificat CA 2** : en option
- ❏ Certificat au format PEM/DER obtenu à partir d'un ordinateur
	- ❏ **Clé privée** : vous devez définir cette option.
	- ❏ **Mot de passe** : ne configurez pas cette option.
	- ❏ **Certificat CA 1**/**Certificat CA 2** : en option

- ❏ Certificat au format PKCS#12 obtenu à partir d'un ordinateur
	- ❏ **Clé privée** : ne configurez pas cette option.
	- ❏ **Mot de passe** : en option
	- ❏ **Certificat CA 1**/**Certificat CA 2** : ne configurez pas cette option.
- 4. Cliquez sur **OK**.

Un message de finalisation s'affiche.

*Remarque:* Cliquez sur *Confirmer* pour vérifier les informations du certificat.

### **Informations connexes**

 $\blacktriangleright$ [« Accès au logiciel Web Config » à la page 23](#page-22-0)

& « Éléments de paramétrage pour l'importation d'un certificat signé par une autorité de certification » à la page 68

### *Éléments de paramétrage pour l'importation d'un certificat signé par une autorité de certification*

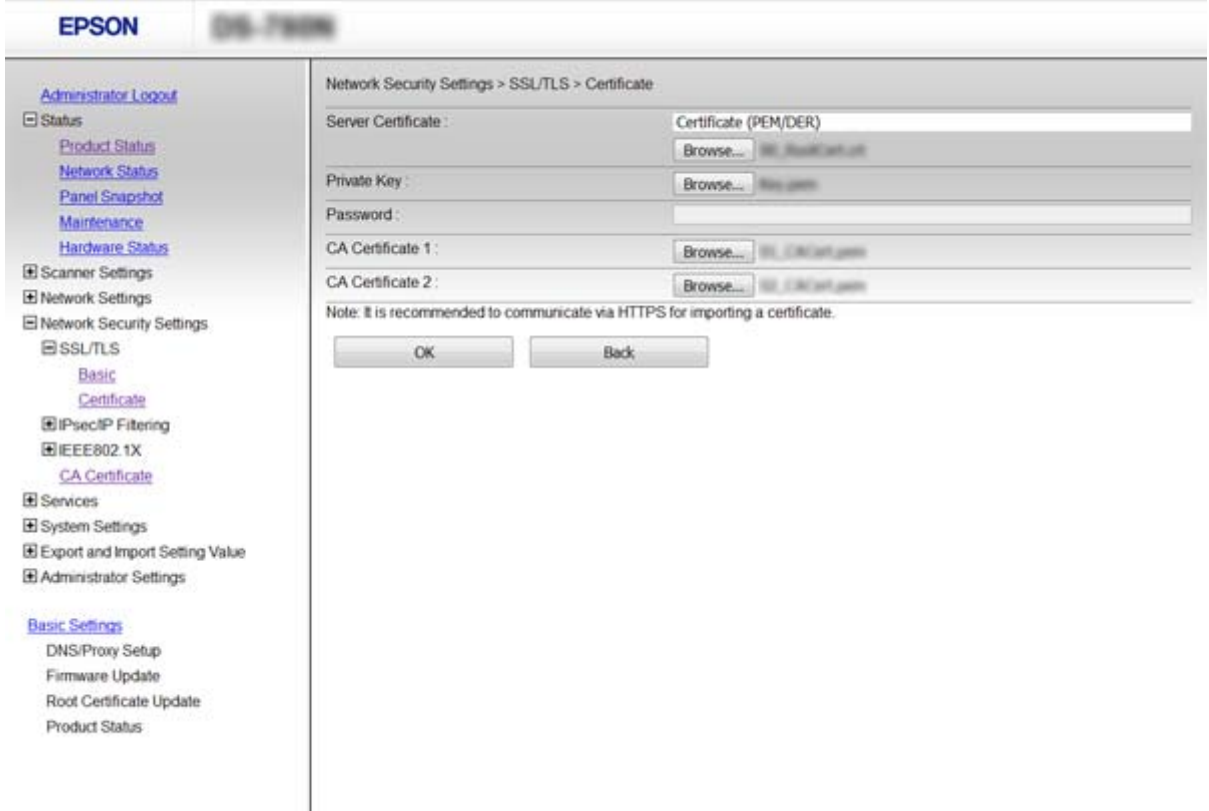

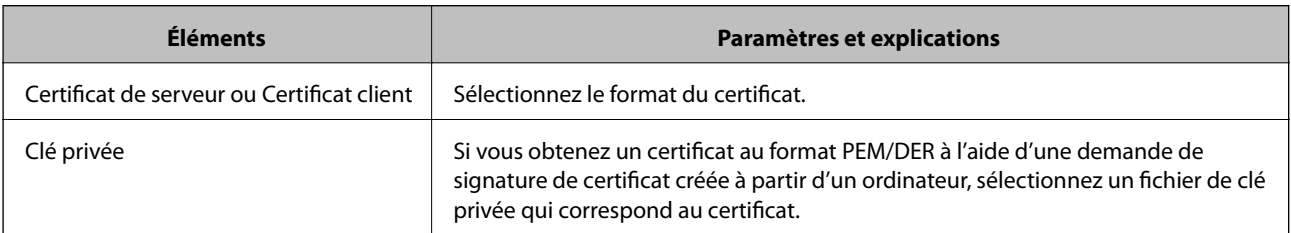

<span id="page-68-0"></span>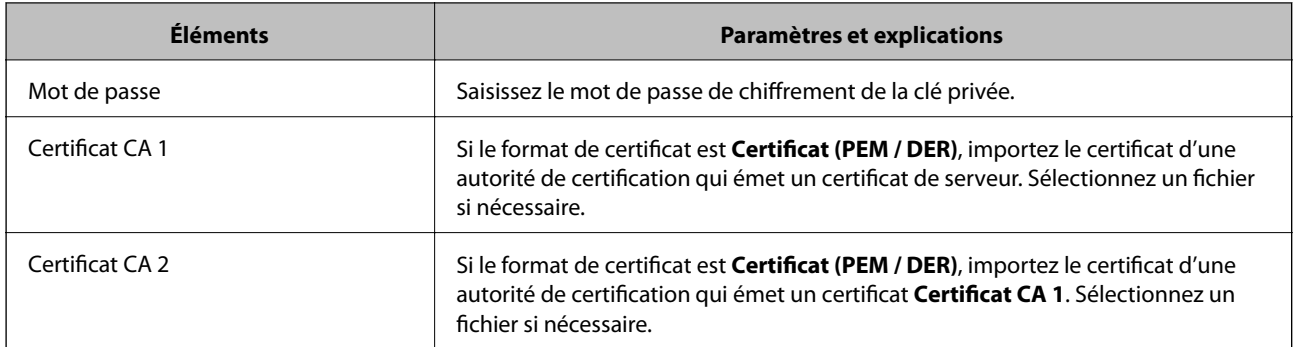

#### **Informations connexes**

 $\blacktriangleright$  [« Importation d'un certificat signé par une autorité de certification » à la page 67](#page-66-0)

### **Suppression d'un certificat signé par une autorité de certification**

Vous pouvez supprimer un certificat importé une fois le certificat expiré ou s'il n'est plus nécessaire de chiffrer la connexion.

### c*Important:*

Si vous obtenez un certificat à l'aide d'une demande de signature de certificat créée à partir du logiciel Web Config, vous ne pouvez importer de nouveau un certificat supprimé. Vous devez alors créer une demande de signature de certificat et obtenir de nouveau un certificat.

- 1. Accédez à Web Config et sélectionnez **Paramètres de sécurité réseau**. Sélectionnez ensuite **SSL/TLS** > **Certificat** ou **IPsec/filtrage IP** > **Certificat client** ou **IEEE802.1X** > **Certificat client**.
- 2. Cliquez sur **Supprimer**.
- 3. Confirmez que vous souhaitez supprimer le certificat dans le message qui s'affiche.

#### **Informations connexes**

& [« Accès au logiciel Web Config » à la page 23](#page-22-0)

### **Mise à jour d'un certificat à signature automatique**

Si le scanner gère la fonctionnalité de serveur HTTPS, vous pouvez mettre à jour les certificats à signature automatique. Un message d'avertissement s'affiche lors de l'accès au logiciel Web Config à l'aide d'un certificat à signature automatique.

Utilisez un certificat à signature automatique de manière temporaire, jusqu'à obtention et importation d'un certificat signé par l'autorité de certification.

- 1. Accédez à Web Config et sélectionnez **Paramètres de sécurité réseau** > **SSL/TLS** > **Certificat**.
- 2. Cliquez sur **Mettre à jour**.

3. Saisissez le paramètre **Nom commun**.

Saisissez une adresse IP ou un identifiant tel qu'un nom de domaine complet du scanner. Vous pouvez saisir de 1 à 128 caractères.

#### *Remarque:*

Vous pouvez séparer les noms uniques (CN) par des virgules.

4. Définissez la période de validité du certificat.

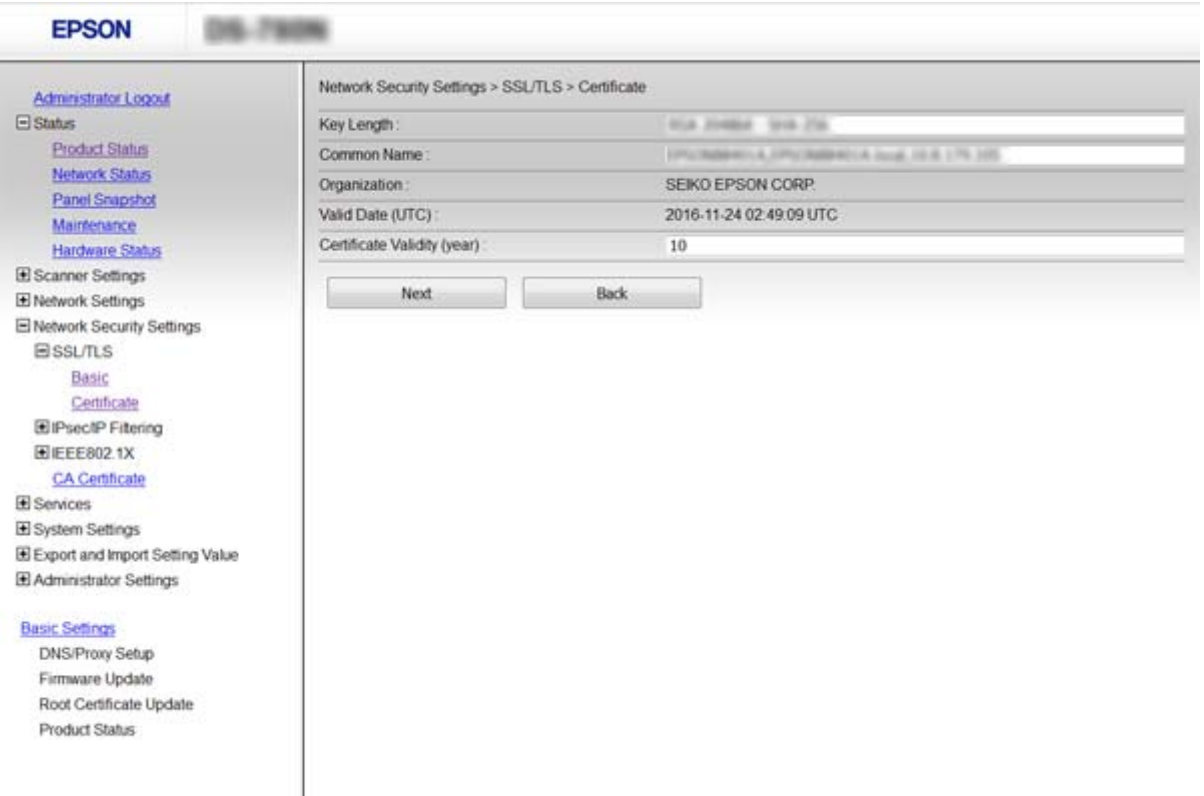

5. Cliquez sur **Suivant**.

Un message de confirmation s'affiche.

6. Cliquez sur **OK**.

Le scanner est mis à jour.

*Remarque:* Cliquez sur *Confirmer* pour vérifier les informations du certificat.

### **Informations connexes**

& [« Accès au logiciel Web Config » à la page 23](#page-22-0)

## **Configurer la fonctionnalité Certificat CA**

Vous pouvez importer, afficher ou supprimer un Certificat CA.

### **Importer un Certificat CA**

- 1. Accédez à Web Config, et sélectionnez **Paramètres de sécurité réseau** > **Certificat CA**.
- 2. Cliquez sur **Importer**.
- 3. Spécifiez le Certificat CA que vous souhaitez importer.

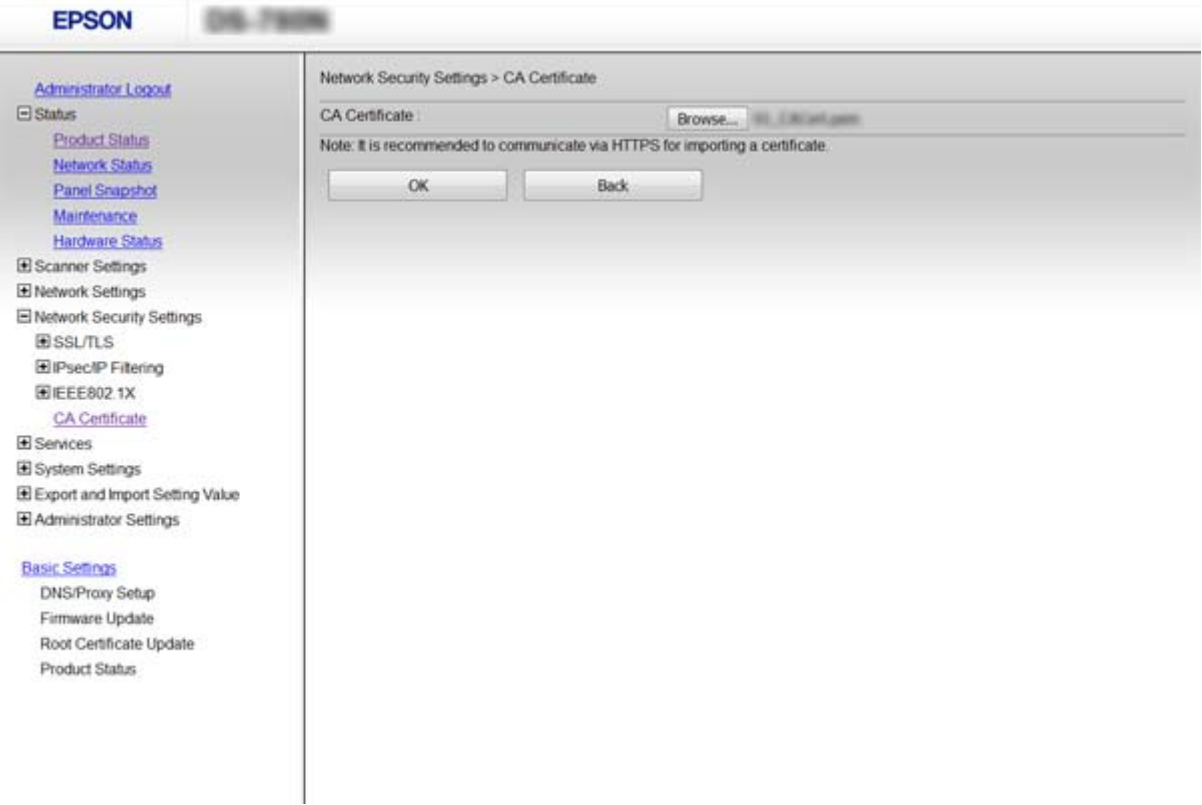

4. Cliquez sur **OK**.

Une fois l'importation terminée, vous revenez à l'écran **Certificat CA** et le Certificat CA s'affiche.

### **Informations connexes**

& [« Accès au logiciel Web Config » à la page 23](#page-22-0)

### **Supprimer un Certificat CA**

Vous pouvez supprimer le Certificat CA importé.

1. Accédez à Web Config, et sélectionnez **Paramètres de sécurité réseau** > **Certificat CA**.

<span id="page-71-0"></span>2. Cliquez sur **Supprimer** à côté du Certificat CA que vous souhaitez supprimer.

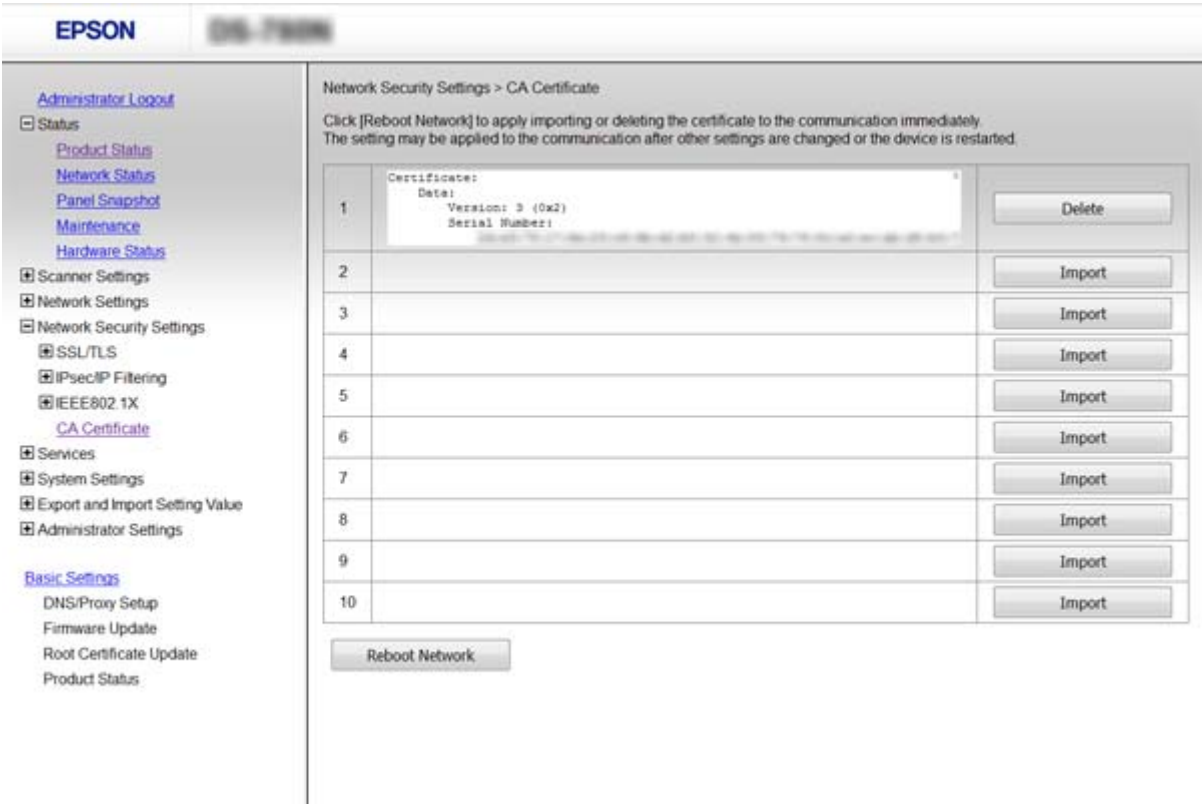

3. Confirmez que vous souhaitez supprimer le certificat dans le message qui s'affiche.

#### **Informations connexes**

& [« Accès au logiciel Web Config » à la page 23](#page-22-0)

## **Communication chiffrée par filtrage IPsec/IP**

### **À propos d'IPsec/filtrage IP**

Si le scanner prend en charge le filtrage IPsec/IP, vous pouvez filtrer le trafic en fonction des adresses IP, des services et du port. En associant les filtres, vous pouvez configurer le scanner de manière à ce qu'il accepte ou bloque certains clients et certaines données. Vous pouvez également améliorer le niveau de sécurité en utilisant un filtrage IPsec.

Pour filtrer le trafic, configurez la politique par défaut. La politique par défaut s'applique à tous les utilisateurs ou groupes qui se connectent au scanner. Pour un meilleur contrôle des utilisateurs et des groupes d'utilisateurs, configurez des politiques de groupes. Une politique de groupe est composée d'une ou plusieurs règles qui s'appliquent à un utilisateur ou à un groupe d'utilisateurs. Le scanner contrôle les paquets IP qui correspondent aux politiques définies. Les paquets IP sont authentifiés dans l'ordre des politiques de groupes, de 1 à 10, puis en fonction de la politique par défaut.

#### *Remarque:*

Les ordinateurs sous Windows Vista ou plus, ou sous Windows Server 2008 ou plus, gèrent l'IPsec.
## <span id="page-72-0"></span>**Configuration de Politique par défaut**

- 1. Accédez à Web Config et sélectionnez **Paramètres de sécurité réseau** > **IPsec/filtrage IP** > **De base**.
- 2. Saisissez une valeur pour chaque élément.
- 3. Cliquez sur **Suivant**.

Un message de confirmation s'affiche.

4. Cliquez sur **OK**.

Le scanner est mis à jour.

### **Informations connexes**

- & [« Accès au logiciel Web Config » à la page 23](#page-22-0)
- & « Éléments de paramétrage Politique par défaut » à la page 73

## **Éléments de paramétrage Politique par défaut**

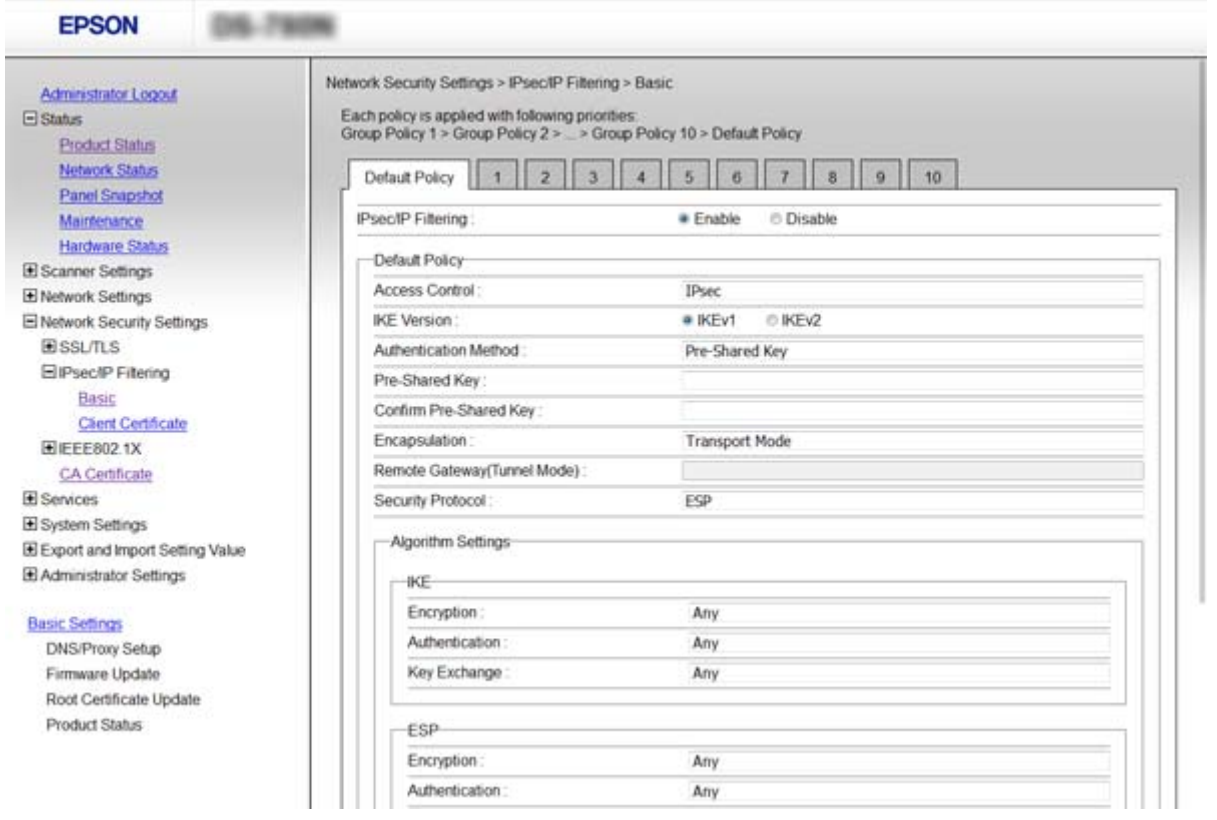

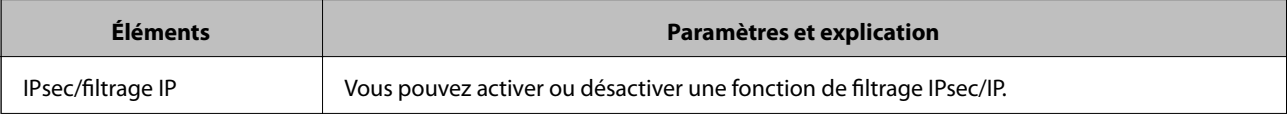

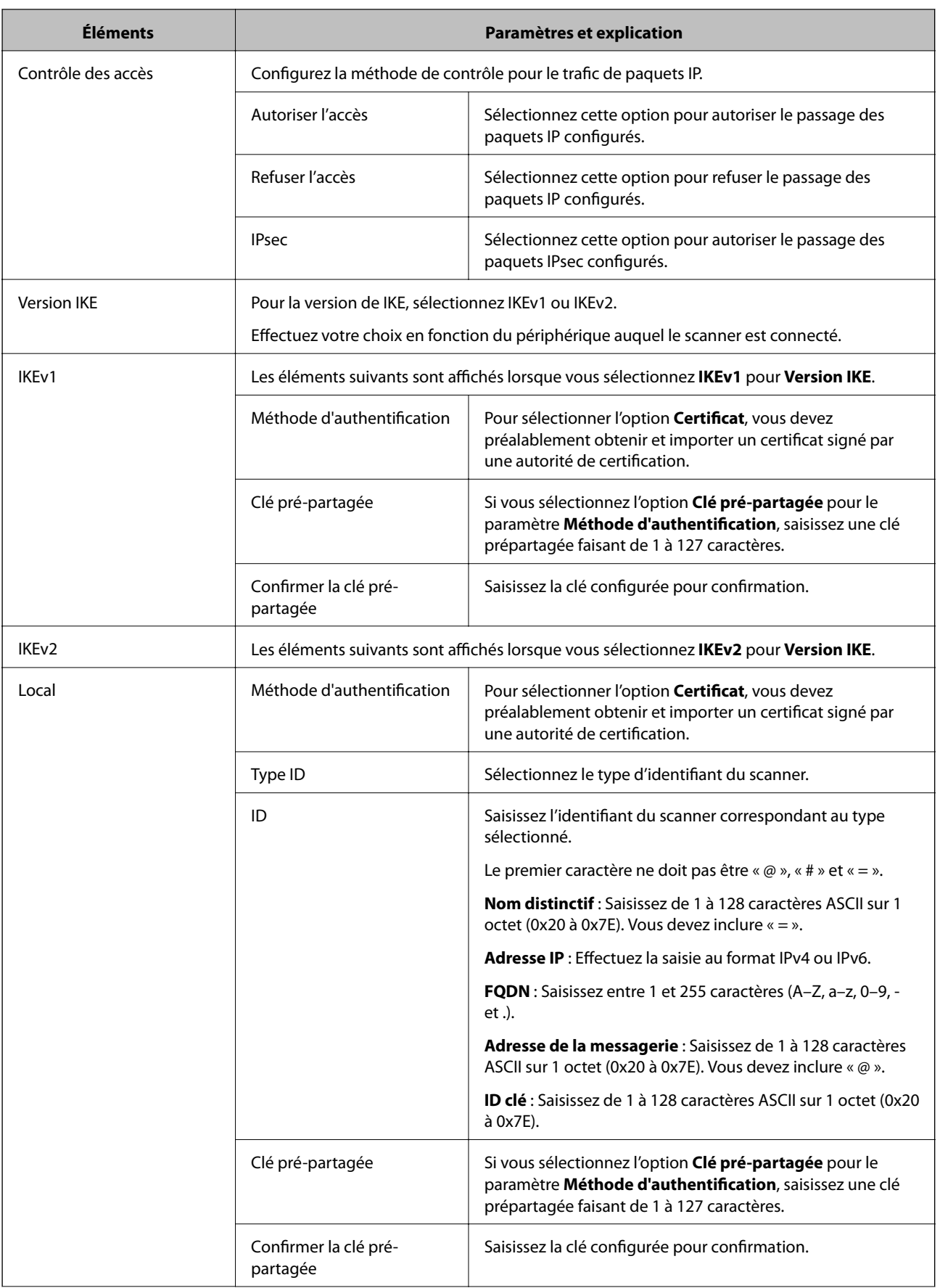

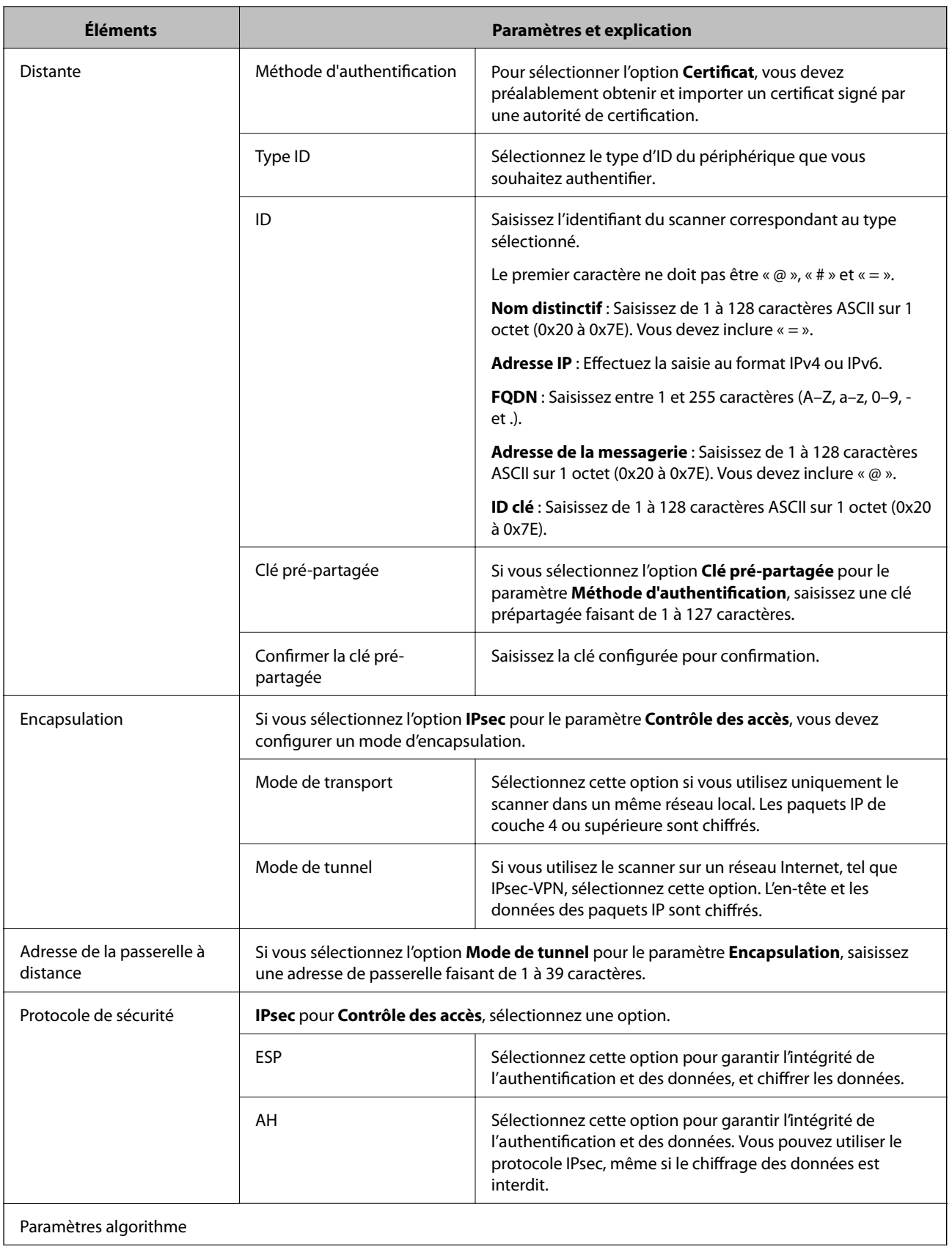

<span id="page-75-0"></span>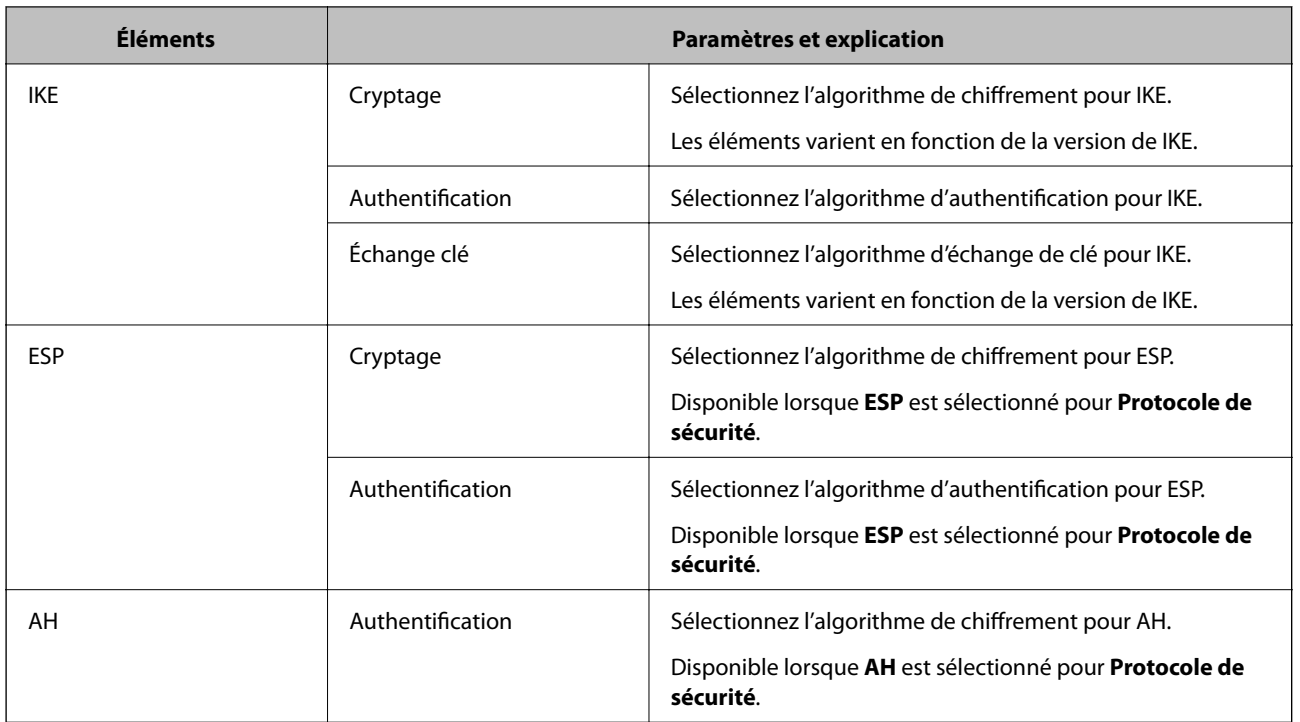

### **Informations connexes**

& [« Configuration de Politique par défaut » à la page 73](#page-72-0)

## **Configuration de Politique de groupe**

- 1. Accédez à Web Config et sélectionnez **Paramètres de sécurité réseau** > **IPsec/filtrage IP** > **De base**.
- 2. Cliquez sur un onglet numéroté à configurer.
- 3. Saisissez une valeur pour chaque élément.
- 4. Cliquez sur **Suivant**.

Un message de confirmation s'affiche.

5. Cliquez sur **OK**.

Le scanner est mis à jour.

- & [« Accès au logiciel Web Config » à la page 23](#page-22-0)
- & [« Éléments de paramétrage Politique de groupe » à la page 77](#page-76-0)

## <span id="page-76-0"></span>**Éléments de paramétrage Politique de groupe**

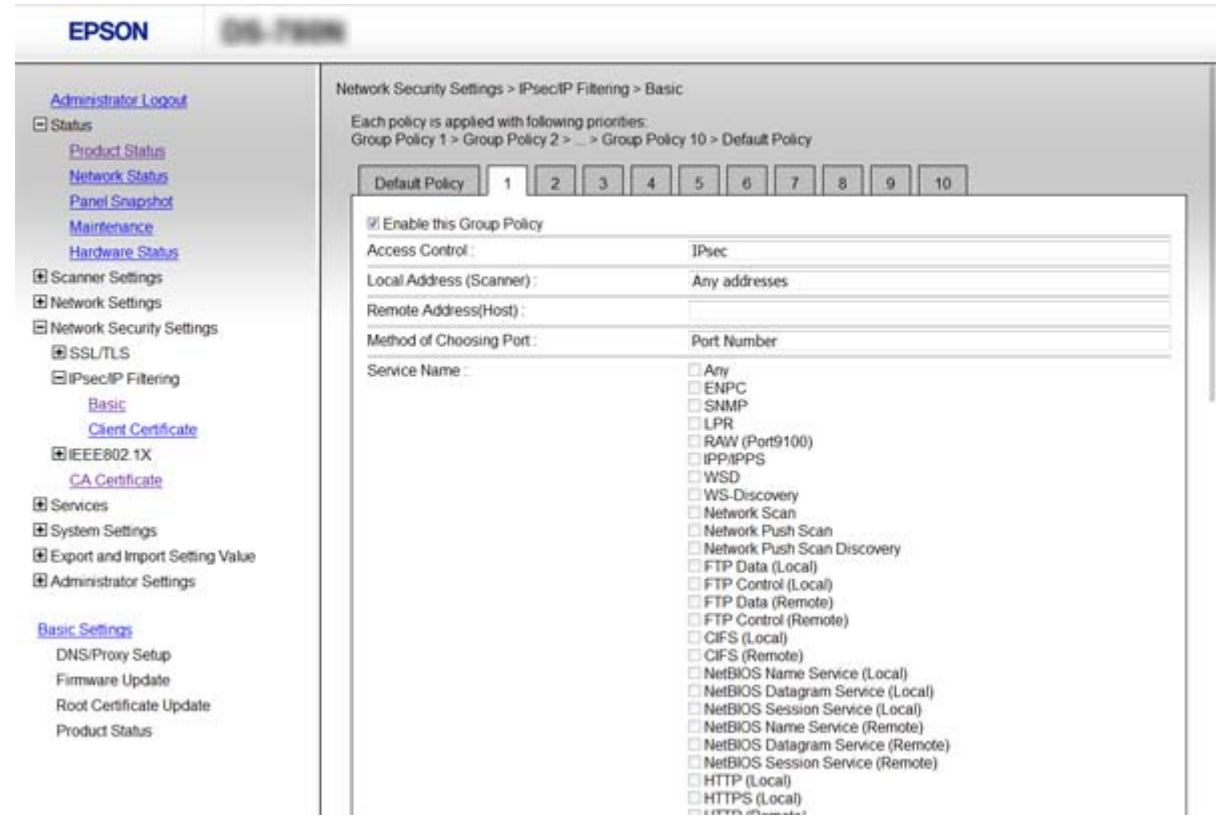

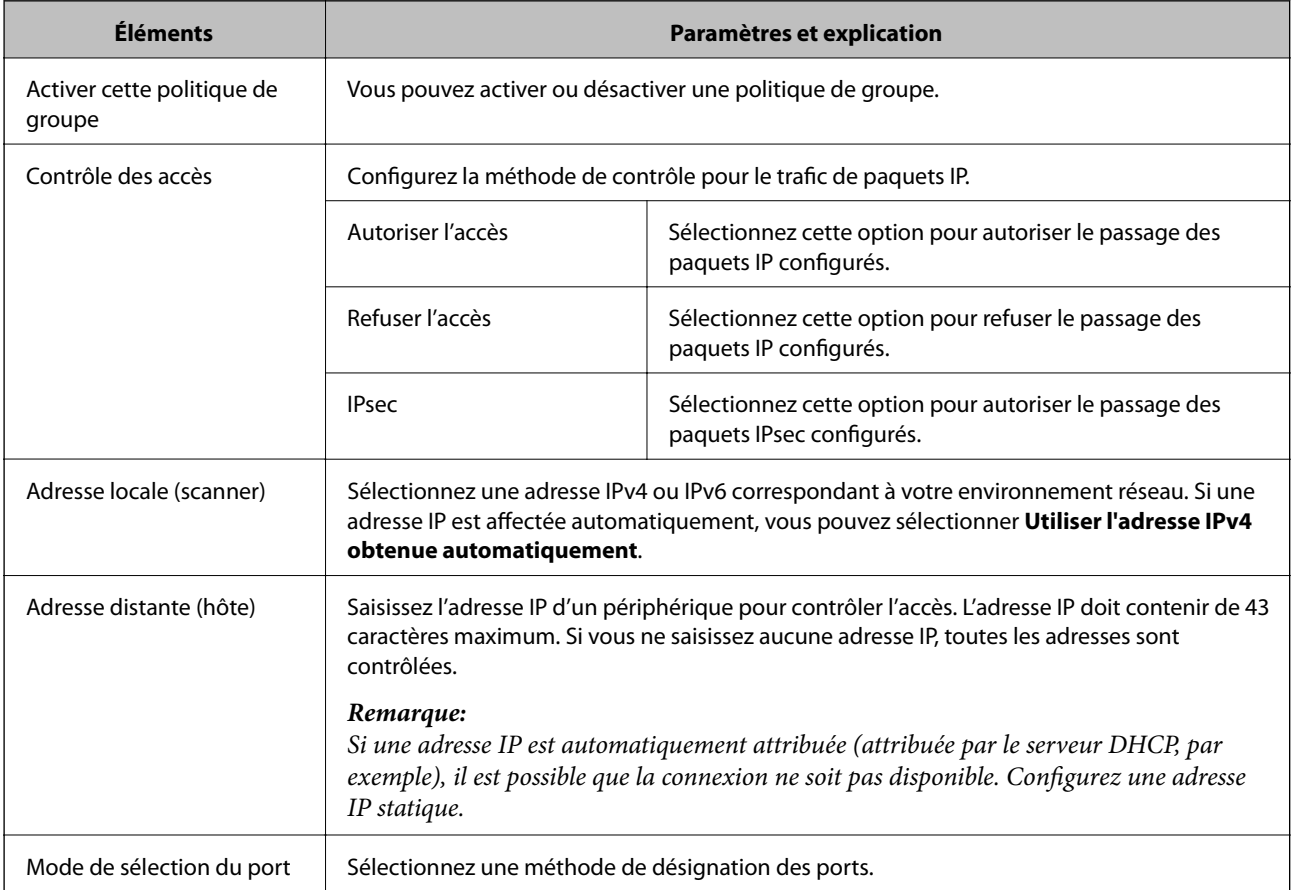

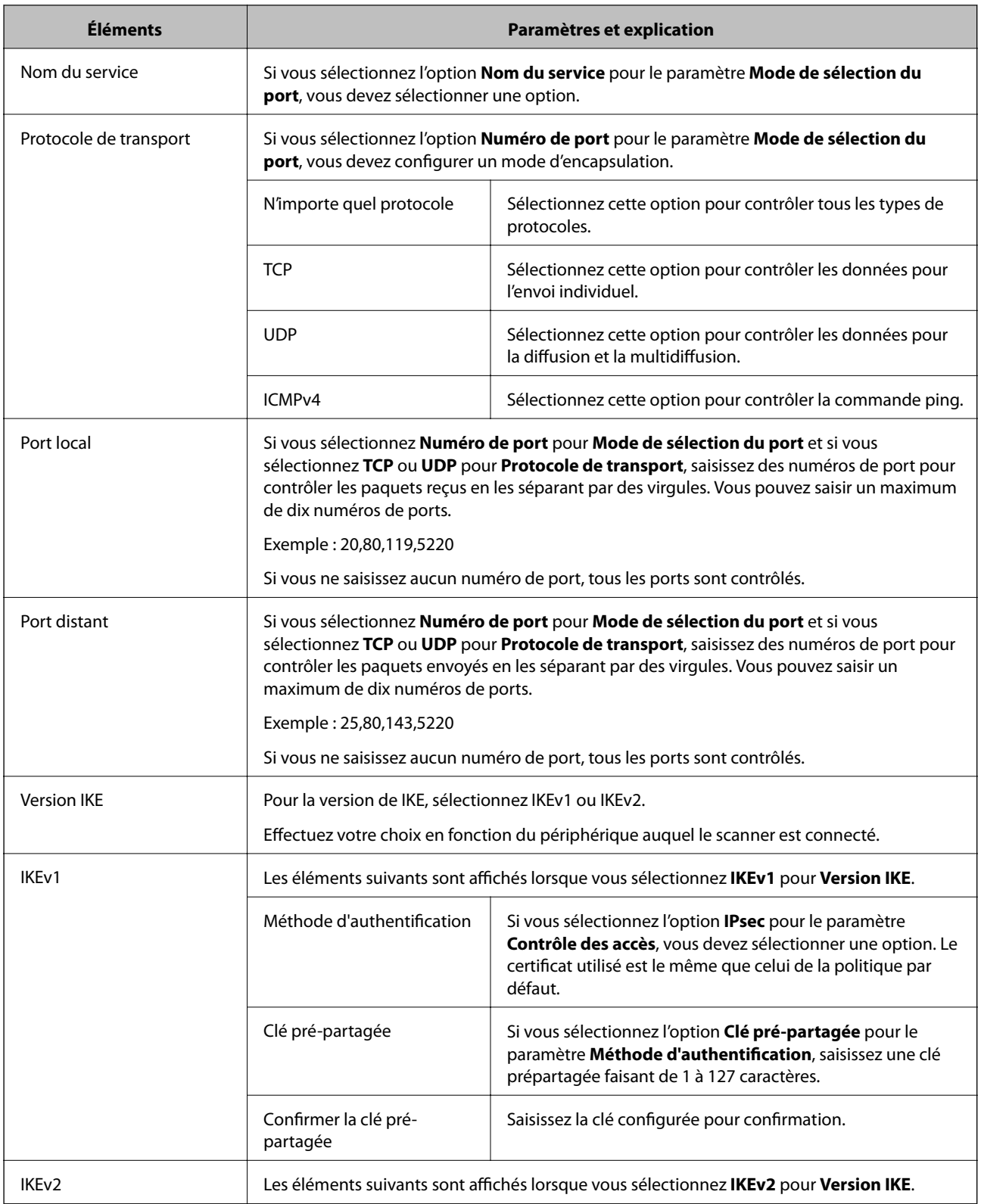

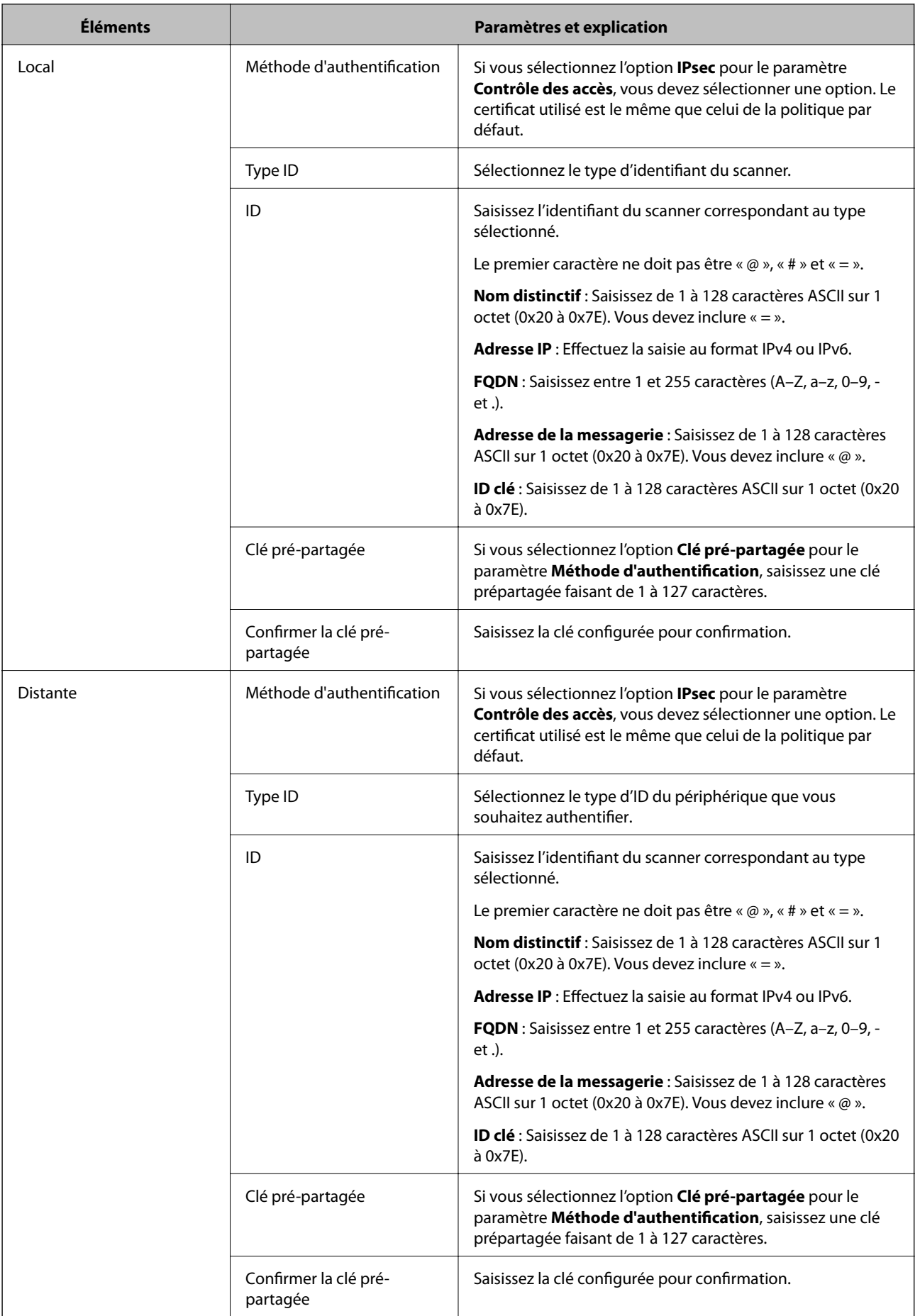

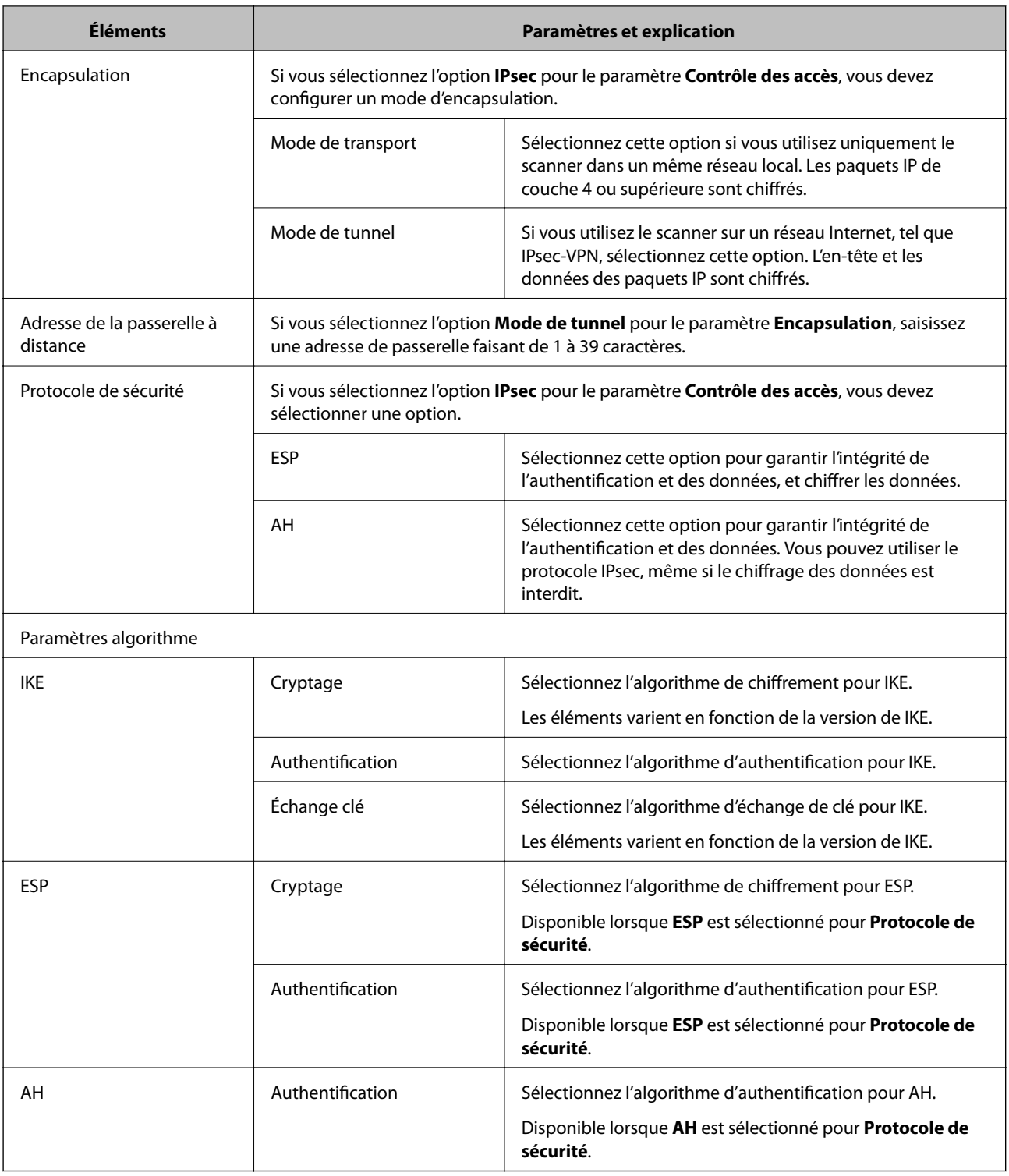

- & [« Configuration de Politique de groupe » à la page 76](#page-75-0)
- & [« Combinaison de Adresse locale \(scanner\) et Adresse distante \(hôte\) sur une Politique de groupe » à la](#page-80-0) [page 81](#page-80-0)
- & [« Références du nom de service et de la politique de groupe » à la page 81](#page-80-0)

## <span id="page-80-0"></span>**Combinaison de Adresse locale (scanner) et Adresse distante (hôte) sur une Politique de groupe**

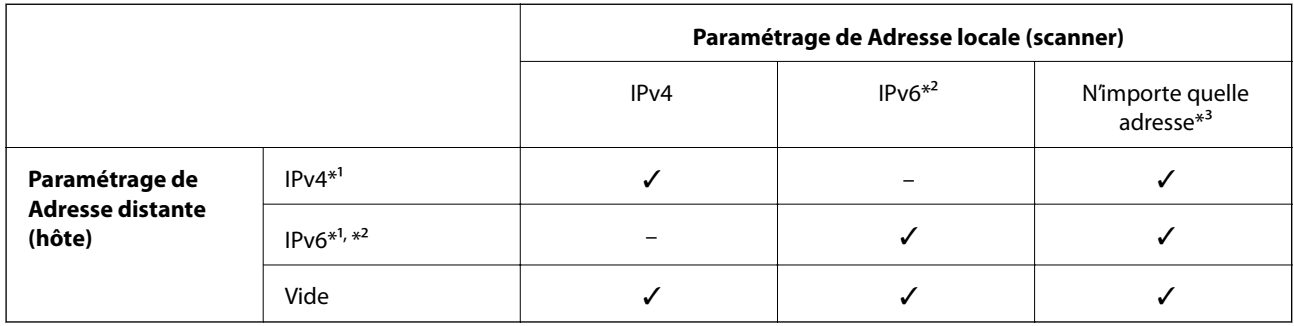

\*1 Si **IPsec** est sélectionné pour **Contrôle des accès**, vous ne pouvez pas préciser la longueur du préfixe.

\*2 Si **IPsec** est sélectionné pour **Contrôle des accès**, vous pouvez sélectionner une adresse de lien local (fe80::) mais la politique de groupe sera désactivée.

\*3 À l'exception des adresses de lien local IPv6.

## **Références du nom de service et de la politique de groupe**

#### *Remarque:*

Les services indisponibles sont affichés mais ne peuvent être sélectionnés.

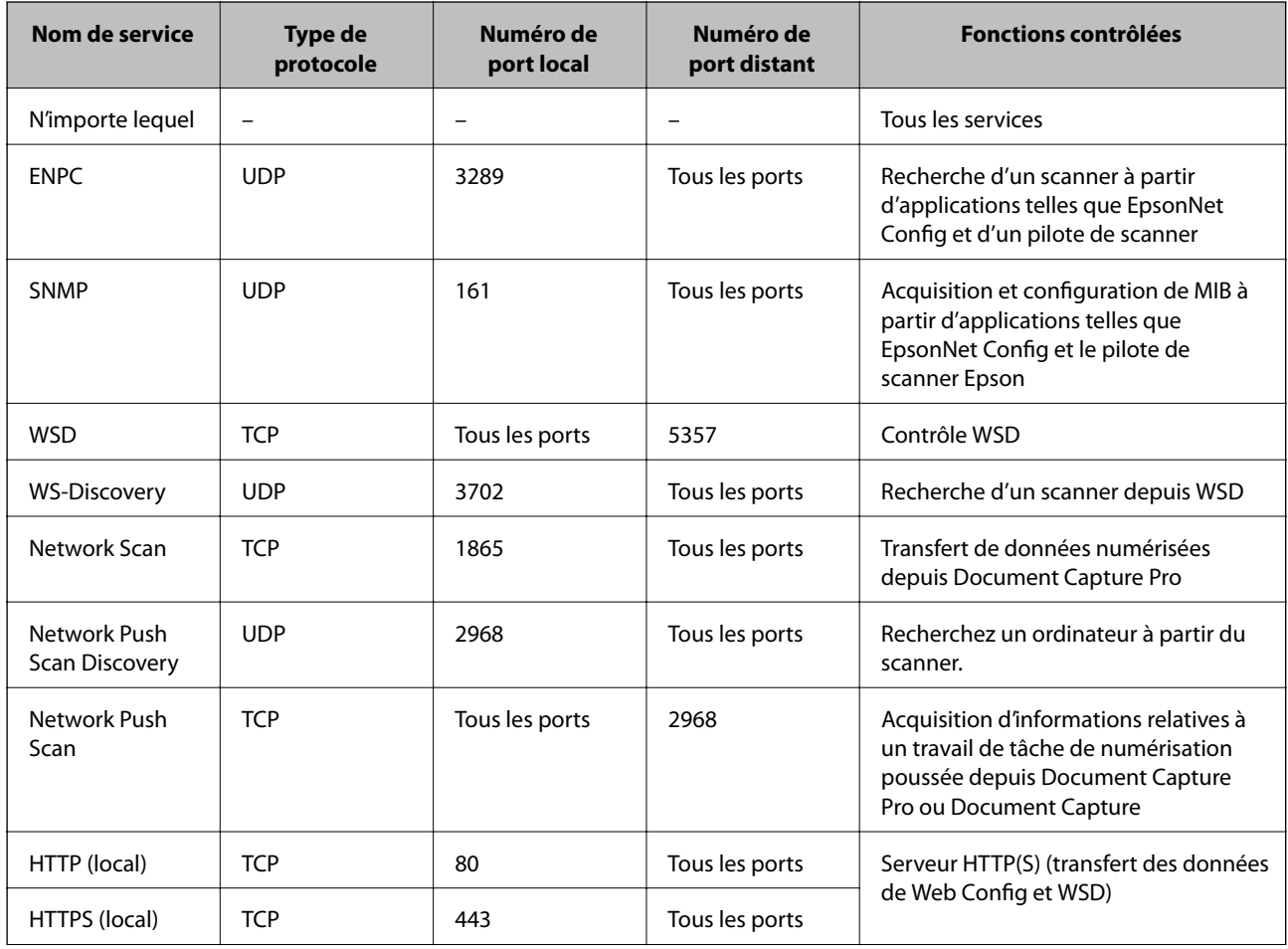

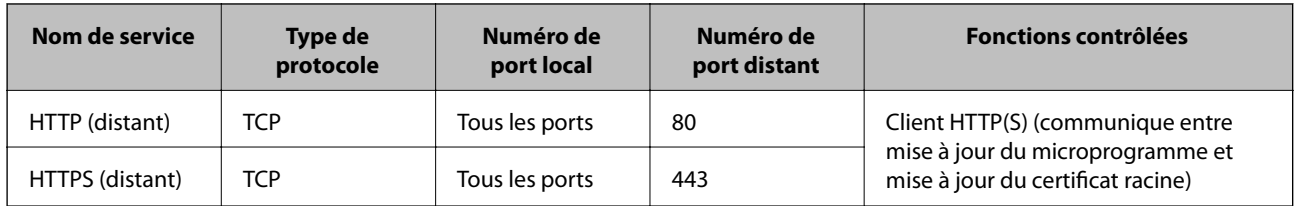

## **Exemples de configuration de la fonctionnalité IPsec/filtrage IP**

### **Réception de paquets IPsec uniquement**

Cet exemple illustre la configuration d'une politique par défaut.

**Politique par défaut** :

- ❏ **IPsec/filtrage IP**: **Activer**
- ❏ **Contrôle des accès**: **IPsec**
- ❏ **Méthode d'authentification**: **Clé pré-partagée**
- ❏ **Clé pré-partagée** : Saisissez un maximum de 127 caractères.

#### **Politique de groupe** :

Ne configurez pas cette option.

### **Acceptation de la numérisation à l'aide de Epson Scan 2 et des paramètres de numérisation**

Cet exemple autorise la communication des données de numérisation et de la configuration du scanner depuis les services indiqués.

**Politique par défaut** :

- ❏ **IPsec/filtrage IP**: **Activer**
- ❏ **Contrôle des accès**: **Refuser l'accès**

**Politique de groupe** :

- ❏ **Activer cette politique de groupe** : Cochez la case.
- ❏ **Contrôle des accès**: **Autoriser l'accès**
- ❏ **Adresse distante (hôte)** : Adresse IP d'un client
- ❏ **Mode de sélection du port**: **Nom du service**
- ❏ **Nom du service** : Cochez la case de **ENPC**, **SNMP**, **Network Scan**, **HTTP (local)** et **HTTPS (local)**.

#### **Réception de l'accès uniquement à partir d'une adresse IP précisée**

Cet exemple permet à l'adresse IP indiquée d'accéder au scanner.

**Politique par défaut** :

- ❏ **IPsec/filtrage IP**: **Activer**
- ❏ **Contrôle des accès**:**Refuser l'accès**

**Politique de groupe** :

- ❏ **Activer cette politique de groupe** : Cochez la case.
- ❏ **Contrôle des accès**: **Autoriser l'accès**

❏ **Adresse distante (hôte)** : Adresse IP d'un client administrateur

#### *Remarque:*

Le client peut accéder au scanner et le configurer, quelle que soit la configuration de la politique.

## **Configuration d'un certificat pour la fonctionnalité IPsec/filtrage IP**

Configurez le certificat client pour le filtrage IPsec/IP. Si vous souhaitez configurer l'autorité de certification, allez dans **Certificat CA**.

- 1. Accédez à Web Config et sélectionnez **Paramètres de sécurité réseau** > **IPsec/filtrage IP** > **Certificat client**.
- 2. Importez le certificat **Certificat client**.

Si vous avez déjà importé un certificat publié par une autorité de certification dans IEEE802.1X ou SSL/TLS, vous pouvez copier le certificat et l'utiliser dans le filtrage IPsec/IP. Pour copier, sélectionnez le certificat dans **Copier de**, puis cliquez sur **Copier**.

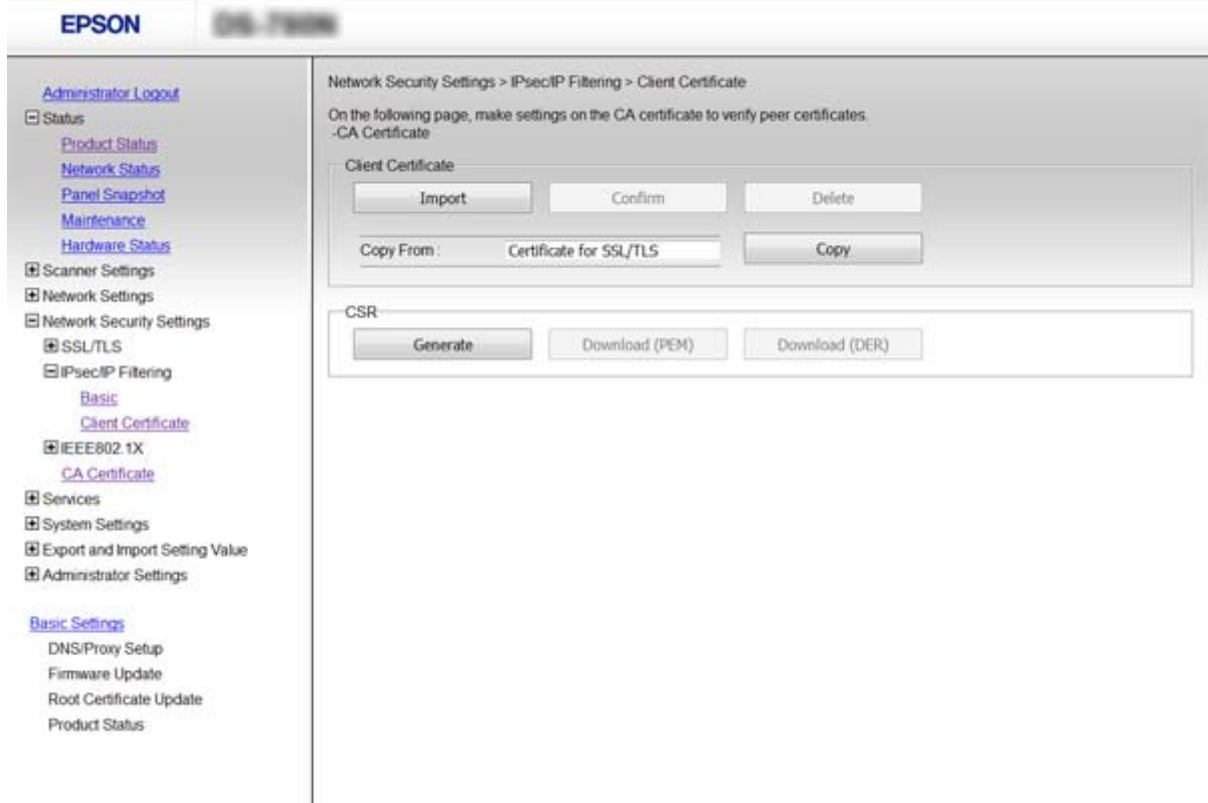

- & [« Accès au logiciel Web Config » à la page 23](#page-22-0)
- & [« Obtention et importation d'un certificat signé par une autorité de certification » à la page 65](#page-64-0)

# <span id="page-83-0"></span>**Utilisation du protocole SNMPv3**

## **À propos de SNMPv3**

SNMP est un protocole qui assure une fonction de surveillance et de contrôle pour collecter les informations des appareils connectés au réseau. SNMPv3 est la version étendue de la fonction de sécurité de gestion.

Avec SNMPv3, les modifications apportées à la surveillance de l'état et aux paramètres de la communication SNMP (paquet) peuvent être authentifiées et chiffrées de manière à protéger la communication SNMP (paquet) des risques inhérents au réseau, tels que l'interception des transmissions, l'usurpation d'identité et le piratage.

## **Configuration de SNMPv3**

Si le scanner gère le protocole SNMPv3, vous pouvez surveiller et contrôler les accès au scanner.

- 1. Accédez à Web Config et sélectionnez **Services** > **Protocole**.
- 2. Saisissez une valeur pour chaque élément de **Param SNMPv3**.
- 3. Cliquez sur **Suivant**.

Un message de confirmation s'affiche.

4. Cliquez sur **OK**.

Le scanner est mis à jour.

- & [« Accès au logiciel Web Config » à la page 23](#page-22-0)
- & [« Éléments de paramétrage SNMPv3 » à la page 85](#page-84-0)

## <span id="page-84-0"></span>**Éléments de paramétrage SNMPv3**

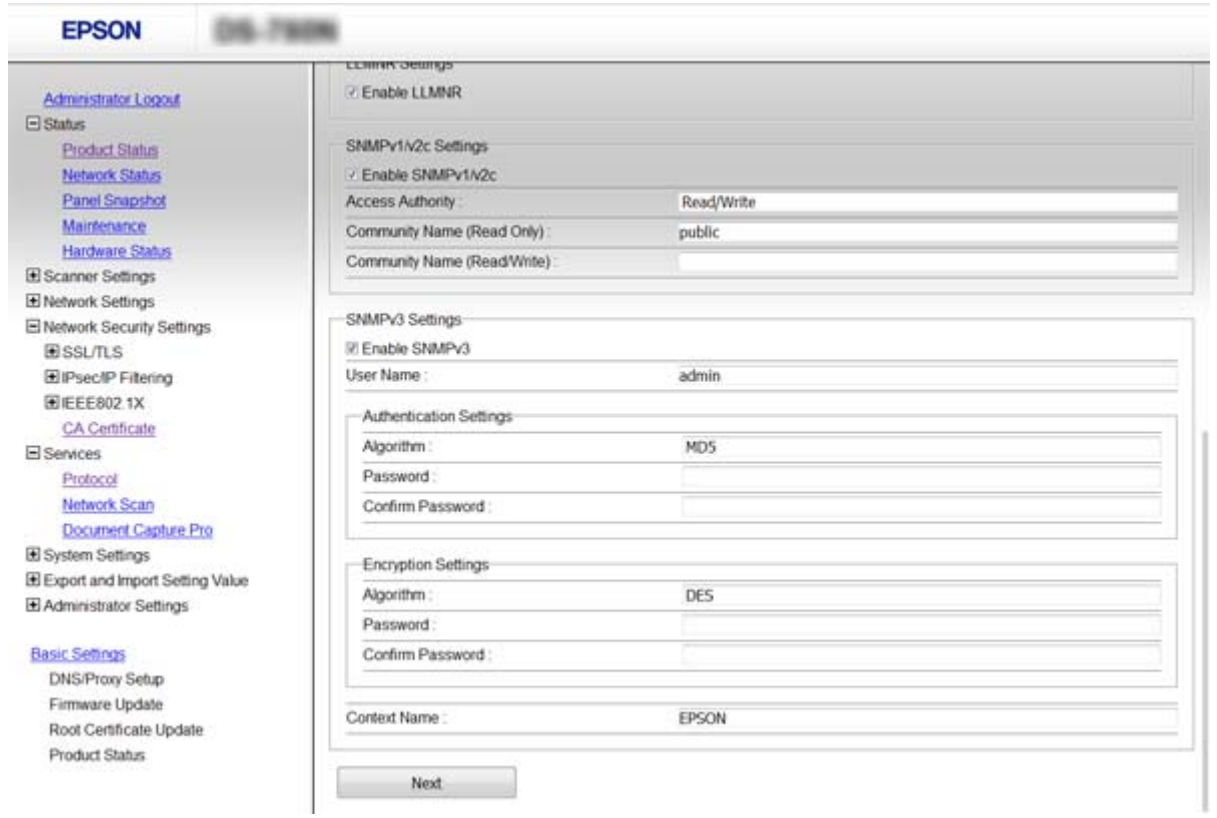

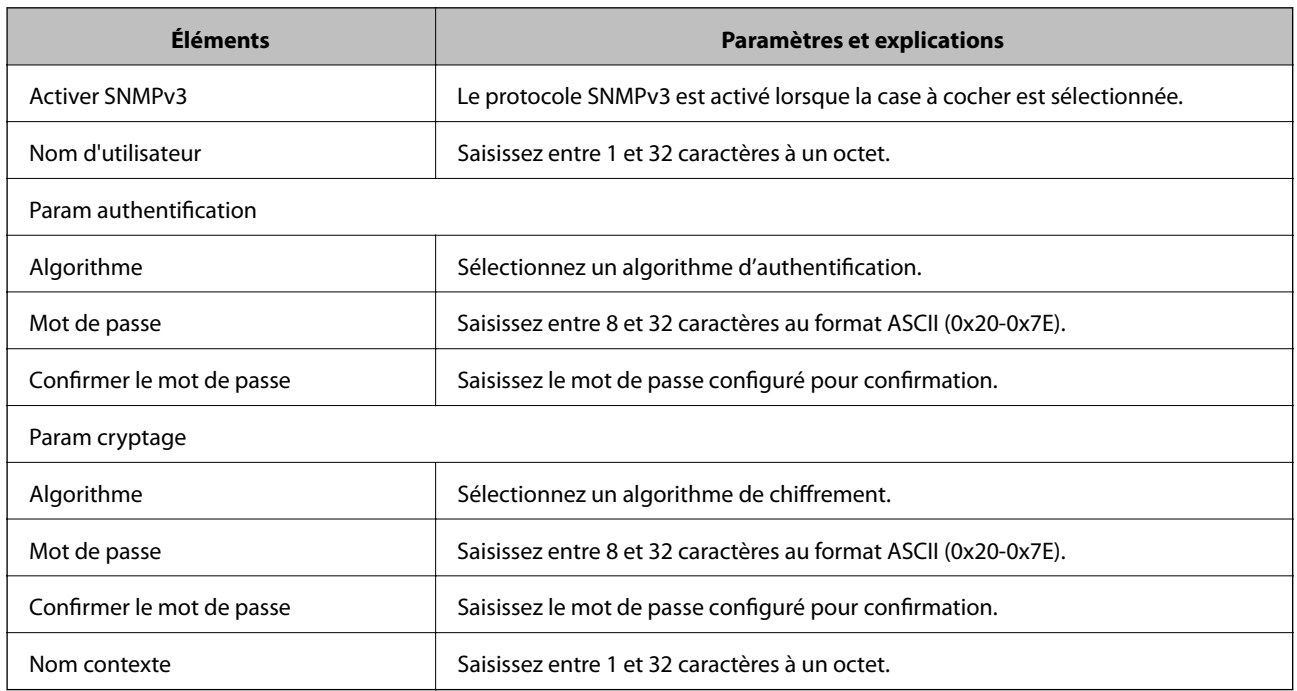

### **Informations connexes**

& [« Configuration de SNMPv3 » à la page 84](#page-83-0)

# <span id="page-85-0"></span>**Connexion du scanner à un réseau IEEE802.1X**

## **Configuration d'un réseau IEEE802.1X**

Si le scanner gère le protocole IEEE802.1X, vous pouvez l'utiliser sur un réseau avec authentification connecté à un serveur RADIUS et un concentrateur en tant qu'authentifiant.

- 1. Accédez à Web Config et sélectionnez **Paramètres de sécurité réseau** > **IEEE802.1X** > **De base**.
- 2. Saisissez une valeur pour chaque élément.
- 3. Cliquez sur **Suivant**.

Un message de confirmation s'affiche.

4. Cliquez sur **OK**.

Le scanner est mis à jour.

### **Informations connexes**

- & [« Accès au logiciel Web Config » à la page 23](#page-22-0)
- & « Éléments de paramétrage du réseau IEEE802.1X » à la page 86
- & [« Impossible d'accéder à l'imprimante ou au scanner après avoir configuré IEEE802.1X » à la page 91](#page-90-0)

### **Éléments de paramétrage du réseau IEEE802.1X**

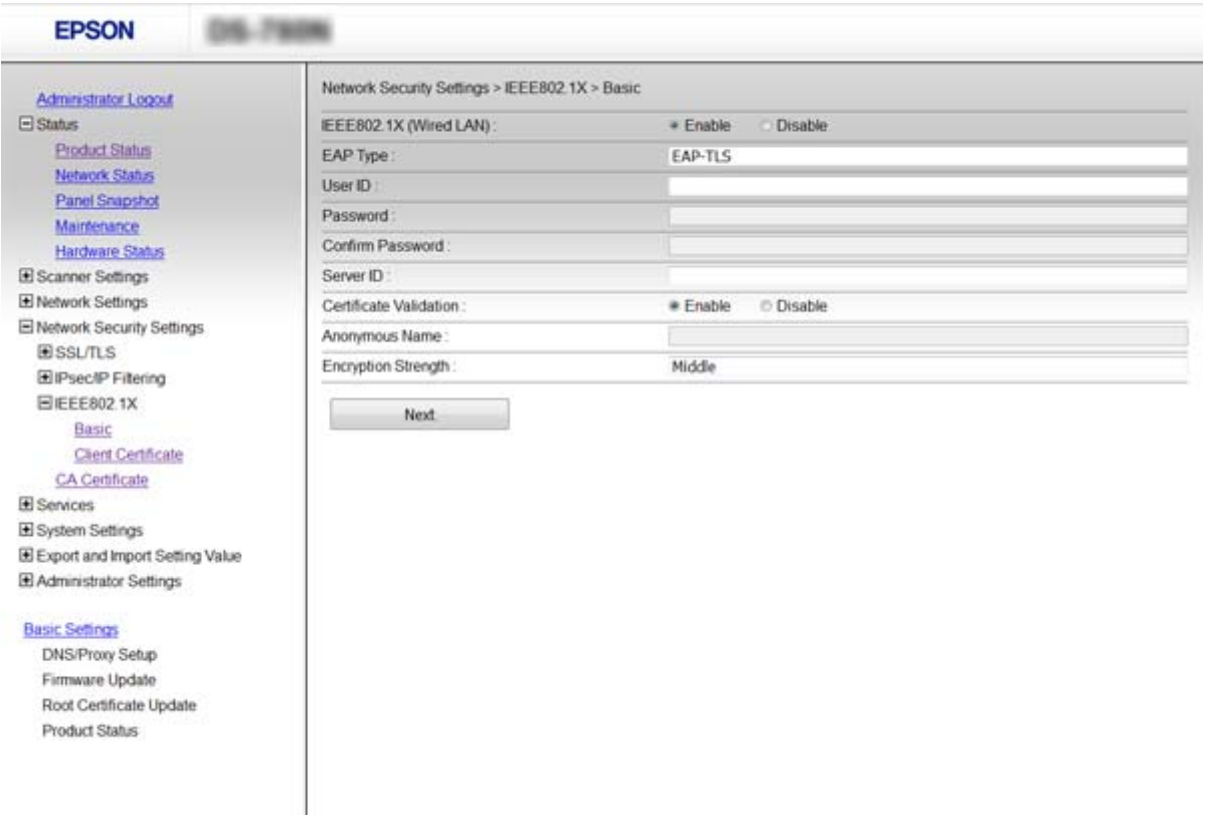

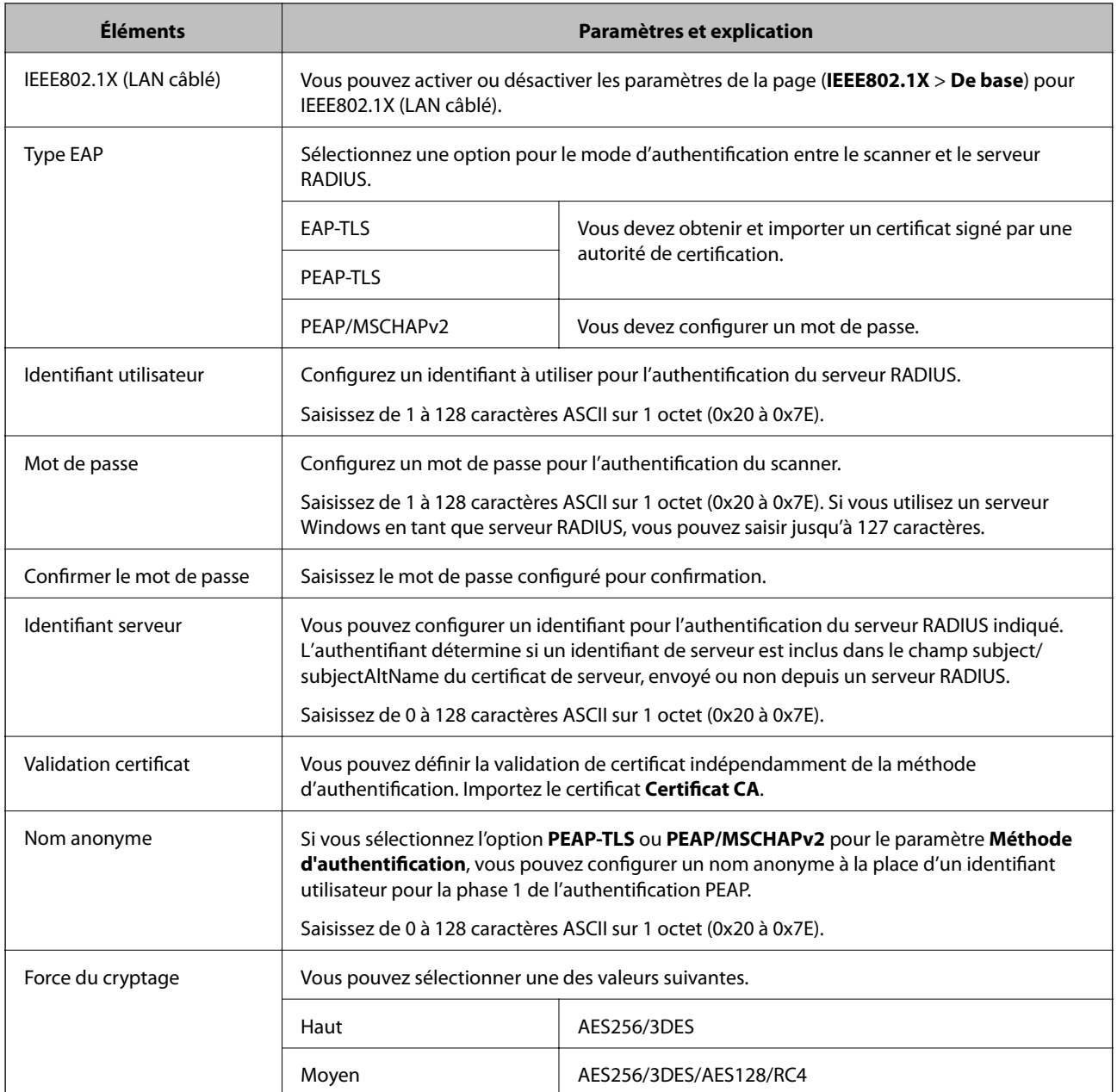

### **Informations connexes**

& [« Configuration d'un réseau IEEE802.1X » à la page 86](#page-85-0)

## **Configuration d'un certificat pour la fonctionnalité IEEE802.1X**

Configurez le certificat client pour IEEE802.1X. Si vous souhaitez configurer le certificat de l'autorité de certification, allez dans **Certificat CA**.

1. Accédez à Web Config et sélectionnez **Paramètres de sécurité réseau** > **IEEE802.1X** > **Certificat client**.

2. Saisissez un certificat dans le **Certificat client**.

Vous pouvez copier le certificat s'il est publié par une autorité de certification. Pour copier, sélectionnez le certificat dans **Copier de**, puis cliquez sur **Copier**.

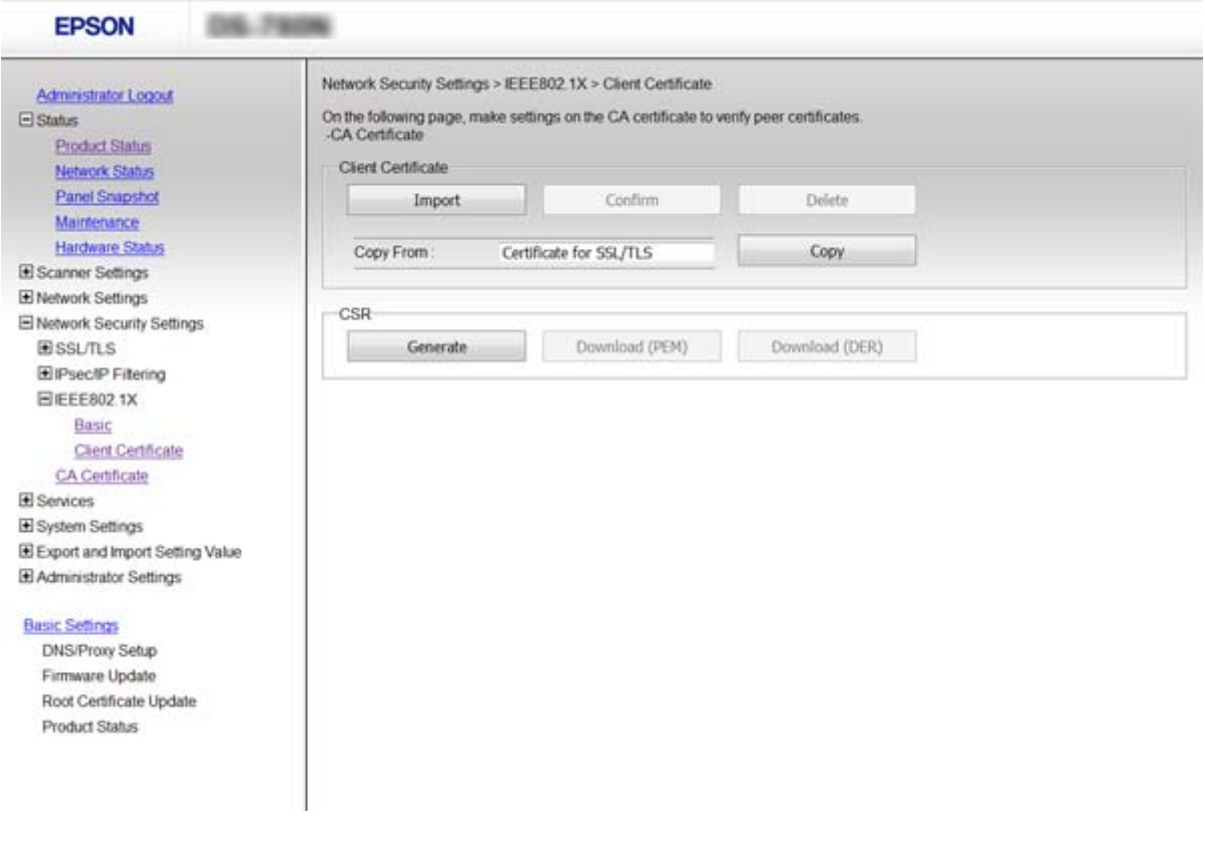

#### **Informations connexes**

- & [« Accès au logiciel Web Config » à la page 23](#page-22-0)
- & [« Obtention et importation d'un certificat signé par une autorité de certification » à la page 65](#page-64-0)

# **Résolution des problèmes pour la sécurité avancée**

## **Restauration des paramètres de sécurité**

Lorsque vous mettez en place un environnement hautement sécurisé tel que le filtrage IPsec/IP ou IEEE802.1X, il est possible que vous ne puissiez pas communiquer avec les périphériques en raison de paramètres incorrects ou d'un problème au niveau du périphérique ou du serveur. Dans ce cas, rétablissez les paramètres de sécurité pour redéfinir les paramètres du périphérique ou autoriser une utilisation temporaire.

### **Désactivation de la fonction de sécurité à l'aide du panneau de commande**

Vous pouvez désactiver le filtrage IPsec/IP ou IEEE802.1X depuis le panneau de commande du scanner.

1. Appuyez sur **Param.** > **Paramètres réseau**.

- 2. Appuyez sur **Modifier les param.**.
- 3. Appuyez sur les éléments que vous souhaitez désactiver.
	- ❏ **IPsec/filtrage IP**
	- ❏ **IEEE802.1X**
- 4. Lorsqu'un message de finalisation s'affiche, appuyez sur **Continu**.

## **Restauration de la fonction de sécurité via Web Config**

Avec IEEE802.1X, il est possible que les périphériques ne soient pas reconnus sur le réseau. Dans ce cas, désactivez la fonction à l'aide du panneau de commande du scanner.

Avec le filtrage IPsec/IP, vous pouvez désactiver la fonction si vous pouvez accéder au périphérique depuis l'ordinateur.

### *Désactivation du filtrage IPsec/IP à l'aide de Web Config*

- 1. Accédez à Web Config et sélectionnez **Paramètres de sécurité réseau** > **IPsec/filtrage IP** > **De base**.
- 2. Sélectionnez **Désactiver** pour **IPsec/filtrage IP** dans **Politique par défaut**.
- 3. Cliquez sur **Suivant**, et décochez **Activer cette politique de groupe** pour toutes les politiques de groupe.
- 4. Cliquez sur **OK**.

### **Informations connexes**

& [« Accès au logiciel Web Config » à la page 23](#page-22-0)

## **Problèmes lors de l'utilisation des fonctionnalités de sécurité réseau**

### **Oubli de clé prépartagée**

### **Configurez de nouveau la clé à l'aide du logiciel Web Config.**

Pour modifier la clé, accédez à Web Config et sélectionnez **Paramètres de sécurité réseau** > **IPsec/filtrage IP** > **De base** > **Politique par défaut** ou **Politique de groupe**.

Lorsque vous modifiez la clé pré-partagée, configurez cette dernière pour les ordinateurs.

### **Informations connexes**

& [« Accès au logiciel Web Config » à la page 23](#page-22-0)

## **Communication avec le protocole IPsec impossible**

### **Utilisez-vous un algorithme non pris en charge pour les paramètres de l'ordinateur ?**

Le scanner prend en charge les algorithmes suivants.

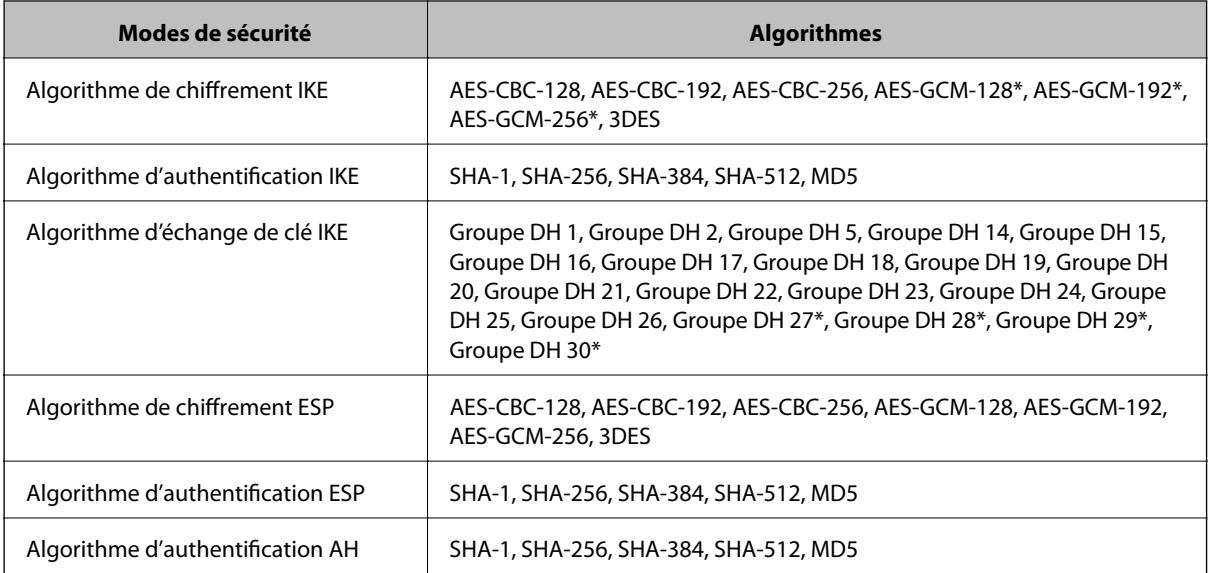

\* disponible pour IKEv2 uniquement

### **Informations connexes**

 $\blacktriangleright$  [« Communication chiffrée par filtrage IPsec/IP » à la page 72](#page-71-0)

### **Communication soudainement impossible**

### **L'adresse IP du scanner est-elle incorrecte ou a-t-elle été modifiée ?**

Désactivez le protocole IPsec à l'aide du panneau de commande du scanner.

Si le DHCP n'est pas à jour, redémarre, ou si l'adresse IPv6 n'est pas à jour ou impossible à obtenir, il est possible que l'adresse IP enregistrée du scanner dans Web Config (**Paramètres de sécurité réseau** > **IPsec/filtrage IP** > **De base** > **Politique de groupe** > **Adresse locale (scanner)**) soit introuvable.

Utilisez une adresse IP statique.

### **L'adresse IP de l'ordinateur est-elle incorrecte ou a-t-elle été modifiée ?**

Désactivez le protocole IPsec à l'aide du panneau de commande du scanner.

Si le DHCP n'est pas à jour, redémarre, ou si l'adresse IPv6 n'est pas à jour ou impossible à obtenir, il est possible que l'adresse IP enregistrée du scanner dans Web Config (**Paramètres de sécurité réseau** > **IPsec/filtrage IP** > **De base** > **Politique de groupe** > **Adresse distante (hôte)**) soit introuvable.

Utilisez une adresse IP statique.

- & [« Accès au logiciel Web Config » à la page 23](#page-22-0)
- $\blacktriangleright$  [« Communication chiffrée par filtrage IPsec/IP » à la page 72](#page-71-0)

### <span id="page-90-0"></span>**Impossible de se connecter après la configuration du filtrage IPsec/IP**

### **La valeur définie peut être incorrecte.**

Désactivez le filtrage IPsec/IP depuis le panneau de commande du scanner. Connectez le scanner et l'ordinateur et effectuez à nouveau les réglages pour le filtrage IPsec/IP.

### **Informations connexes**

 $\blacktriangleright$  [« Communication chiffrée par filtrage IPsec/IP » à la page 72](#page-71-0)

## **Impossible d'accéder à l'imprimante ou au scanner après avoir configuré IEEE802.1X**

#### **Les paramètres peuvent être incorrects.**

Désactivez IEEE802.1X à partir du panneau de commande du scanner. Connectez le scanner et l'ordinateur et configurez à nouveau IEEE802.1X.

#### **Informations connexes**

 $\blacktriangleright$  [« Configuration d'un réseau IEEE802.1X » à la page 86](#page-85-0)

## **Problèmes lors de l'utilisation d'un certificat numérique**

### **Importation d'un certificat signé par une autorité de certification impossible**

### **Les informations du certificat signé par l'autorité de certification et de la demande de signature du certificat correspondent-elles ?**

Si les informations du certificat signé par l'autorité de certification et de la demande de signature du certificat ne sont pas les mêmes, le certificat ne peut être importé. Vérifiez les éléments suivants :

❏ Importez-vous le certificat sur un périphérique ne disposant pas des mêmes informations ?

Vérifiez les informations de la demande de signature de certificat et importez le certificat sur un périphérique disposant des mêmes informations.

❏ Avez-vous écrasé la demande de signature de certificat enregistrée sur le scanner après avoir envoyé la demande à l'autorité de certification ?

Obtenez un nouveau certificat signé par l'autorité de certification à l'aide de la demande de signature de certificat.

### **La taille du certificat signé par l'autorité de certification est-elle supérieure à 5 Ko ?**

Vous ne pouvez pas importer un certificat signé par une autorité de certification dont la taille est supérieure à 5 Ko.

### **Le mot de passe d'importation du certificat est-il correct ?**

Vous ne pouvez pas importer le certificat en cas d'oubli du mot de passe.

### **Informations connexes**

 $\blacktriangleright$  [« Importation d'un certificat signé par une autorité de certification » à la page 67](#page-66-0)

### **Mise à jour d'un certificat à signature automatique impossible**

### **Le paramètre Nom commun a-t-il été défini ?**

Le paramètre **Nom commun** doit être défini.

### **Des caractères non pris en charge ont-ils été saisis pour la valeur Nom commun ? Le japonais, par exemple, n'est pas pris en charge.**

Saisissez entre 1 et 128 caractères ASCII (0x20-0x7E) au format IPv4, IPv6, nom d'hôte ou FQDN.

### **La valeur définie pour le paramètre Nom commun inclut-elle une virgule ou un espace ?**

Si la valeur inclut une virgule, le paramètre **Nom commun** est divisé à cet emplacement. Si un espace a été ajouté avant ou après la virgule, une erreur survient.

#### **Informations connexes**

& [« Mise à jour d'un certificat à signature automatique » à la page 69](#page-68-0)

### **Création d'une demande de signature de certificat impossible**

### **Le paramètre Nom commun a-t-il été défini ?**

Le paramètre **Nom commun** doit être défini.

### **Des caractères non pris en charge ont-ils été saisis pour la valeur Nom commun, Organisation, Unité organisationnelle, Localité, État / Province ? Le japonais, par exemple, n'est pas pris en charge.**

Saisissez des caractères ASCII (0x20-0x7E) au format IPv4, IPv6, nom d'hôte ou FQDN.

### **La valeur définie pour le paramètre Nom commun inclut-elle une virgule ou un espace ?**

Si la valeur inclut une virgule, le paramètre **Nom commun** est divisé à cet emplacement. Si un espace a été ajouté avant ou après la virgule, une erreur survient.

#### **Informations connexes**

 $\rightarrow$  [« Obtention d'un certificat signé par une autorité de certification » à la page 65](#page-64-0)

## **Un avertissement relatif à un certificat numérique s'affiche**

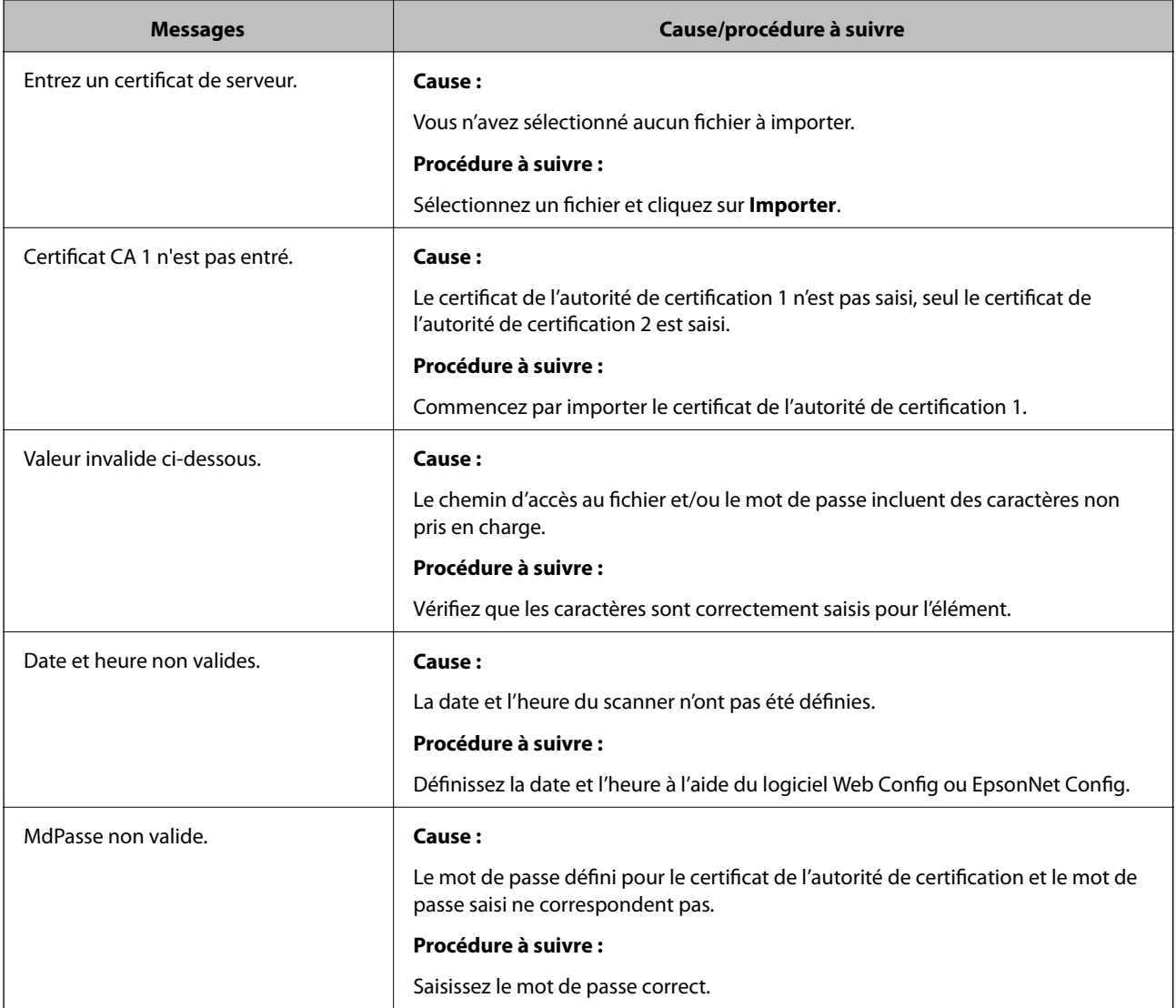

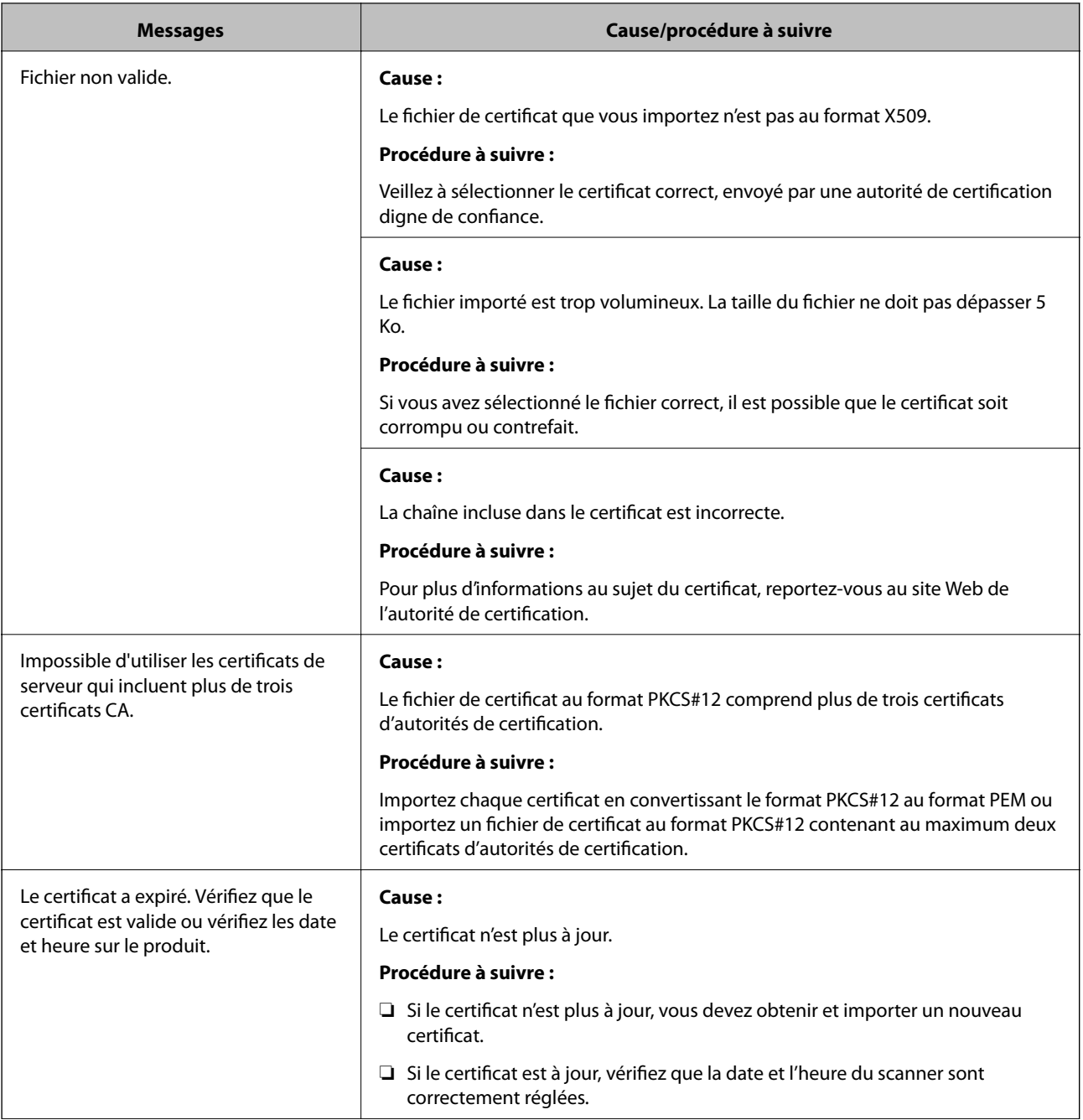

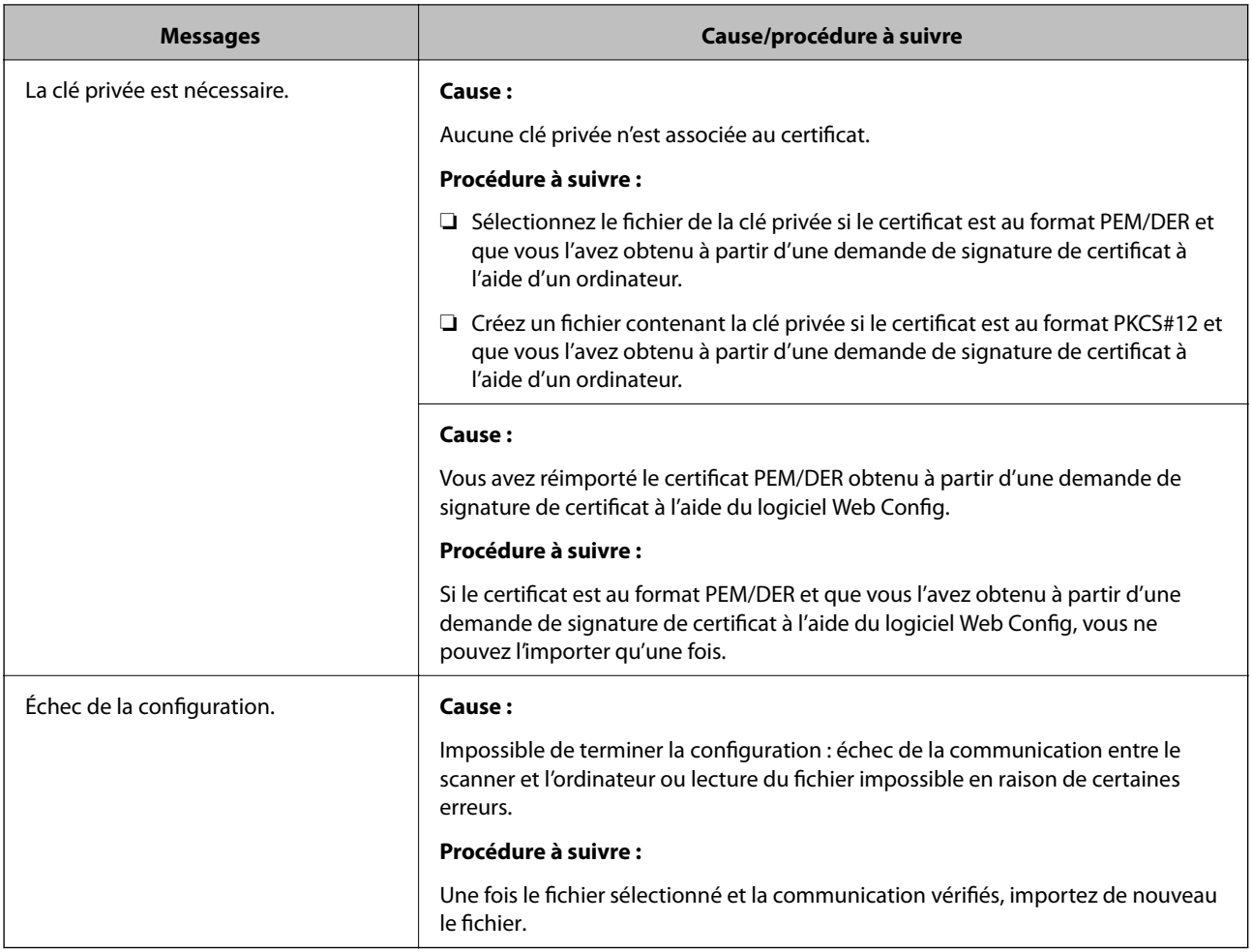

### **Informations connexes**

& [« À propos de la certification numérique » à la page 64](#page-63-0)

## **Suppression accidentelle d'un certificat signé par une autorité de certification**

### **Existe-t-il un fichier de sauvegarde du certificat ?**

Si vous disposez d'un fichier de sauvegarde, importez de nouveau le certificat.

Si vous obtenez un certificat à l'aide d'une demande de signature de certificat créée à partir du logiciel Web Config, vous ne pouvez importer de nouveau un certificat supprimé. Créez une demande de signature de certificat et obtenez un nouveau certificat.

- & [« Suppression d'un certificat signé par une autorité de certification » à la page 69](#page-68-0)
- $\blacktriangleright$  [« Importation d'un certificat signé par une autorité de certification » à la page 67](#page-66-0)